## **Dell E1920H/E2020H/E2220H/ E2420H/E2420HS/E2720H/E2720HS** Hướng dẫn sử dụng

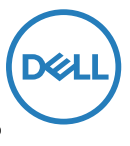

**Model màn hình: E1920H/E2020H/E2220H/E2420H/E2420HS/E2720H/E2720HS Model quy định: E1920Hf, E2020Hb, E2220Hf, E2220Ho, E2420Hf, E2420Ho, E2420HSf, E2720Hb, E2720HSb**

## Lưu ý, thận trọng và cảnh báo

**LƯU Ý: LƯU Ý cho biết thông tin quan trọng giúp bạn sử dụng tốt hơn.**

- **THẬN TRỌNG: Một THẬN TRỌNG cho biết thiệt hại tiềm tàng đối với phần cứng hoặc mất dữ liệu nếu không tuân thủ các hướng dẫn.**
- **CẢNH BÁO: CẢNH BÁO cho biết khả năng hư hỏng tài sản, thương tích cá nhân hoặc tử vong.**

**Bản quyền © 2020 Dell Inc. hoặc các công ty con. Đã đăng ký Bản quyền.** Dell, EMC và các nhãn hiệu khác là thương hiệu của Dell Inc. hoặc các công ty con của Dell Inc. Các nhãn hiệu khác có thể là thương hiệu của chủ sở hữu tương ứng.

2020 - 12

Rev. A02

# Mục lục

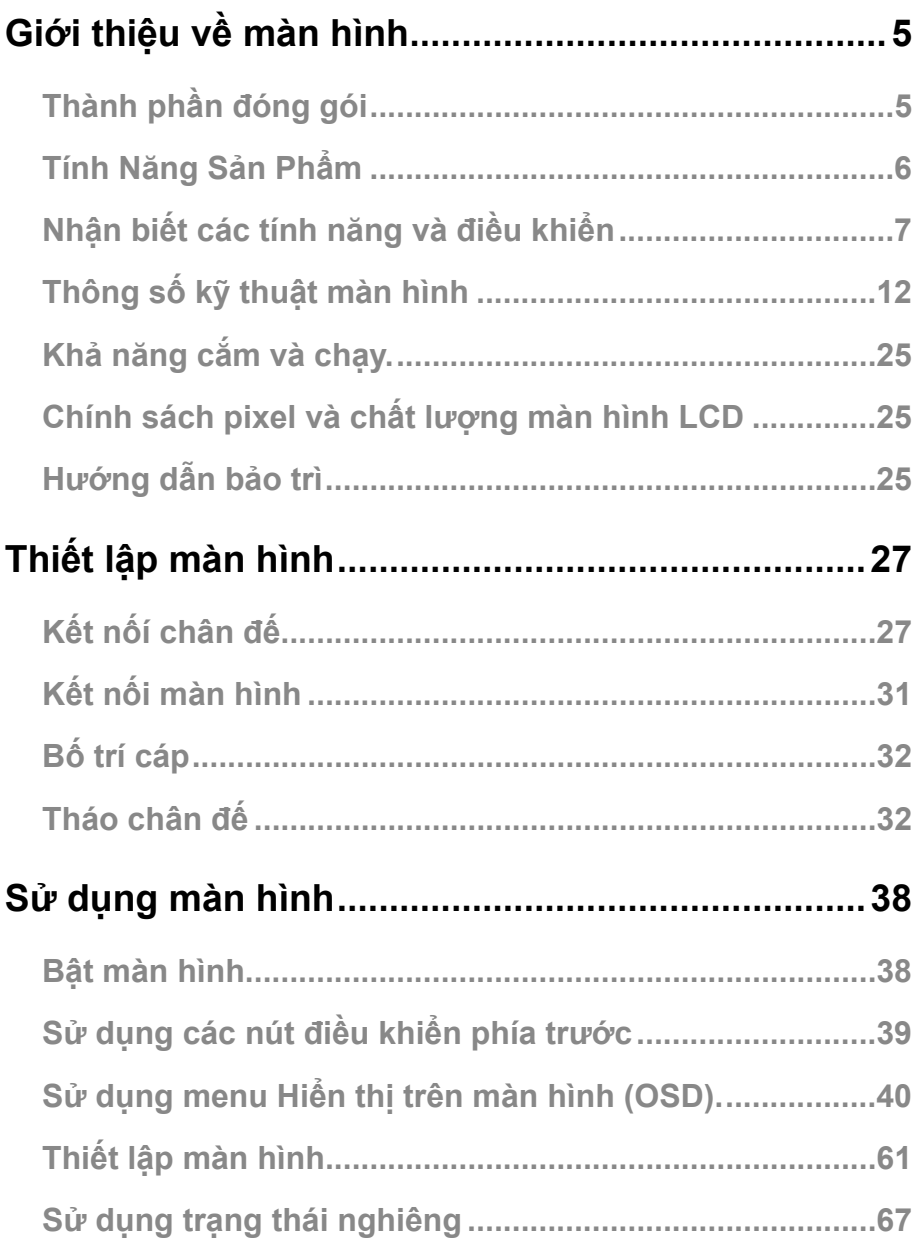

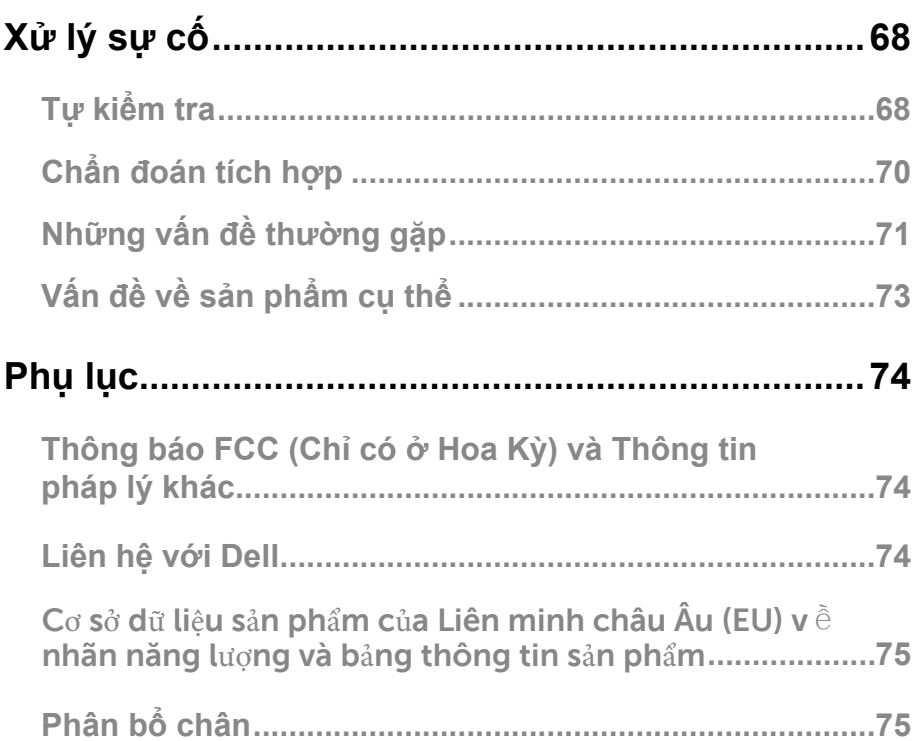

## <span id="page-4-0"></span>**Thành phần đóng gói**

Màn hình của bạn vận chuyển với các thành phần được chỉ ra trong bảng. Đảm bảo rằng bạn đã nhận được tất cả các thành phần và xem Liên hệ với Dell nếu có bất kỳ điều gì bị thiếu.

**LƯU Ý: Một số mục có thể là tùy chọn và có thể không đực giao cùng với màn hình của bạn. Một số tính năng có thể không khả dụng ở một số quốc gia nhất định.**

**LƯU Ý: Để lắp Chân đế từ bất kỳ nguồn nào khác, hãy tham khảo tài liệu đi kèm với Chân đế để được hướng dẫn.**

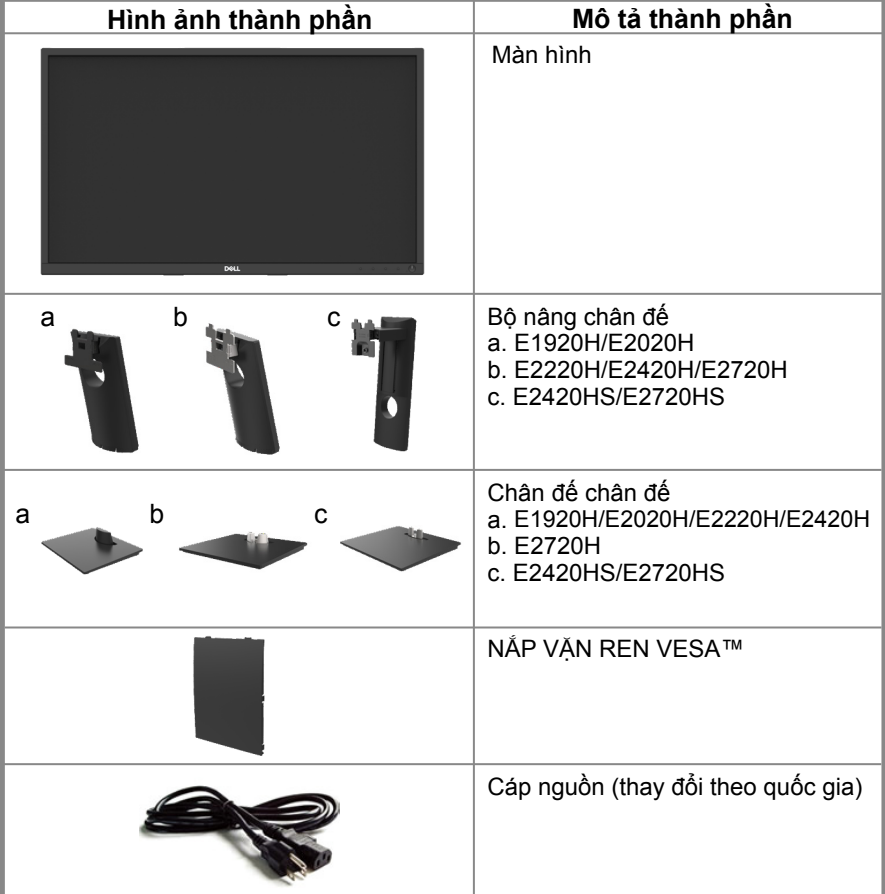

<span id="page-5-0"></span>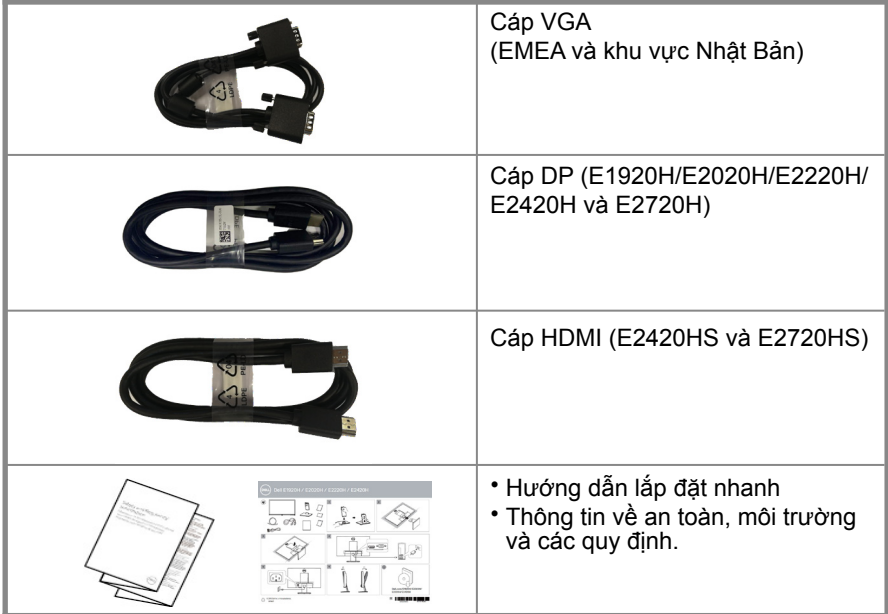

## **Tính Năng Sản Phẩm**

Mànhình phẳng Dell E1920H/E2020H/E2220H/E2420H/E2420HS/E2720H/E2720HS có ma trận hoạt động, màn hình bóng bán dẫn dạng phim mỏng (màn hình TFT), màn hình tinh thể lỏng (màn hình LCD) có đèn nền LED. Các tính năng của màn hình bao gồm:

- E1920H: Màn hình hiển thị có thể xem có đường chéo 47,02 cm (18,5 inch) (được đo theo đường chéo). Độ phân giải 1366 x 768, với hỗ trợ toàn màn hình cho độ phân giải thấp hơn.
- $\bullet$  E2020H: Màn hình hiển thị có thể xem có đường chéo 49,53 cm (19,5 inch) (được đo theo đường chéo). Độ phân giải 1600 x 900, với hỗ trợ toàn màn hình cho độ phân giải thấp hơn.
- $\bullet$  E2220H: Màn hình hiển thị có thể xem có đường chéo 54,68 cm (21,5 inch) (được đo theo đường chéo). Độ phân giải 1920 x 1080, với hỗ trợ toàn màn hình cho độ phân giải thấp hơn.
- $\bullet$  E2420H/HS: Màn hình hiển thị có thể xem có đường chéo 60,47 cm (23,8 inch) (được đo theo đường chéo). Độ phân giải 1920 x 1080, với hỗ trợ toàn màn hình cho độ phân giải thấp hơn.
- $\bullet$  E2720H/HS: Màn hình hiển thị có thể xem có đường chéo 68,59 cm (27 inch) (được đo theo đường chéo). Độ phân giải 1920 x 1080, với hỗ trợ toàn màn hình cho độ phân giải thấp hơn.
- E1920H: Góc nhìn 65 độ theo chiều dọc và 90 độ theo chiều ngang.
- E2020H/E2220H: Góc nhìn 160 đô theo chiều dọc và 170 đô theo chiều ngang.
- E2420H/E2420HS/E2720H/E2720HS: Góc nhìn rộng 178 độ theo chiều dọc và ngang.
- $\bullet$  E1920H: Tỷ lệ tương phản động (600:1).
- E2020H/E2420H/E2420HS/E2720H/E2720HS: Tỷ lệ tương phản động (1.000:1).
- Kếtnối kỹ thuật số với DisplayPort hoặc HDMI.
- Khả năng điều chỉnh chiều cao cho E2420HS và E2720HS.
- Loa kép tích hợp dành cho E2420HS và E2720HS

### **6** │ **Giới thiệu về màn hình**

- <span id="page-6-0"></span>● Khả năng cắm và chạy nếu được hỗ trợ bởi máy tính.
- Điều chỉnh hiển thị trên màn hình (OSD) để dễ dàng thiết lập và tối ưu hóa màn hình.
- $\bullet$   $\leq$ 0,3 W ở Chế đô chờ.
- Tối ưu hóa sự thoải mái của mắt với màn hình không nhấp nháy.
- Những ảnh hưởng lâu dài có thể xảy ra nếu phát xạ ánh sáng xanh từ màn hình có thể làm hỏng mắt, bao gồm mỏi mắt hoặc chứng mỏi mắt kỹ thuật số. Tính năng ComfortView để giảm nguy cơ mỏi mắt do phát xạ ánh sáng xanh cao.
- Khe khóa bảo mật.
- Kính không chứa Asen và thủy ngân, dành riêng cho bảng điều khiển.
- Giảm tỷ lệ BFR/PVC (Bảng mạch được làm từ các tấm không chứa BFR/PVC).
- Đáp ứng yêu cầu rò rỉ dòng điện NFPA 99.
- Màn hình được chứng nhận TCO.
- Đăng ký EPEAT nếu có thể. Đăng ký EPEAT tùy thuộc vào quốc gia. Truy cập www.epeat.net để xem trạng thái đăng ký theo từng quốc gia.
- **•** Tuân thủ RoHS
- Chứng nhận Ngôi Sao Năng Lượng Energy Star®

## **Nhận biết các tính năng và điều khiển**

**Mặt trước**

#### **E1920H/E2020H/E2220H/E2420H/E2720H**

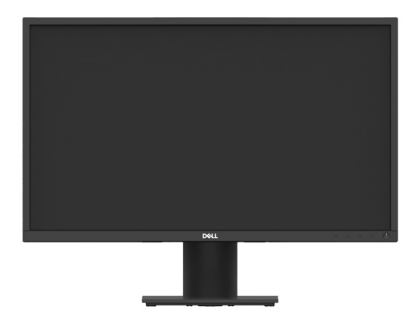

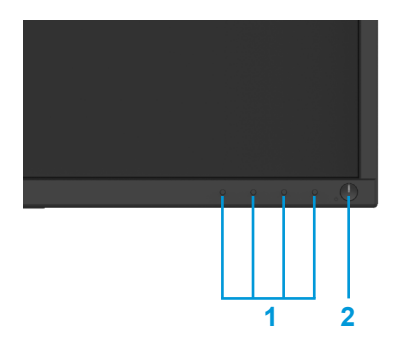

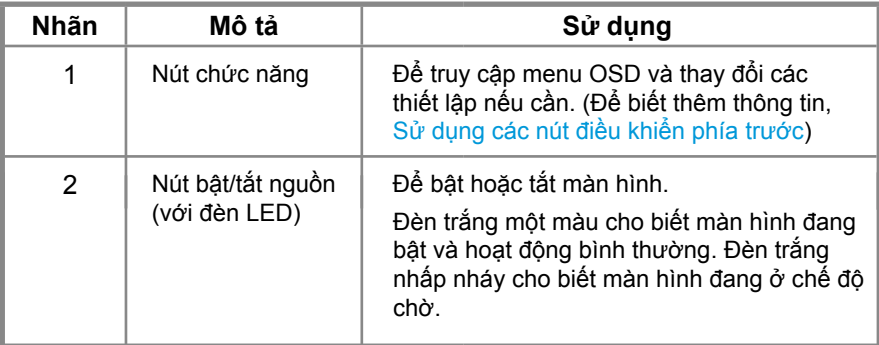

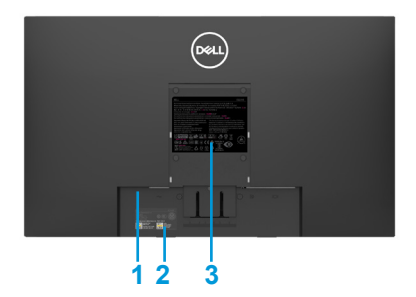

Không có chân đỡ màn hình Có chân đỡ màn hình

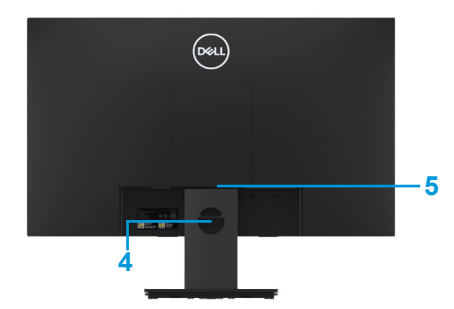

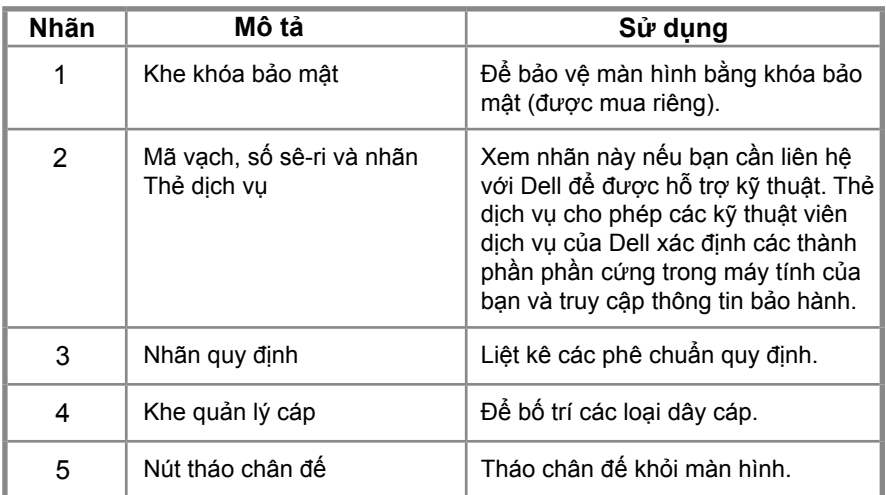

**Mặt bên**

## **Nhận biết các tính năng và điều khiển Mặt trước E2420HS/E2720HS**

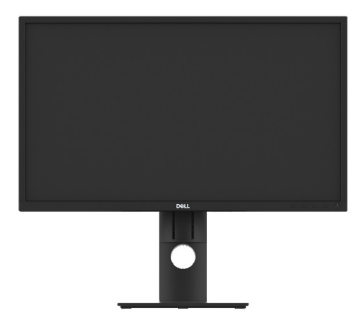

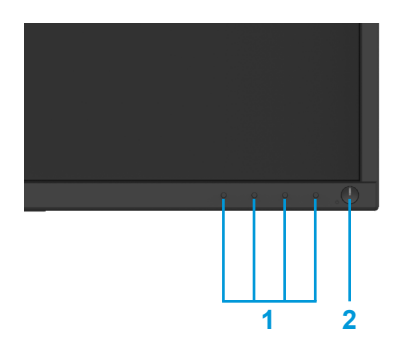

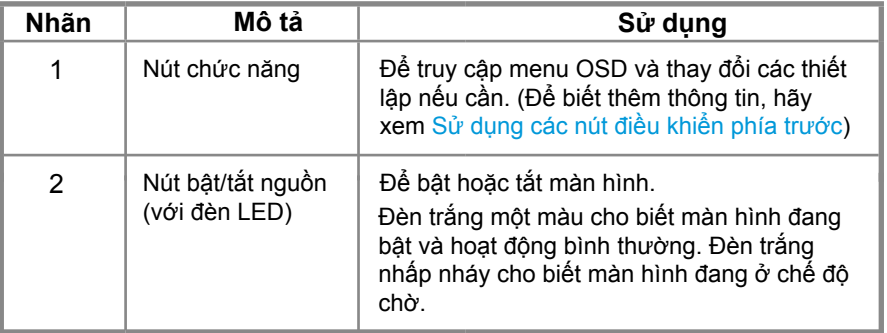

#### **Mặt phía sau**

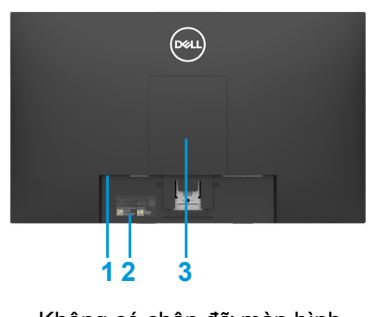

Không có chân đỡ màn hình

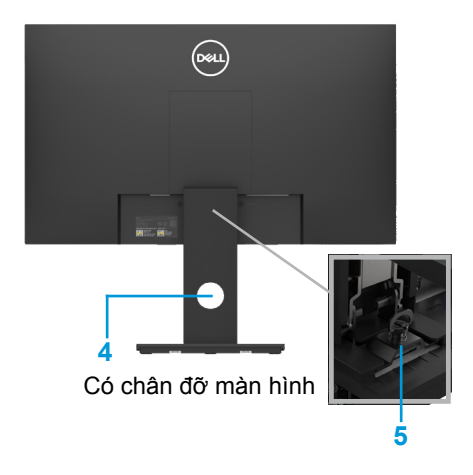

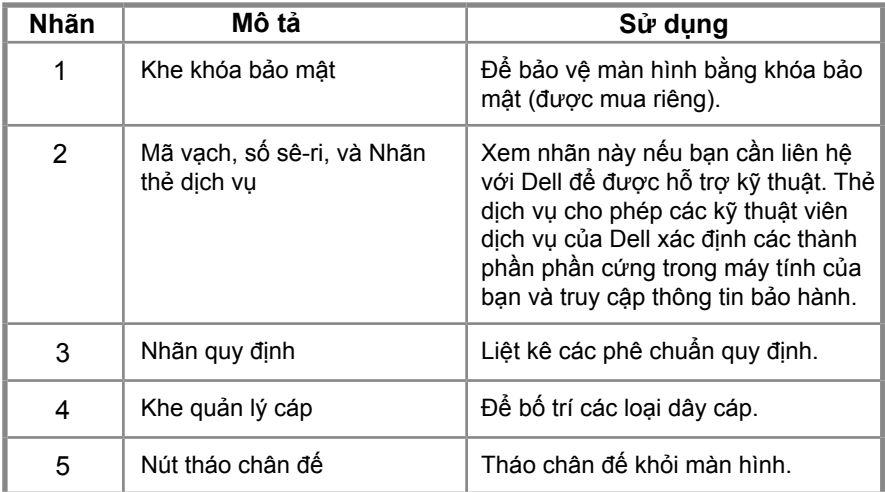

**Mặt bên**

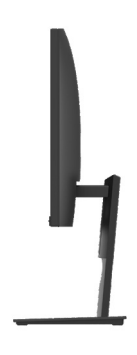

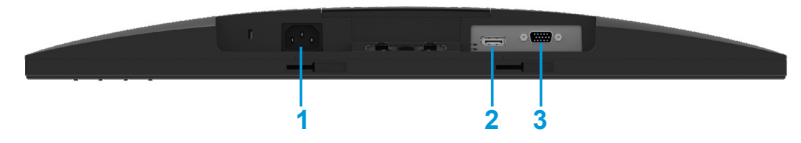

#### **E1920H/E2020H/E2220H/E2420H/E2720H**

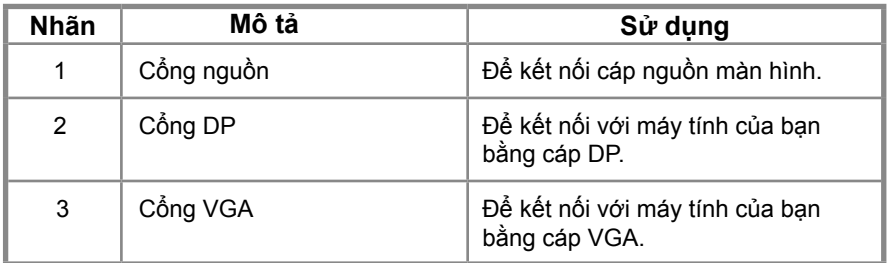

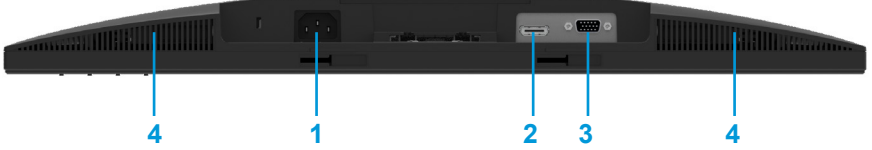

#### **E2420HS/E2720HS**

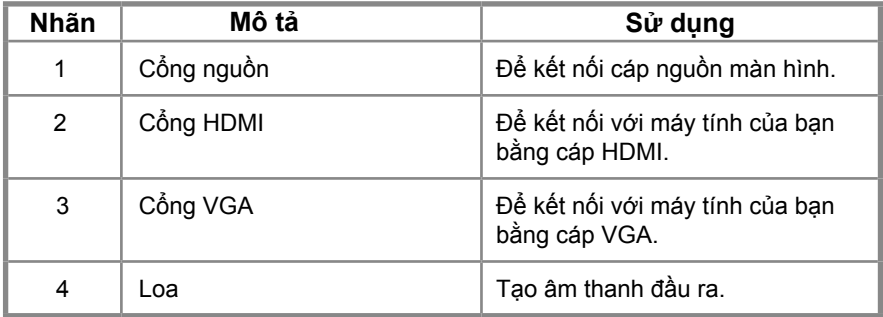

### <span id="page-11-0"></span>**Thông số kỹ thuật màn hình**

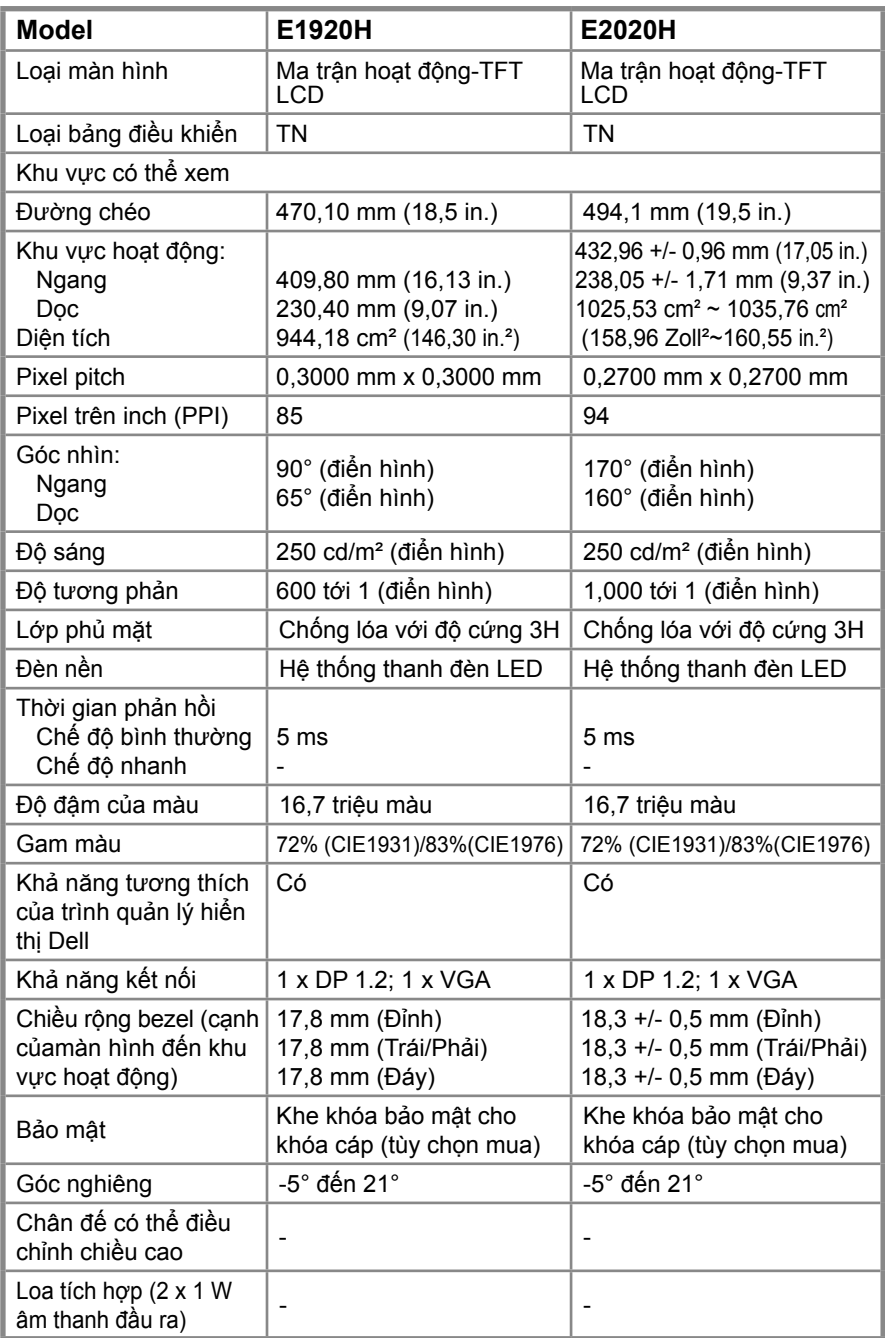

### **Thông số kỹ thuật màn hình**

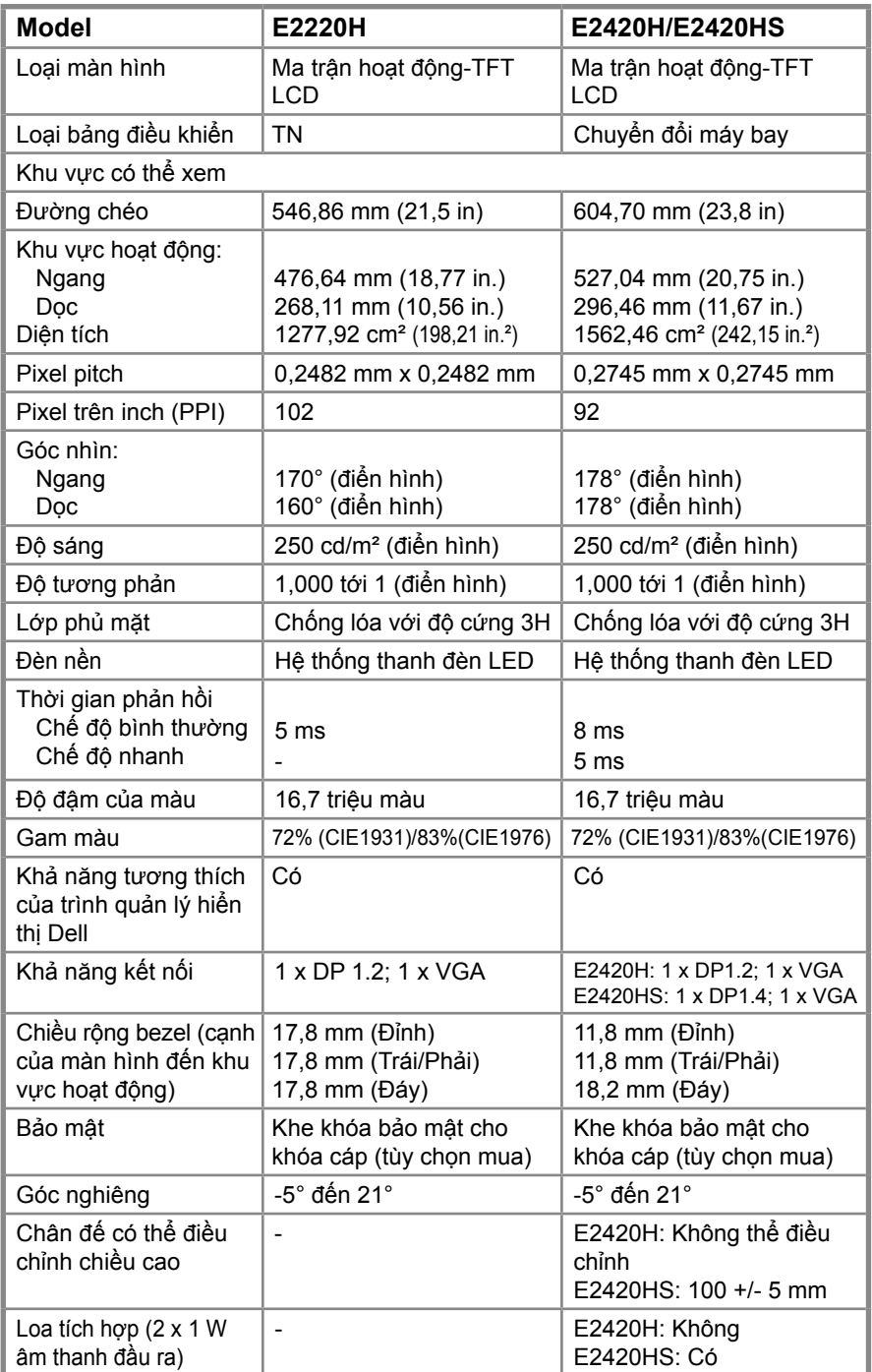

### **Thông số kỹ thuật màn hình**

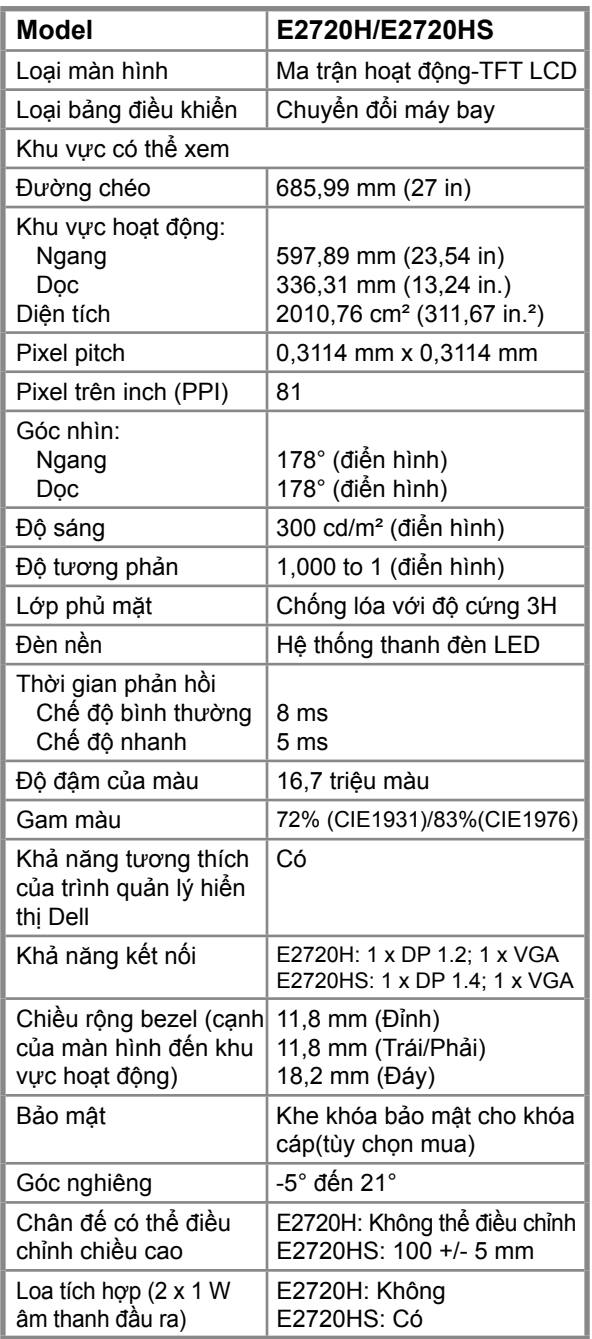

### **Thông số độ phân giải**

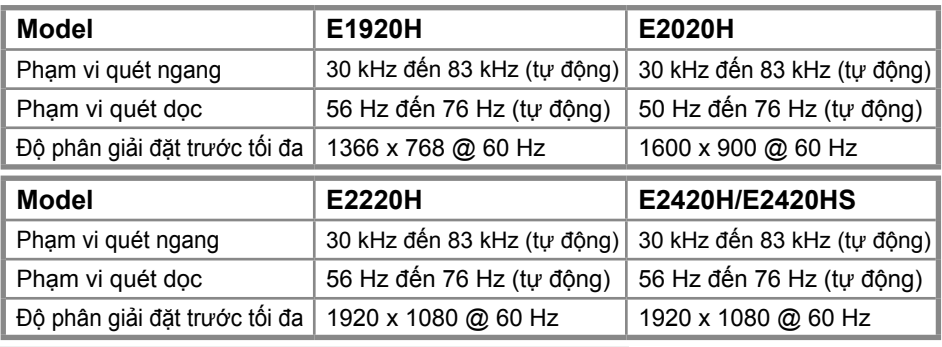

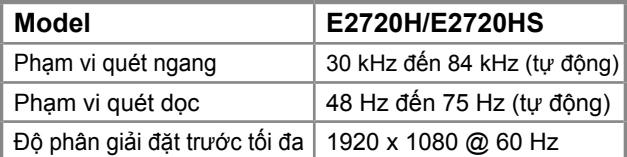

#### **Chế độ hiển thị cài đặt trước E1920H**

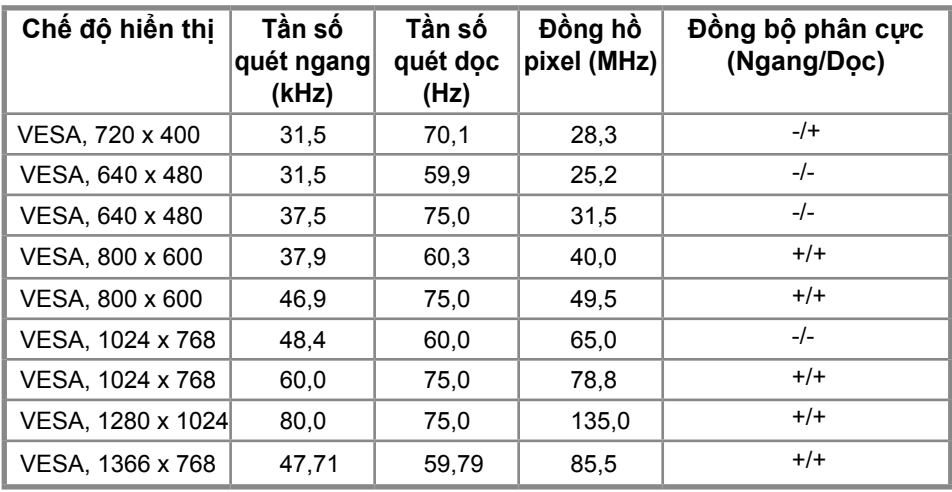

#### **Chế độ hiển thị cài đặt trước E2020H**

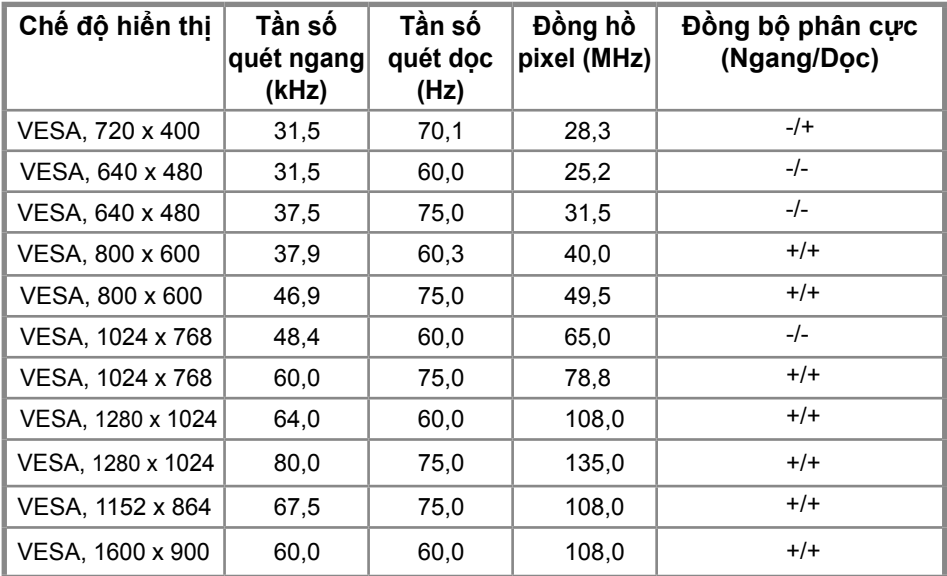

#### **E2220H/E2420H/E2420HS/E2720H/E2720HS**

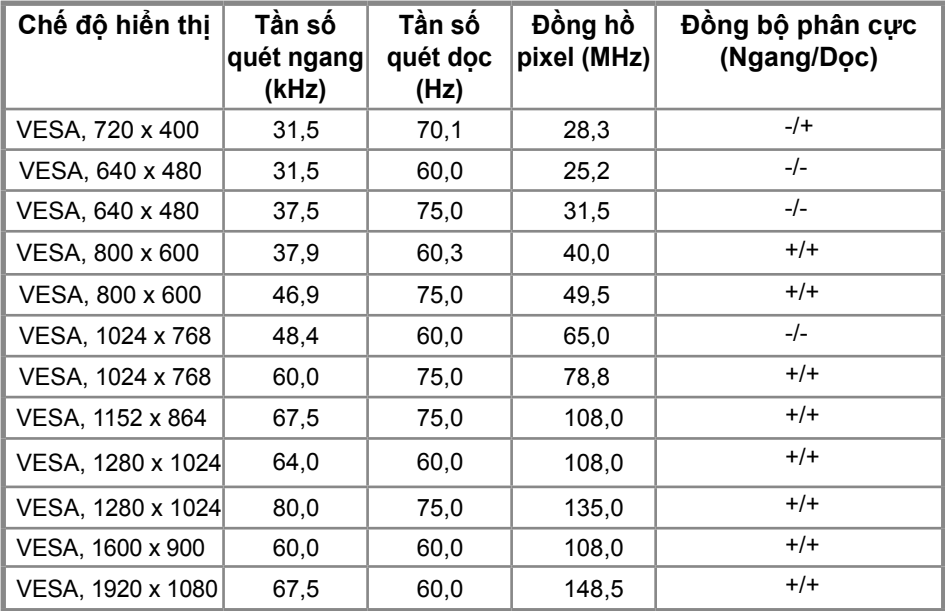

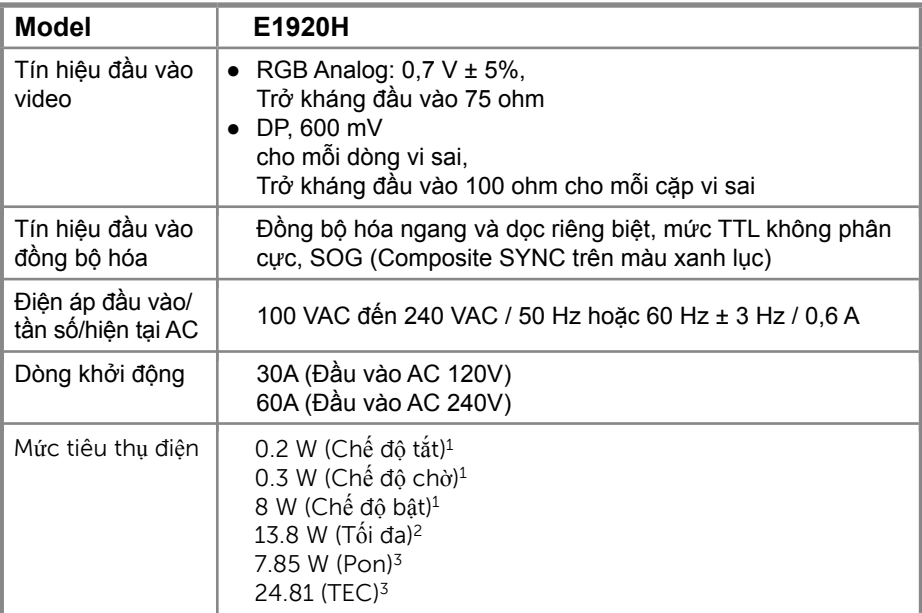

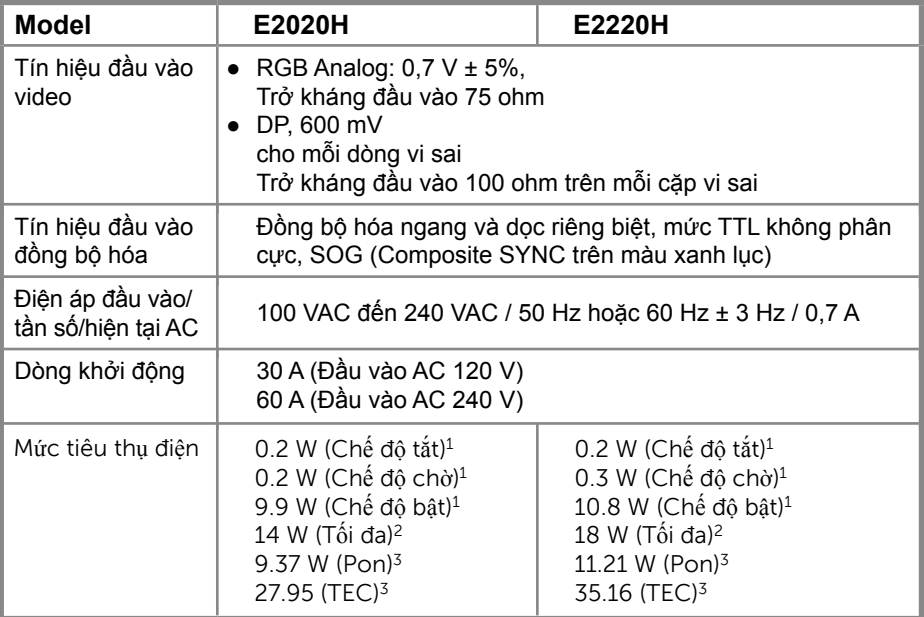

1 Như nêu rõ trong Quy định EU 2019/2021 và EU 2019/2013.

<sup>2</sup> Cài đặt độ sáng và độ tương phản tối đa.

 $^{\text{3}}$  Pon: Mức tiêu thụ điện của Ch $\text{\AA}$  độ bật như quy định trong phiên bản Energy Star 8.0. TEC: Tổng mức tiêu thụ điện b ng kWh như quy định trong phiên bản Energy Star 8.0.

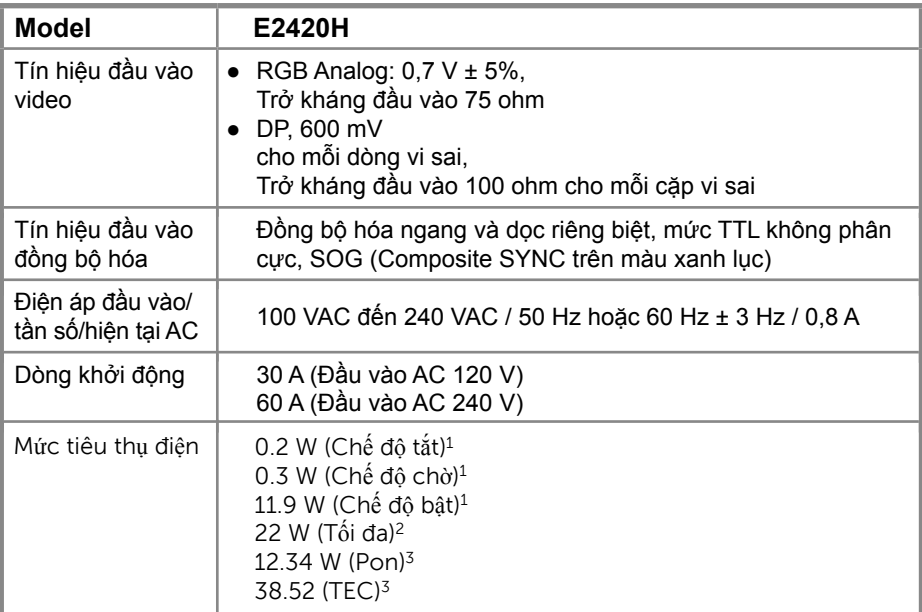

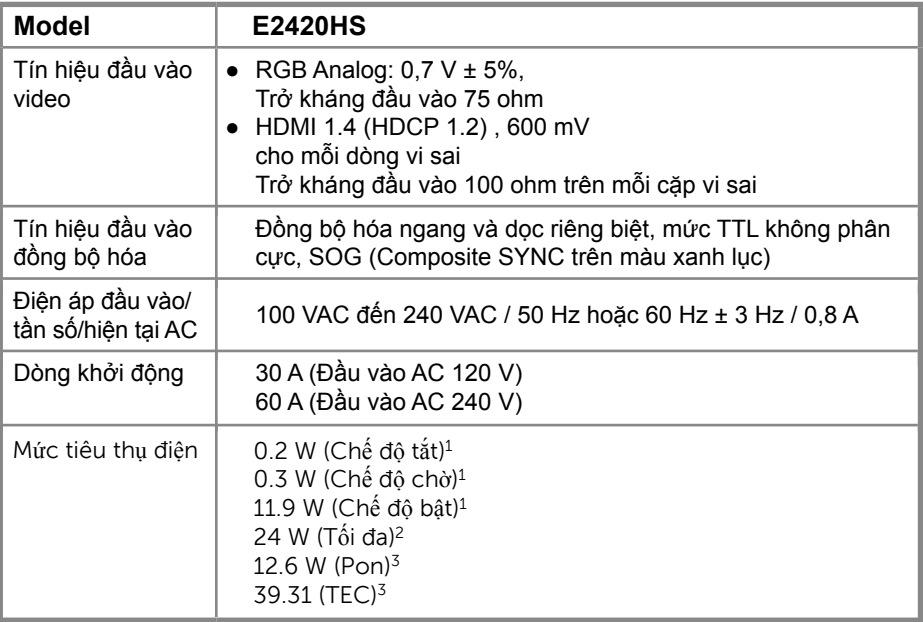

1 Như nêu rõ trong Quy định EU 2019/2021 và EU 2019/2013.

2 Cài đặt độ sáng và độ tương phản tối đa.

 $^{\text{3}}$  Pon: Mức tiêu thụ điện của Ch $\text{\AA}$  độ bật như quy định trong phiên bản Energy Star 8.0.

TEC: Tổng mức tiêu thụ điện b ng kWh như quy định trong phiên bản Energy Star 8.0.

### **18** │ **Giới thiệu về màn hình**

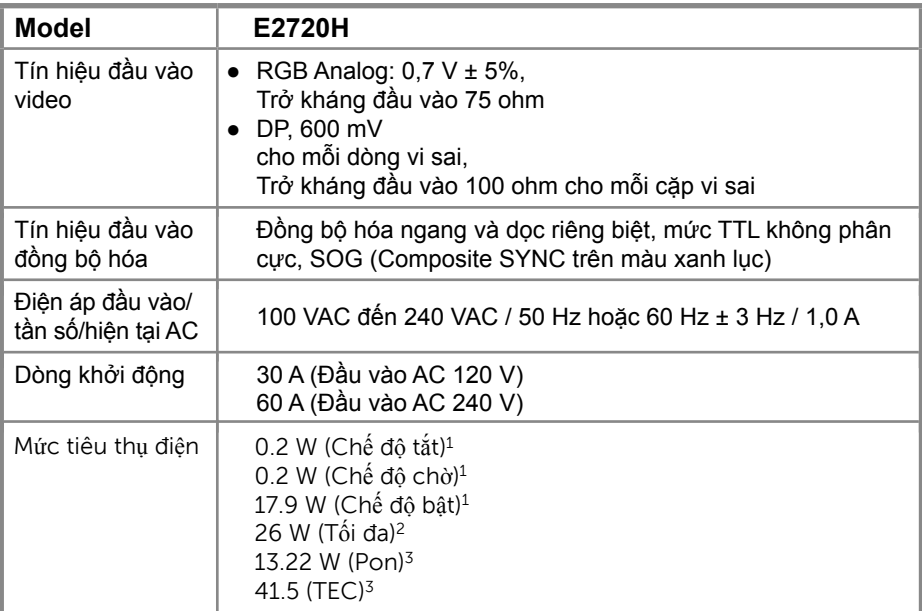

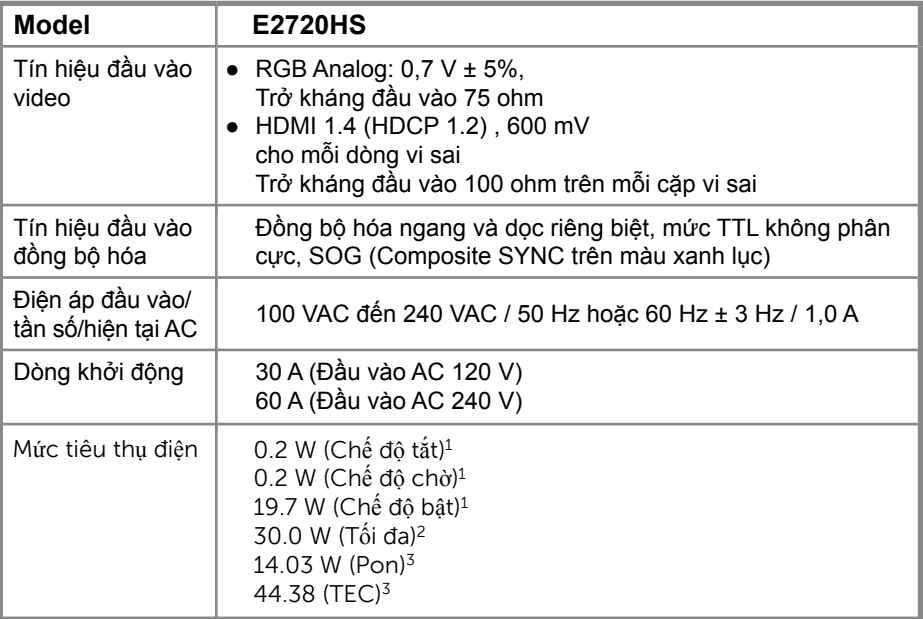

1 Như nêu rõ trong Quy định EU 2019/2021 và EU 2019/2013.

<sup>2</sup> Cài đặt độ sáng và độ tương phản tối đa.

 $^{\text{3}}$  Pon: Mức tiêu thụ điện của Ch $\rm \tilde{e}$  độ bật như quy định trong phiên bản Energy Star 8.0. TEC: Tổng mức tiêu thụ điện b ng kWh như quy định trong phiên bản Energy Star 8.0. Tài liệu này chỉ mang tính thông tin và phản ánh hiệu quả trong điều kiện phòng thí nghiệm. Sản phẩm của bạn có thể hoạt động khác nhau, tùy thuộc vào phần mềm, linh kiện và thiết bị ngoại vi bạn đã đặt hàng và không có nghĩa vụ cập nhật thông tin đó.

Theo đó, khách hàng không nên dựa vào thông tin này trong việc ra quyết định về dung sai điện hoặc quyết định khác. Không có bảo hành nào về tính chính xác hoặc đầy đủ được thể hiện hay ngụ ý.

#### **LƯU Ý: Màn hình này được chứng nhận ENERGY STAR (NGÔI SAO NĂNG LƯỢNG).**

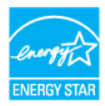

Sản phẩm này đủ điều kiện cho ENERGY STAR trong cài đặt mặc định của nhà máy có thể được khôi phục bằng chức năng "Khôi Phục Cài Đặt Gốc" trong menu OSD. Thay đổi cài đặt mặc định của nhà máy hoặc bật các tính năng khác có thể làm tăng mức tiêu thụ năng lượng có thể vượt quá giới hạn chỉ định ENERGY STAR.

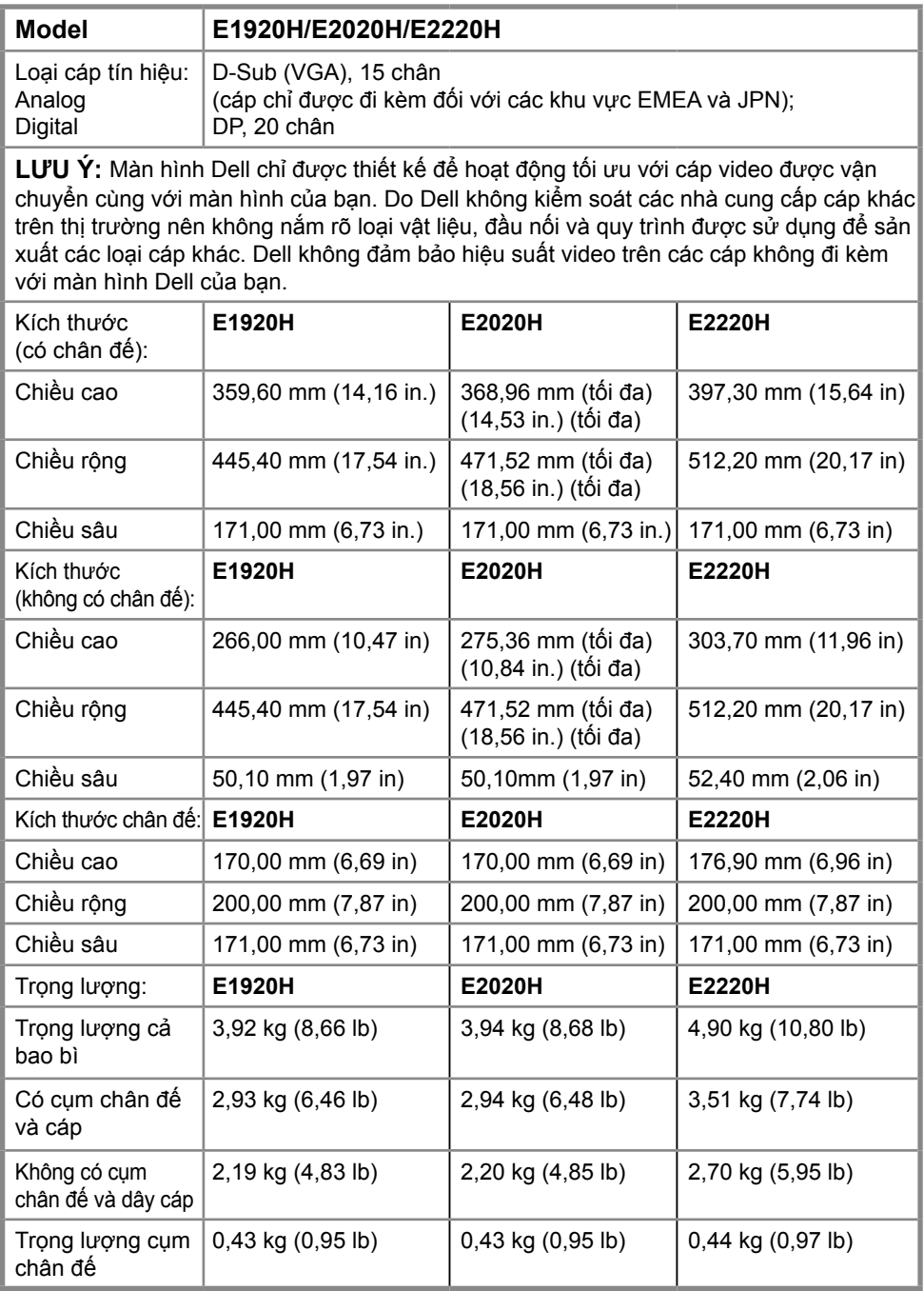

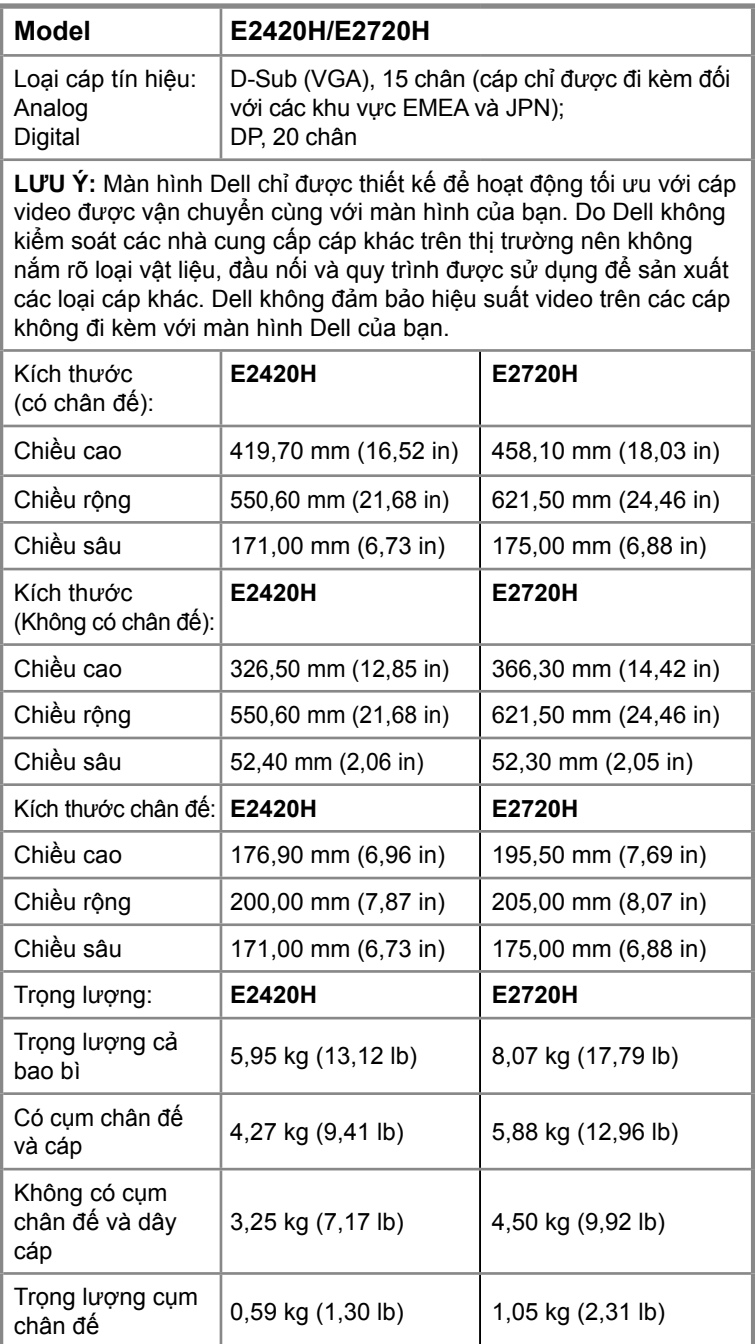

### **22** │ **Giới thiệu về màn hình**

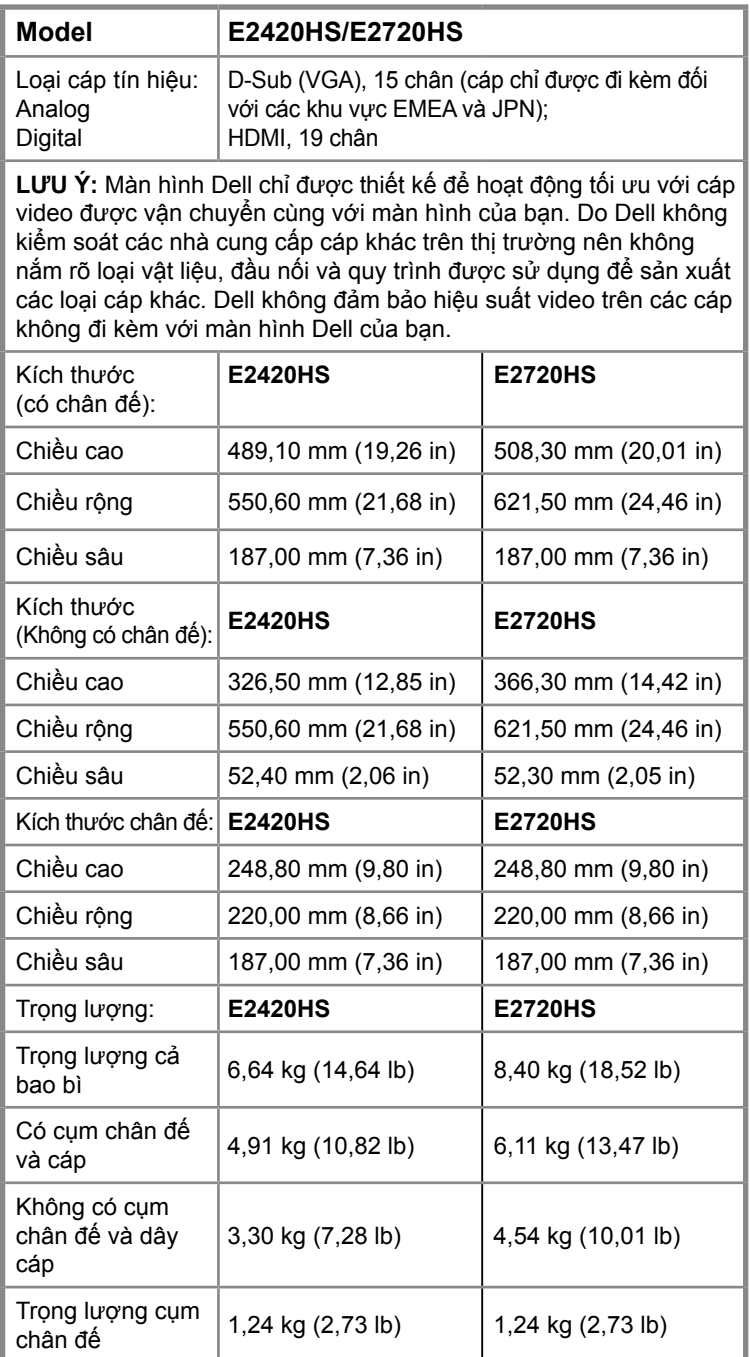

### **Đặc điểm môi trường**

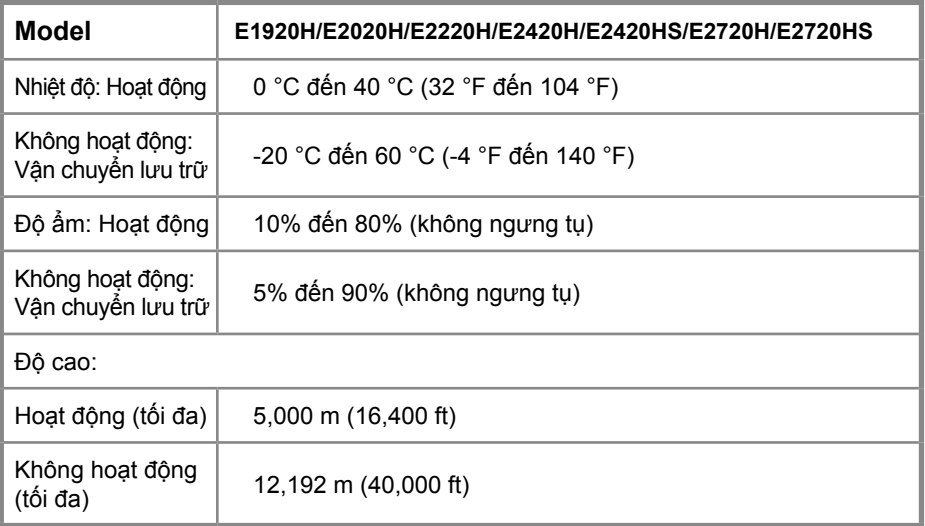

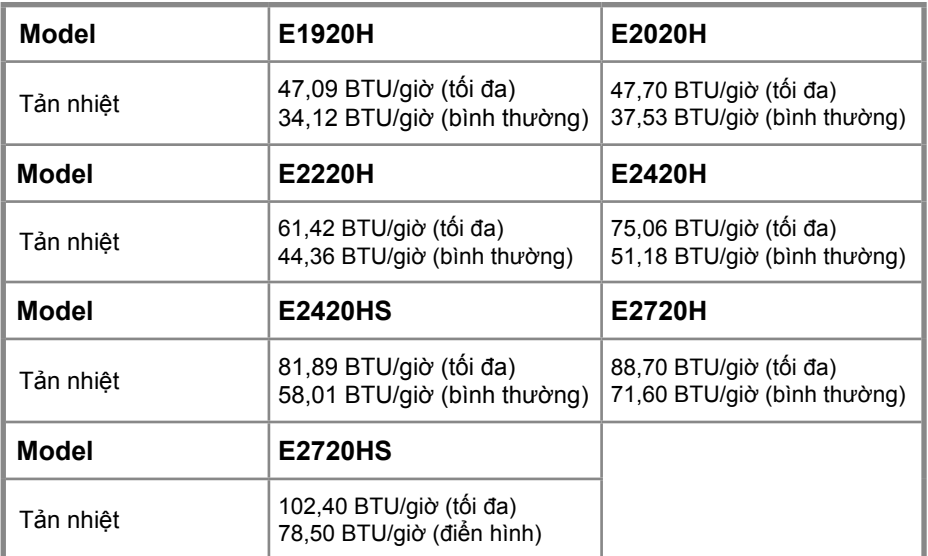

## <span id="page-24-0"></span>**Khả năng cắm và chạy**

Bạn có thể cài đặt màn hình trong bất kỳ hệ thống tương thích với Plug and Play nào. Màn hình tự động cung cấp hệ thống máy tính với Dữ liệu nhận dạng hiển thị mở rộng (EDID) bằng cách sử dụng các giao thức Kênh dữ liệu hiển thị (DDC) để hệ thống có thể tự cấu hình và tối ưu hóa các cài đặt màn hình. Hầu hết các cài đặt màn hình đều tự động, bạn có thể chọn các cài đặt khác nhau nếu muốn. Để biết thêm thông tin về cách thay đổi cài đặt màn hình, hãy xem Sử dụng màn hình.

## **Chính sách pixel và chất lượng màn hình LCD**

Trong quá trình sản xuất màn hình LCD, nó là bình thường cho một hoặc nhiều điểm ảnh để trở thành cố định trong một trạng thái không thay đổi mà rất khó nhìn thấy và không ảnh hưởng đến chất lượng hiển thị hoặc khả năng sử dụng. Để biết thêm thông tin về Chất lượng Màn hình Dell và Chính sách Pixel, hãy xem trang web Hỗ trợ của Dell tại www.dell.com/support/monitors.

## **Hướng dẫn bảo trì**

#### **Vệ sinh màn hình**

**CẢNH BÁO: Trước khi vệ sinh màn hình, rút dây nguồn màn hình ra khỏi ổ cắm điện.**

#### **THẬN TRỌNG: Đọc và làm theo Những chỉ dẫn an toàn trước khi vệ sinh màn hình.**

Để có các phương pháp hay nhất, hãy làm theo hướng dẫn trong danh sách bên dưới trong khi giải nén, làm sạch hoặc xử lý màn hình của bạn:

- Đế làm sạch màn hình của bạn, hãy lau nhẹ nhàng bằng một khăn vải mềm và làm sạch bằng nước. Nếu có thể, sử dụng một khăn vải mỏng làm sạch màn hình đặc biệt hoặc dung dịch phù hợp với lớp phủ chống tĩnh điện. Không sử dụng benzen, chất pha loãng, amoniac, chất tẩy rửa có tính ăn mòn hoặc khí nén.
- Sử dụng khăn vải hơi ẩm để lau màn hình. Tránh sử dụng bất kỳ loại chất tẩy rửa nào vì một số chất tẩy rửa để lại màng sữa trên màn hình
- Nếu bạn thấy bột màu trắng khi bạn mở gói màn hình, hãy lau sạch bằng một miếng vải.
- Xử lý màn hình của bạn cẩn thận vì màn hình màu đen có thể bị trầy xước.
- Để giúp duy trì chất lượng hình ảnh tốt nhất trên màn hình của bạn, hãy sử dụng trình bảo vệ màn hình thay đổi động và tắt màn hình của bạn khi không sử dụng.

## **Kết nốí chân đế.**

- **LƯU Ý: Chân đế không được gắn khi màn hình được vận chuyển từ nhà máy.**
- 

**LƯU Ý: Quy trình sau đây được áp dụng cho chân đế được vận chuyển với màn hình của bạn.**

Để gắn chân đế màn hình:

E1920H/E2020H

1. Lắp ống đứng của giá đỡ với bệ đỡ.

a. Đặt bệ đỡ màn hình lên một mặt bàn chắc chắn.

b. Trượt để thân giá đỡ đi xuống đúng hướng của bệ đỡ cho tới khi vào đúng vị trí.

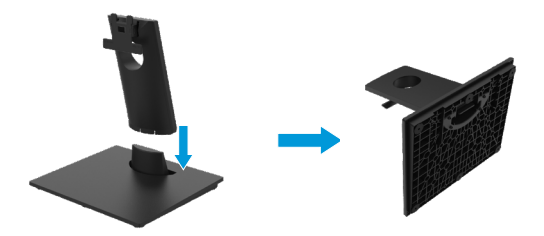

- 2. Gắn giá đỡ với màn hình.
	- a. Đặt màn hình lên một tấm vải hoặc một chiếc gối mềm gần cạnh bàn.
	- b. Căn chỉnh khung lắp ráp chân đế với rãnh màn hình.
	- c. Lắp giá đỡ về phía màn hình cho đến khi nó cố định đúng vị trí.
	- d. Gắn nắp VESA.

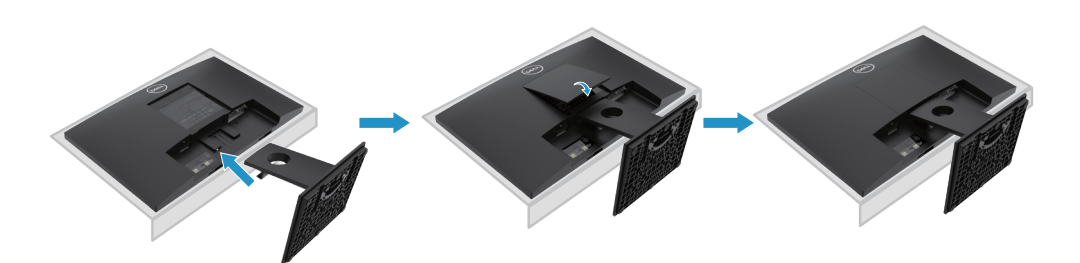

<span id="page-26-0"></span>**Kết nốí chân đế.**

- **LƯU Ý: Chân đế không được gắn khi màn hình được vận chuyển từ nhà máy.**
- 

**LƯU Ý: Quy trình sau đây được áp dụng cho chân đế được vận chuyển với màn hình của bạn.**

Để gắn chân đế màn hình:

E2220H

- 1. Lắp ống đứng của giá đỡ với bệ đỡ.
	- a. Đặt bệ đỡ màn hình lên một mặt bàn chắc chắn.
	- b. Trượt để thân giá đỡ đi xuống đúng hướng của bệ đỡ cho tới khi vào đúng vị trí.

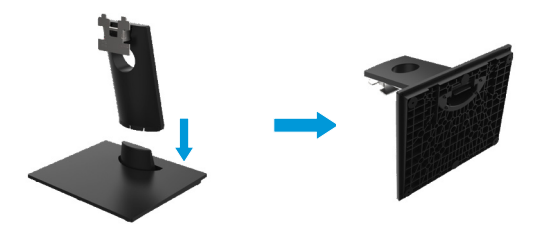

2. Gắn giá đỡ với màn hình.

a. Đặt màn hình lên một tấm vải hoặc một chiếc gối mềm gần cạnh bàn.

- b. Căn chỉnh khung lắp ráp chân đế với rãnh màn hình.
- c. Lắp giá đỡ về phía màn hình cho đến khi nó cố định đúng vị trí.
- d. Gắn nắp VESA.

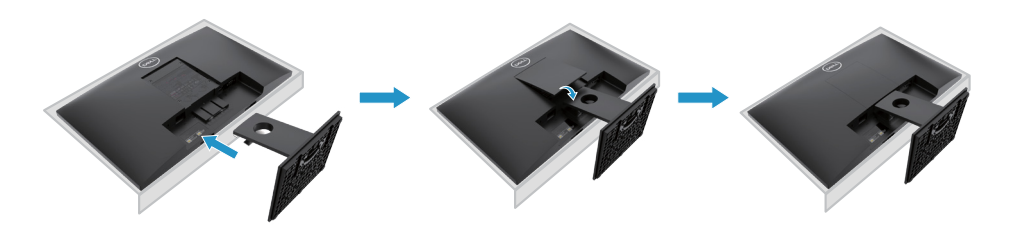

**Kết nốí chân đế.**

- **LƯU Ý: Chân đế không được gắn khi màn hình được vận chuyển từ nhà máy.**
- **LƯU Ý: Quy trình sau đây được áp dụng cho chân đế được vận chuyển với màn hình của bạn.**

Để gắn chân đế màn hình:

E2420H

1. Lắp ống đứng của giá đỡ với bệ đỡ.

a. Đặt bệ đỡ màn hình lên một mặt bàn chắc chắn.

b. Trượt để thân giá đỡ đi xuống đúng hướng của bệ đỡ cho tới khi vào đúng vị trí.

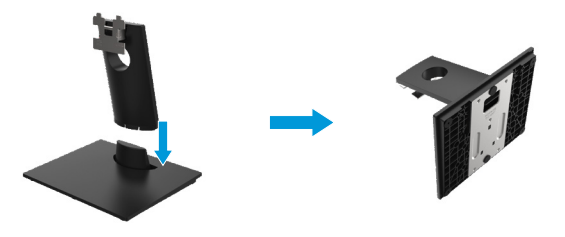

- 2. Gắn giá đỡ với màn hình.
	- a. Đặt màn hình lên một tấm vải hoặc một chiếc gối mềm gần cạnh bàn.
	- b. Căn chỉnh khung lắp ráp chân đế với rãnh màn hình.
	- c. Lắp giá đỡ về phía màn hình cho đến khi nó cố định đúng vị trí.
	- d. Gắn nắp VESA.

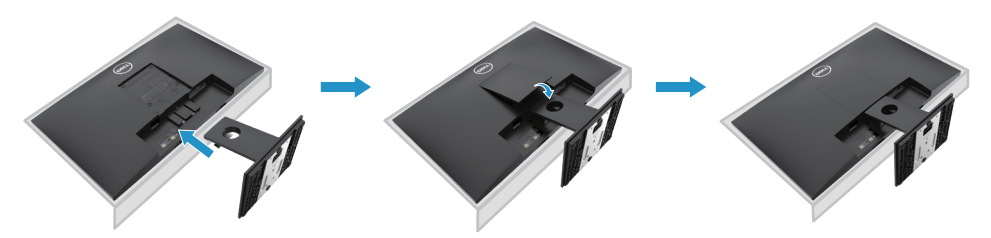

**Kết nốí chân đế.**

- **LƯU Ý: Chân đế không được gắn khi màn hình được vận chuyển từ nhà máy.**
- 

**LƯU Ý: Quy trình sau đây được áp dụng cho chân đế được vận chuyển với màn hình của bạn.**

Để gắn chân đế màn hình:

E2720H

- 1. Lắp ống đứng của giá đỡ với bệ đỡ.
	- a.Đặt bệ đỡ màn hình lên một mặt bàn chắc chắn.
	- b.Trượt phần thân đế đỡ màn hình theo đúng hướng xuống chân đế đỡ.
	- c. Vặn chặt núm vặn theo chiều kim đồng hồ cho tới khi đế được gắn chặt.

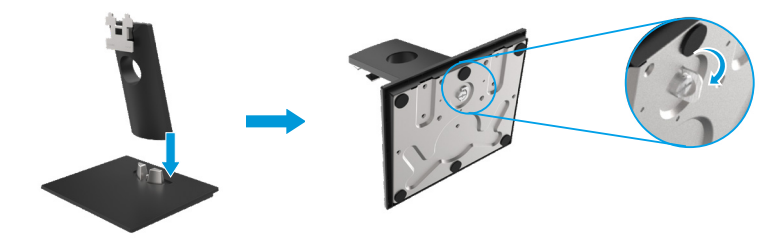

2. Gắn giá đỡ với màn hình.

a.Đặt màn hình lên một tấm vải hoặc một chiếc gối mềm gần cạnh bàn.

- b.Căn chỉnh khung lắp ráp chân đế với rãnh màn hình.
- c. Lắp giá đỡ về phía màn hình cho đến khi nó cố định đúng vị trí.
- d.Gắn nắp VESA.

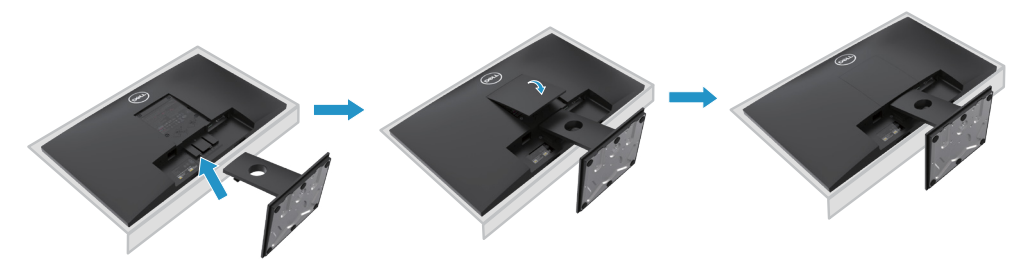

## **Kết nốí chân đế.**

- **LƯU Ý: Chân đế không được gắn khi màn hình được vận chuyển từ nhà máy.**
- **LƯU Ý: Quy trình sau đây được áp dụng cho chân đế được vận chuyển với màn hình của bạn.**

Để gắn chân đế màn hình:

#### E2420HS/E2720HS

- 1. Lắp ống đứng của giá đỡ với bệ đỡ.
	- a. Đặt bệ đỡ màn hình lên một mặt bàn chắc chắn.
	- b. Trượt phần thân đế đỡ màn hình theo đúng hướng xuống chân đế đỡ.
	- c. Vặn chặt núm vặn theo chiều kim đồng hồ cho tới khi đế được gắn chặt.

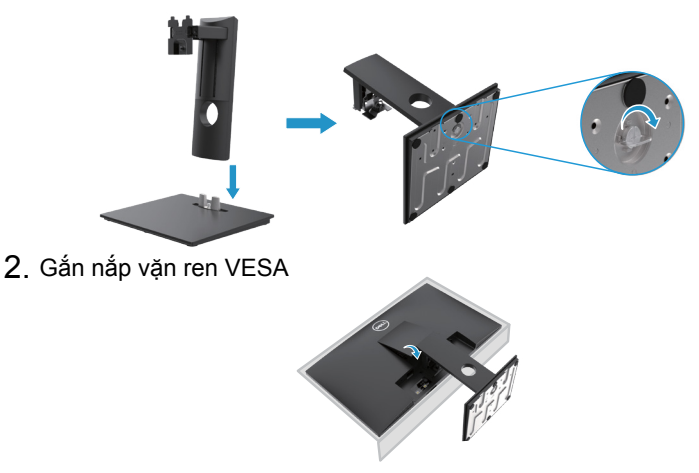

- 3. Lắp phần giá đỡ vào với màn hình.
	- a. Đặt màn hình lên một miếng vải mềm hoặc đệm gần cạnh bàn.
	- b. Căn chỉnh khung lắp ráp chân đế với rãnh màn hình.
	- c. Chèn khung hoàn toàn về phía màn hình.
	- d. Vặn chặt núm vặn theo chiều kim đồng hồ cho tới khi chặt chẽ an toàn.

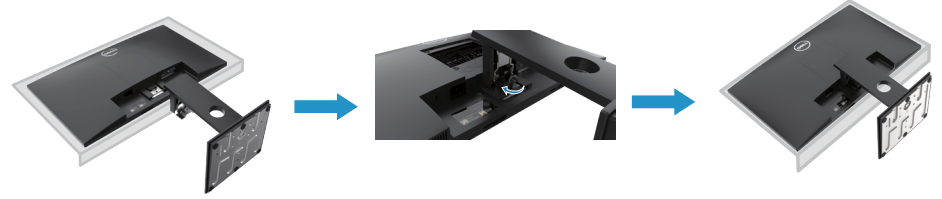

## <span id="page-30-0"></span>**Kết nối màn hình**

**CẢNH BÁO: Trước khi bạn bắt đầu bất kỳ thủ tục nào trong phần này, hãy làm theo Những chỉ dẫn an toàn.**

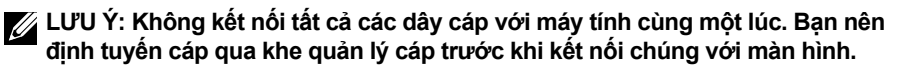

**LƯU Ý: Màn hình Dell được thiết kế hoạt động tối ưu với cáp đi kèm. Dell không đảm bảo chất lượng và hiệu suất video khi sử dụng cáp không do Dell cung cấp.**

Để kết nối màn hình với máy tính:

- 1. Tắt máy tính và ngắt kết nối cáp nguồn.
- 2. Kết nối cáp DP hoặc HDMI hoặc VGA từ màn hình với máy tính.

## **Kết nối cáp DP/VGA**

### **E1920H/E2020H/E2220H/E2420H/E2720H**

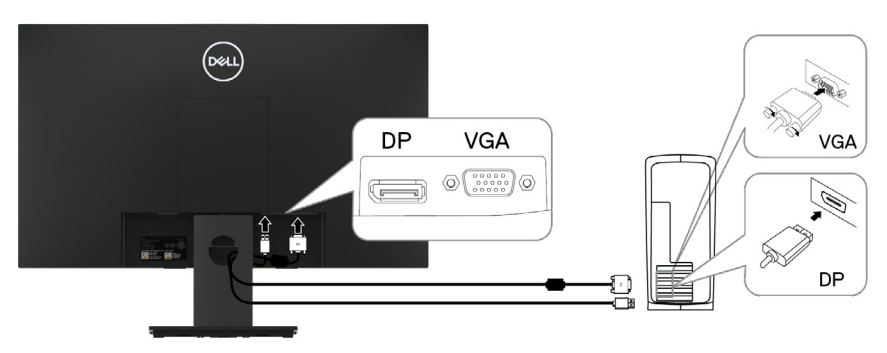

## **Kết nối cáp HDMI/VGA**

## **E2420HS/E2720HS**

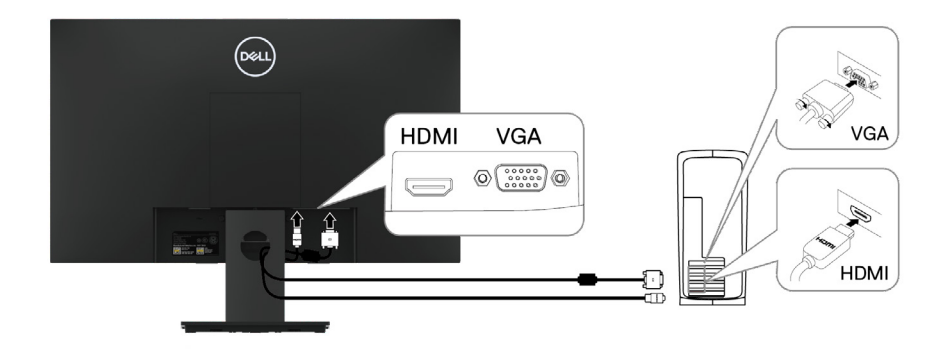

## <span id="page-31-0"></span>**Bố trí cáp**

Sử dụng khe cắm quản lý cáp cho các cáp được kết nối với màn hình.

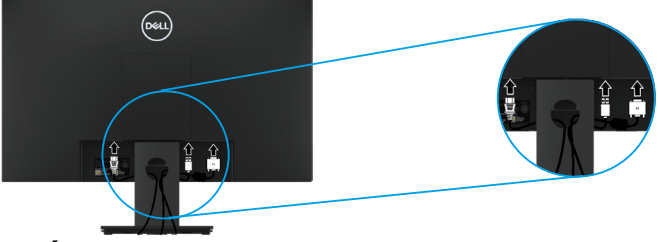

## **Tháo chân đế**

**LƯU Ý: Để tránh trầy xước trên màn hình khi tháo chân đế, đảm bảo rằng màn hình được đặt trên bề mặt mềm và sạch.**

**LƯU Ý: Quy trình sau đây được áp dụng cho chân đế được vận chuyển với màn hình của bạn.**

Để bỏ giá đỡ:

E1920H/E2020H

- 1. a. Đặt màn hình trên một miếng vải mềm dọc theo bàn.
	- b. Tháo nắp VESA để tìm nút nhả.

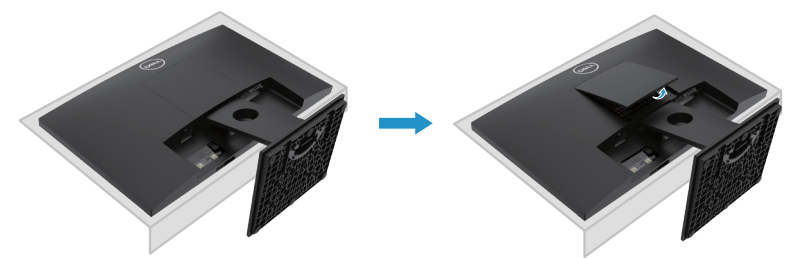

- 2. a. Dùng tuốc nơ vít dài và mỏng để đẩy chốt nhả nằm ở trong một lỗ nhỏ ngay trên giá đỡ.
	- b. Khi chốt được nhả ra, tháo chân đế ra khỏi màn hình.
	- c. Nhấn chốt nhả nhanh ở dưới cùng của bệ đỡ để tách bệ ra khỏi phần ống đứng của giá đỡ.

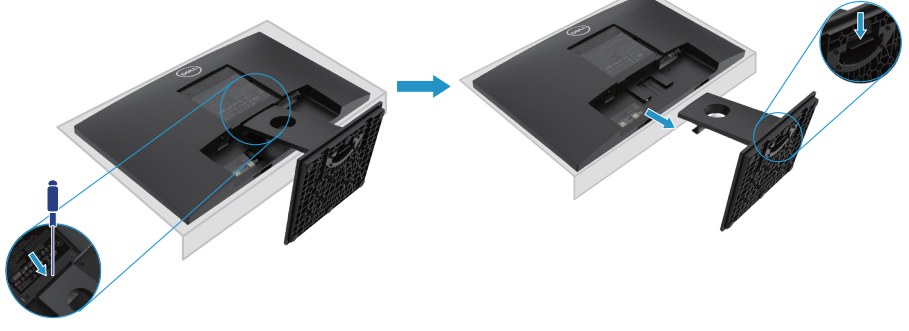

**LƯU Ý: Để tránh trầy xước màn hình khi tháo giá đỡ, hãy đảm bảo màn hình được đặt trên bề mặt mềm và sạch.**

**LƯU Ý: Quy trình sau đây chỉ được áp dụng cho giá đỡ đi kèm với màn hình của bạn.**

Để bỏ giá đỡ:

#### E2220H

- **1.** a. Đặt màn hình trên một miếng vải mềm dọc theo bàn.
	- b. Tháo nắp VESA để tìm nút nhả.

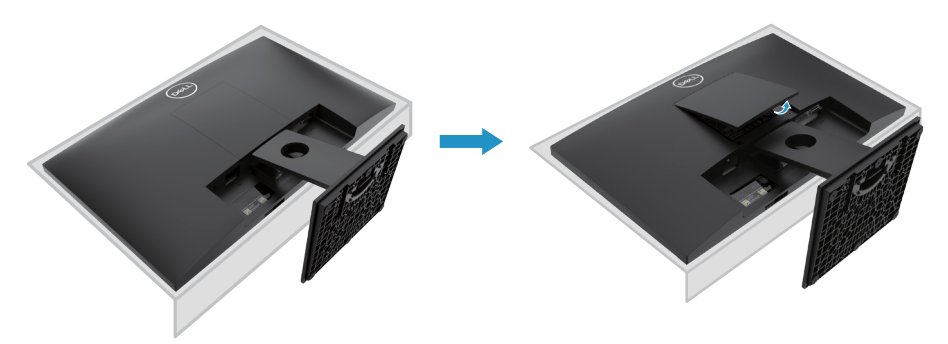

- **2.** a. Dùng tuốc nơ vít dài và mỏng để đẩy chốt nhả nằm ở trong một lỗ nhỏ ngay trên giá đỡ.
	- b. Khi chốt được nhả ra, tháo chân đế ra khỏi màn hình.
	- c. Nhấn chốt nhả nhanh ở dưới cùng của bệ đỡ để tách bệ ra khỏi phần ống đứng của giá đỡ.

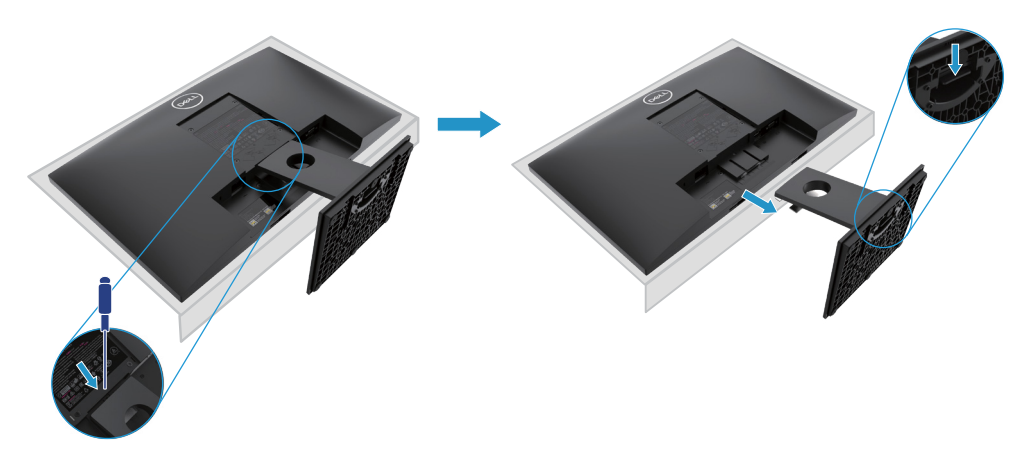

**LƯU Ý: Để tránh trầy xước màn hình khi tháo giá đỡ, hãy đảm bảo màn hình được đặt trên bề mặt mềm và sạch.**

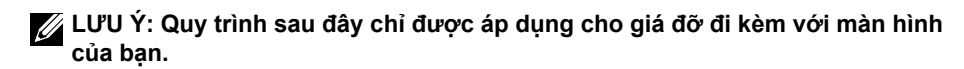

Để bỏ giá đỡ:

#### E2420H

- **1.** a. Đặt màn hình trên một miếng vải mềm dọc theo bàn.
	- b. Tháo nắp VESA để tìm nút nhả.

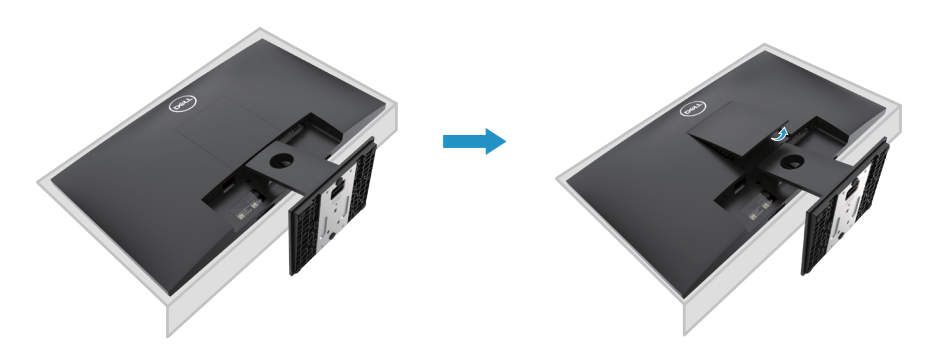

- **2.** a. Dùng tuốc nơ vít dài và mỏng để đẩy chốt nhả nằm ở trong một lỗ nhỏ ngay trên giá đỡ.
	- b. Khi chốt được nhả ra, tháo chân đế ra khỏi màn hình.
	- c. Nhấn chốt nhả nhanh ở dưới cùng của bệ đỡ để tách bệ ra khỏi phần ống đứng của giá đỡ.

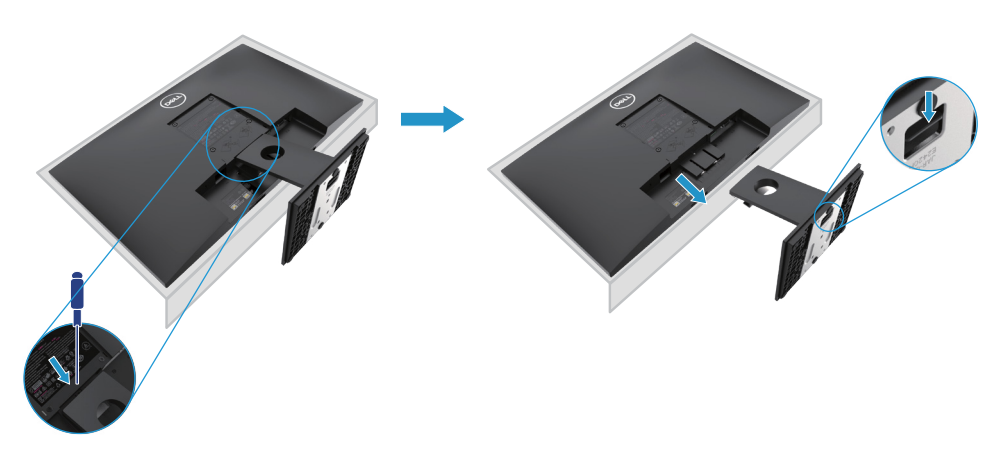

**LƯU Ý: Để tránh trầy xước màn hình khi tháo giá đỡ, hãy đảm bảo màn hình được đặt trên bề mặt mềm và sạch.**

**LƯU Ý: Quy trình sau đây chỉ được áp dụng cho giá đỡ đi kèm với màn hình của bạn.**

Để tháo bệ đỡ:

E2720H

- **1.** a. Đặt màn hình lên một tấm vải mềm dọc theo bàn.
	- b. Bỏ núm vặn VESA để tiếp cận với nút tháo dỡ.

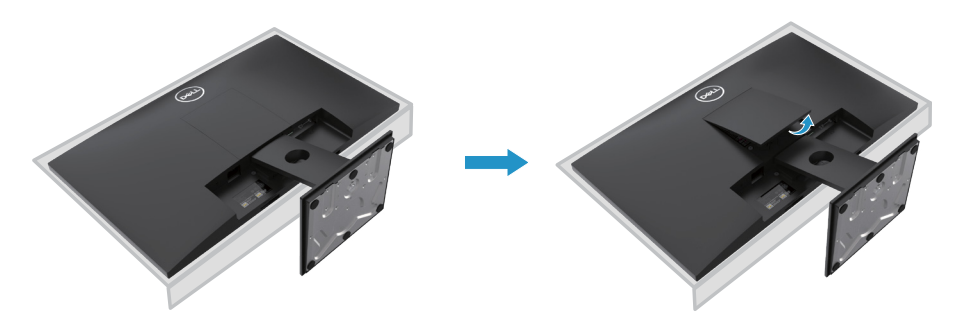

- **2.** a. Dùng tuốc nơ vít dài và mỏng để đẩy chốt nhả nằm ở trong một lỗ nhỏ ngay trên giá đỡ.
	- b. Khi chốt được nhả ra, tháo chân đế ra khỏi màn hình.
	- c. Tháo hết ốc vít ở bệ đỡ để dỡ bệ đỡ ra khỏi ống đứng.

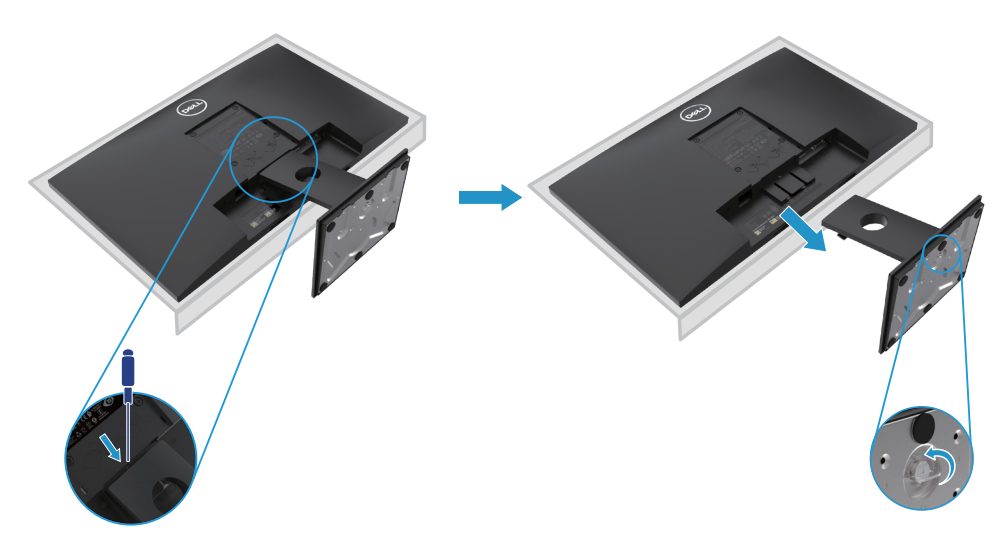

**LƯU Ý: Để tránh trầy xước màn hình khi tháo giá đỡ, hãy đảm bảo màn hình được đặt trên bề mặt mềm và sạch.**

**LƯU Ý: Quy trình sau đây chỉ được áp dụng cho giá đỡ đi kèm với màn hình của bạn.**

Để tháo bệ đỡ:

E2420HS/E2720HS

- **1.** a. Đặt màn hình lên một tấm vải mềm dọc theo bàn.
	- b. Nới lỏng hoàn toàn ốc vít của giá nghiêng

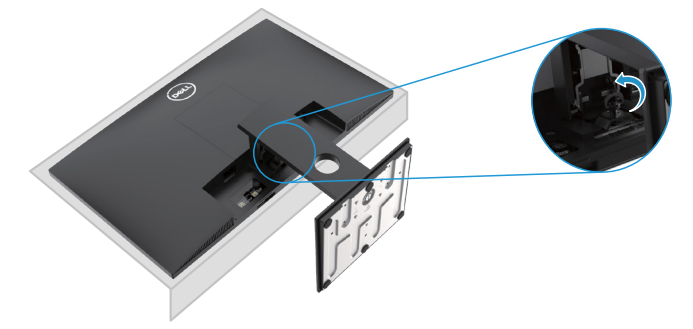

**2.** Trượt phần giá đỡ ra khỏi màn hình hoàn toàn.

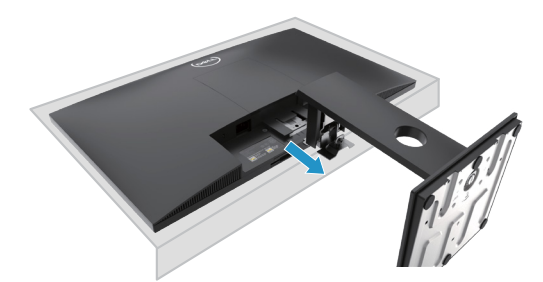

**3.** Nới lỏng chân đế của núm vặn hoàn toàn để bỏ chân đế ra khỏi ống đứng.

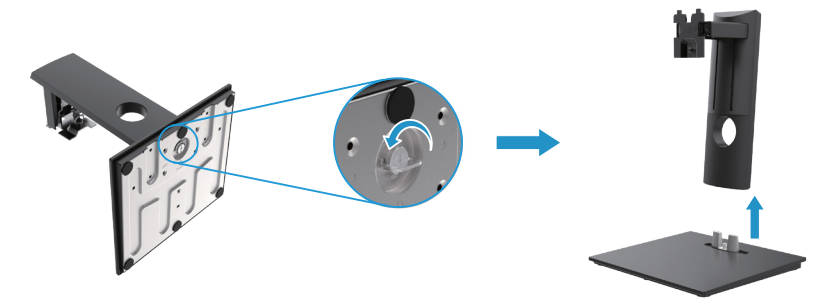
### **Treo tường (Tùy chọn)**

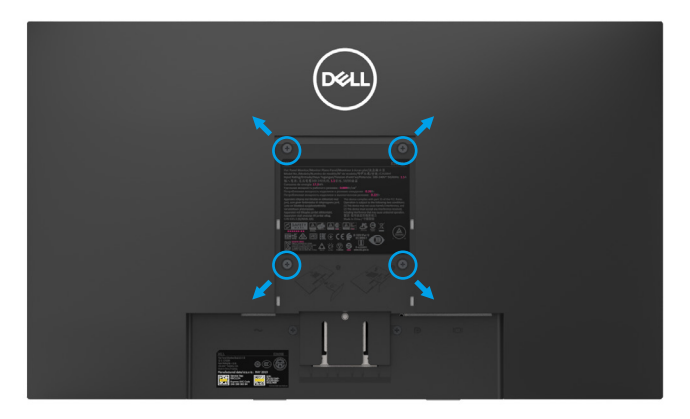

(Kích thước vít: M4 X 10 mm). Tham khảo thêm các hướng dẫn đi kèm với bộ giá đỡ tương thích VESA.

- **1.** Đặt bảng điều khiển trên một miếng vải mềm hoặc trên một chiếc gối trên mặt bàn phẳng, chắc chắn.
- **2.** Bỏ đế đỡ ra.
- **3.** Dùng tuốc nơ vít để tháo bốn chiếc ốc vít gắn phần nắp nhựa.
- **4.** Gắn giá đỡ từ bộ giá treo tường vào màn hình LCD.
- **5.** Gắn màn hình LCD lên tường bằng cách làm theo các hướng dẫn đi kèm với bộ bệ đỡ.
- LƯU Ý: Chỉ áp dụng với giá treo tường UL hoặc CSA hoặc GS có trọng lượng/ khả năng chịu tải tối thiểu 8,76 kg (19,31 lb) cho E1920H, 8,80 kg (19,40 lb) cho E2020H, 10,80 kg (23,80 lb) cho E2220H, 13,00 kg (28,66 lb) cho E2420H, 13,20 kg (29,10 lb) cho E2420HS, 18,00 kg (39,68 lb) cho E2720H, 18,16 kg (40,04 lb) cho E2720HS.

# **Sử dụng màn hình**

### **Bật màn hình**

Nhấn nút để bật màn hình. **E1920H/E2020H/E2220H/E2420H/E2720H**

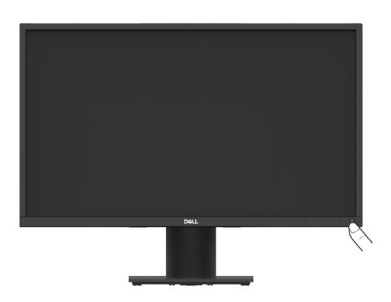

### **Sử dụng các nút điều khiển phía trước**

Sử dụng các nút điều khiển ở cạnh dưới của màn hình để điều chỉnh hình ảnh đang được hiển thị.

#### **E1920H/E2020H/E2220H/E2420H/E2720H**

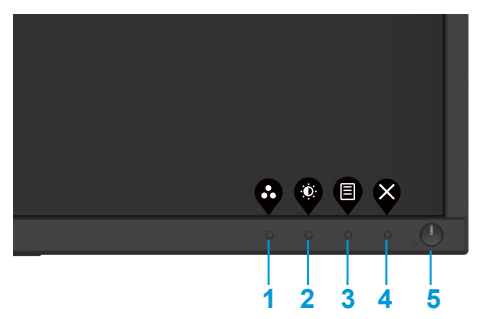

Bảng sau đây mô tả các nút điều khiển:

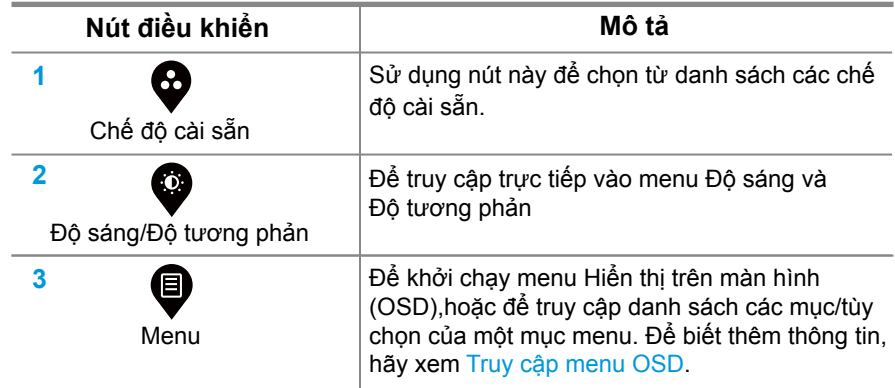

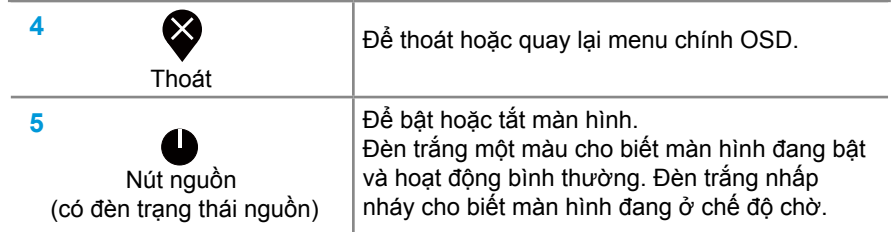

### **Bật màn hình**

Nhấn nút này để bật màn hình. **E2420HS/E2720HS**

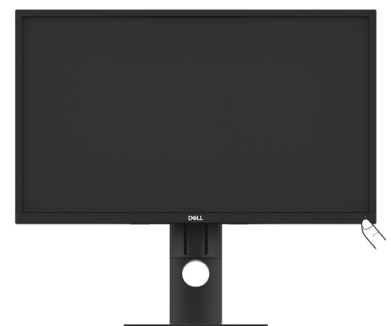

### **Sử dụng bảng điều khiển phía trước:**

Sử dụng các nút điều khiển ở góc dưới cùng của màn hình để điều chỉnh hình ảnh đang được hiển thị.

**E2420HS/E2720HS**

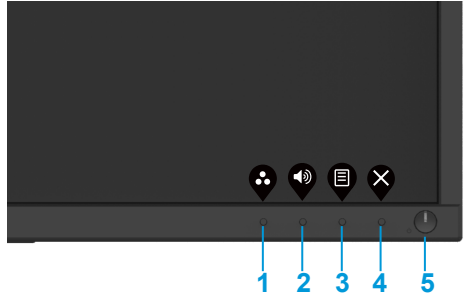

Bảng mô tả các nút điều khiển:

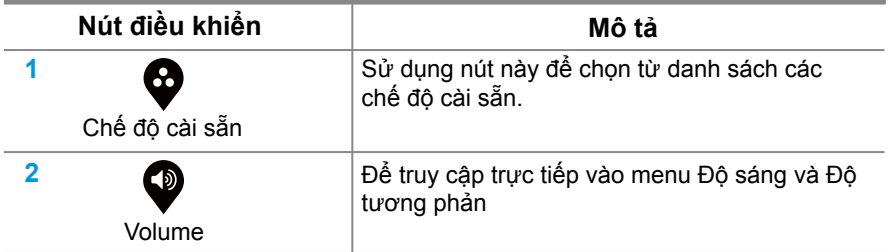

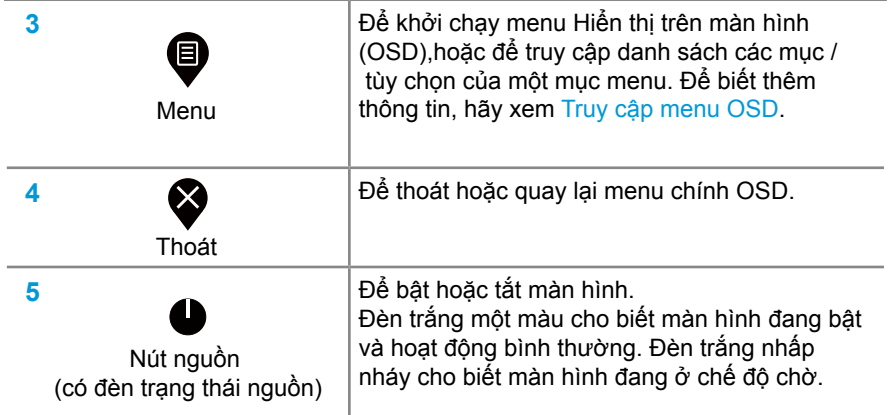

### **Điều khiển OSD**

Sử dụng các nút trên cạnh dưới của màn hình để điều chỉnh cài đặt hình ảnh.

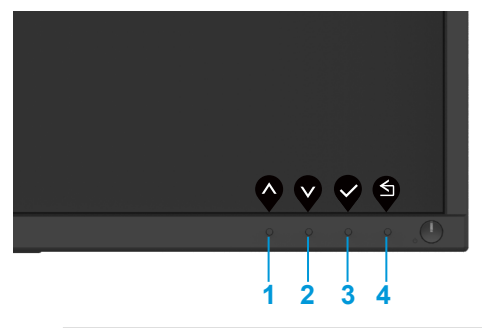

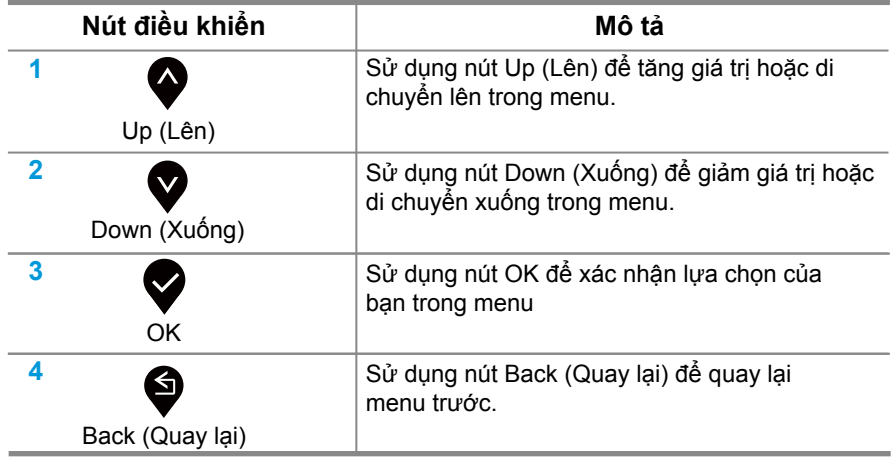

### **Sử dụng menu Hiển thị trên màn hình (OSD).**

### **Truy cập menu OSD**

**LƯU Ý: Mọi thay đổi bạn thực hiện được lưu tự động khi bạn chuyển sang menu khác, thoát menu OSD hoặc đợi menu OSD tự động đóng.**

1. Nhấn nút  $\bullet$  để hiển thị menu OSD chính.

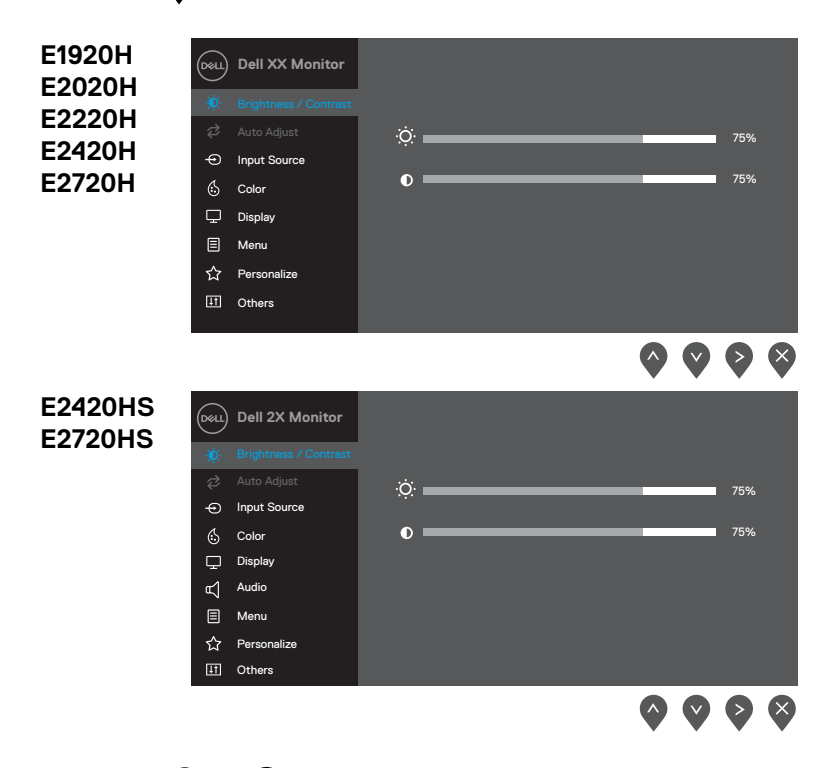

- 2. Nhấn nút  $\bullet$  và  $\bullet$  để di chuyển giữa các lựa chọn cài đặt. Khi bạn di chuyển từ biểu tượng này sang biểu tượng khác, tên tùy chọn được tô sáng.
- **3.** Nhấn nút một lần để kích hoạt tùy chọn được đánh dấu.
- **4.** Nhấn và V để chọn tham số mong muốn.
- **5.** Nhấnvà  $\bullet$  sử dụng nút  $\bullet$  và  $\bullet$ , theo các chỉ số trên menu, để thực hiện thay đổi của bạn.
- **6.** Chọn nút  $\bullet$  để trở về menu chính.

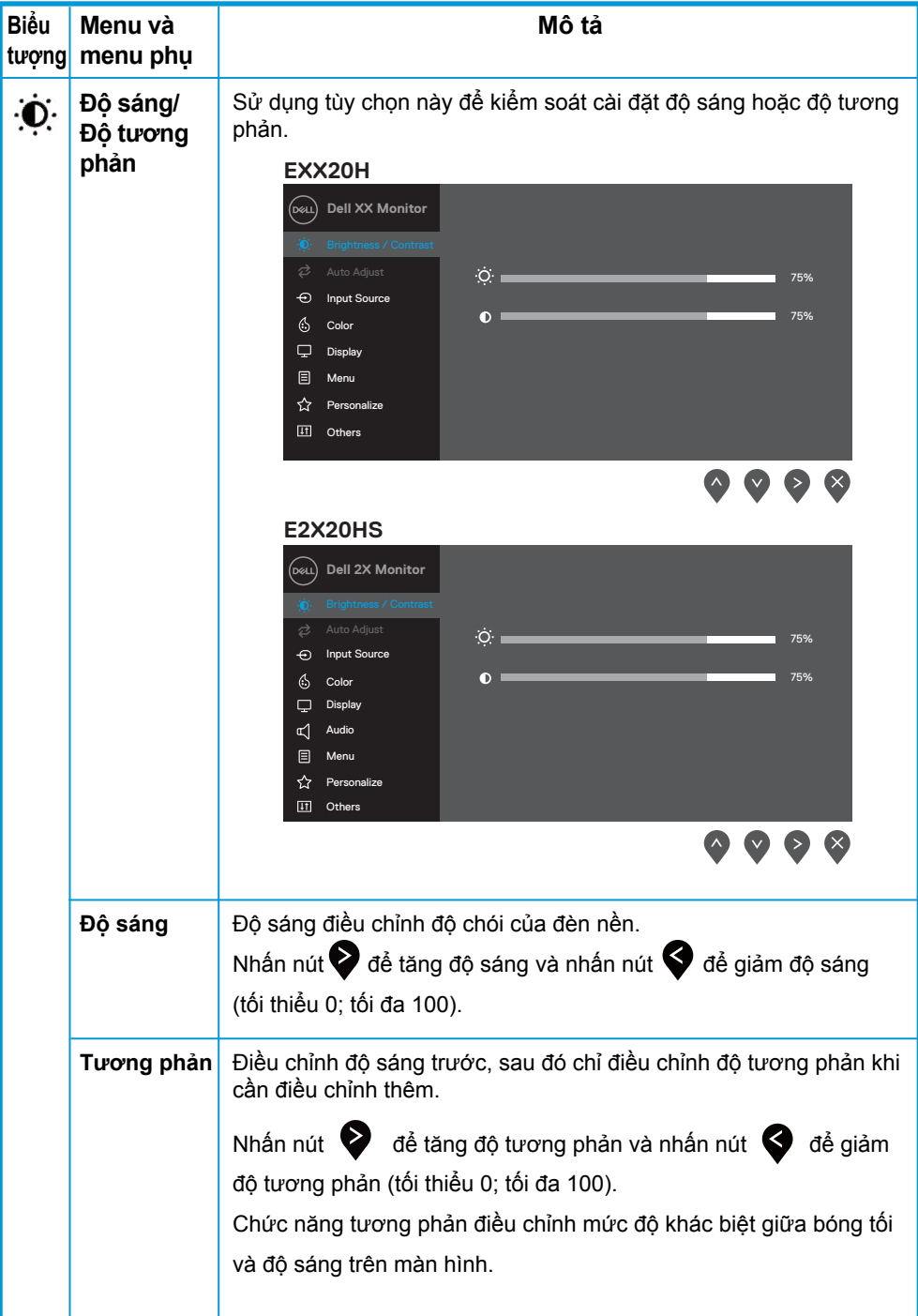

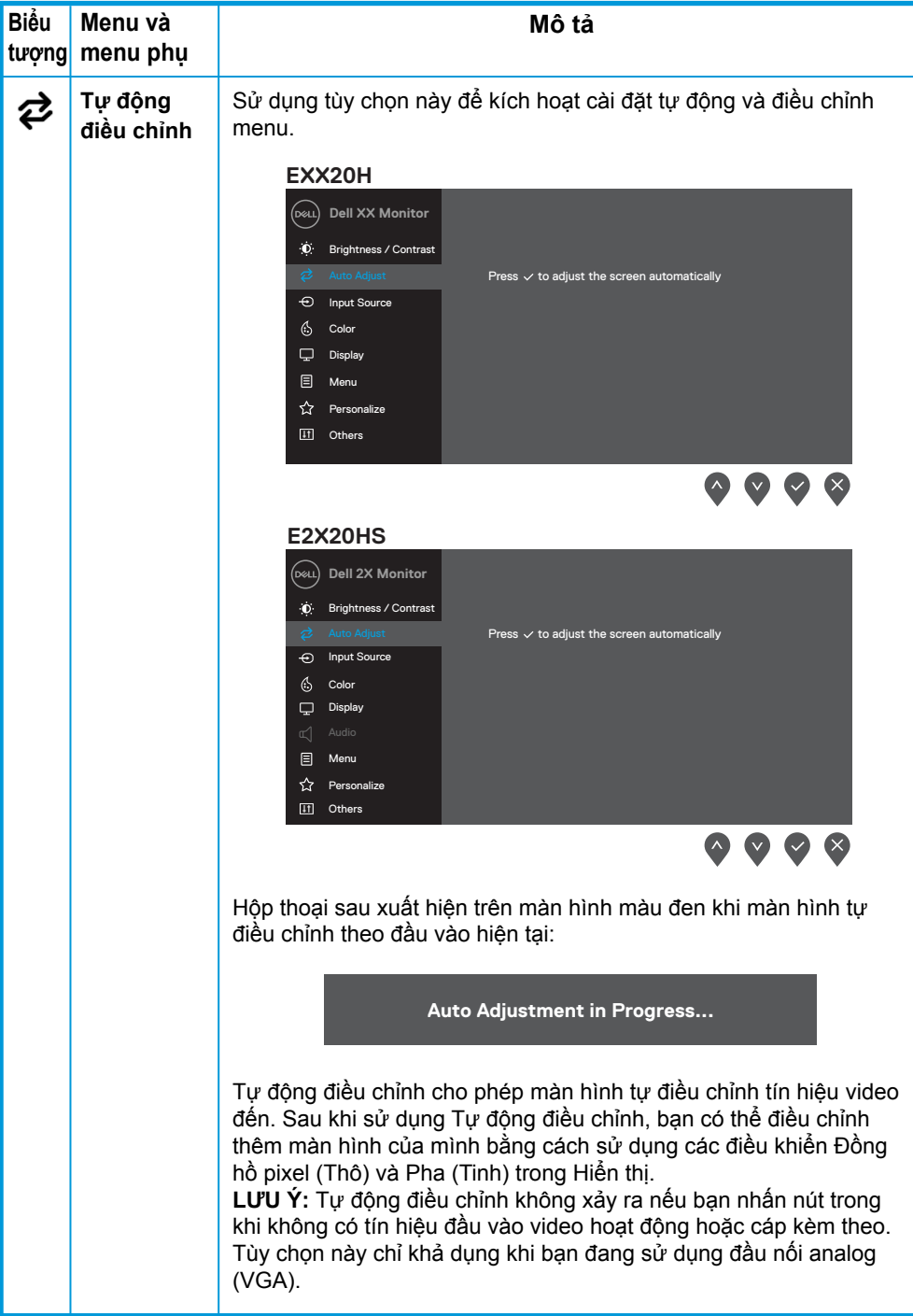

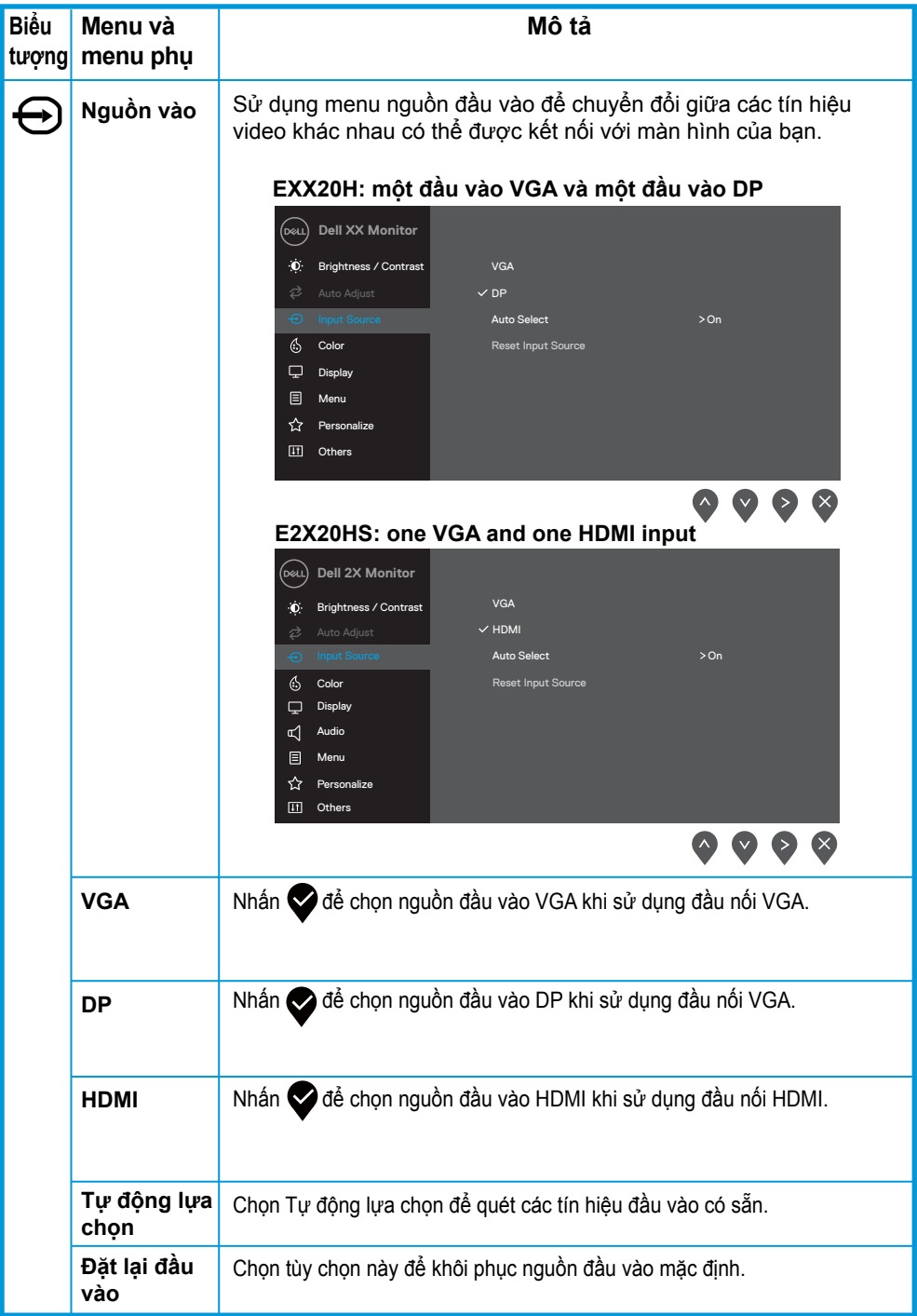

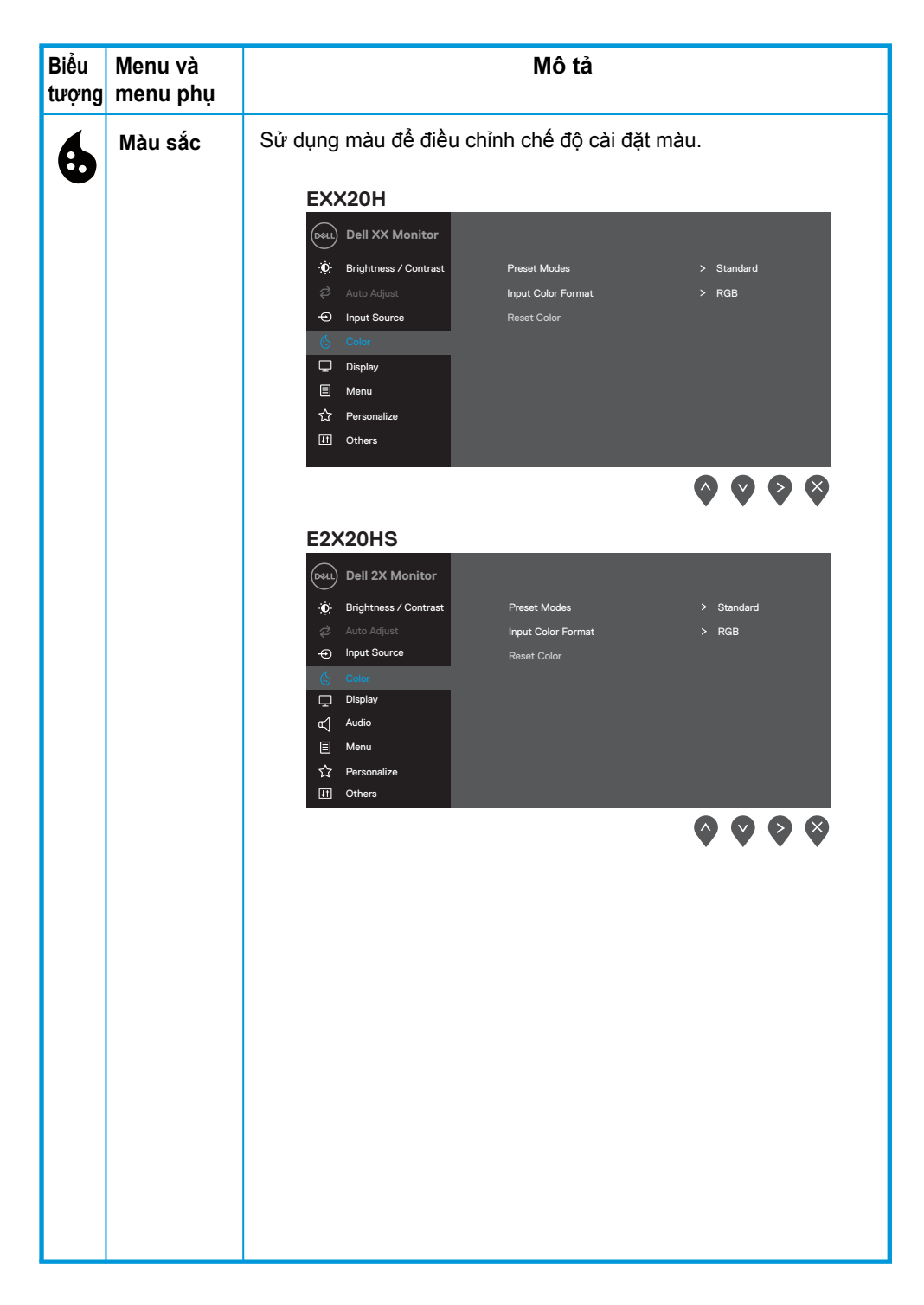

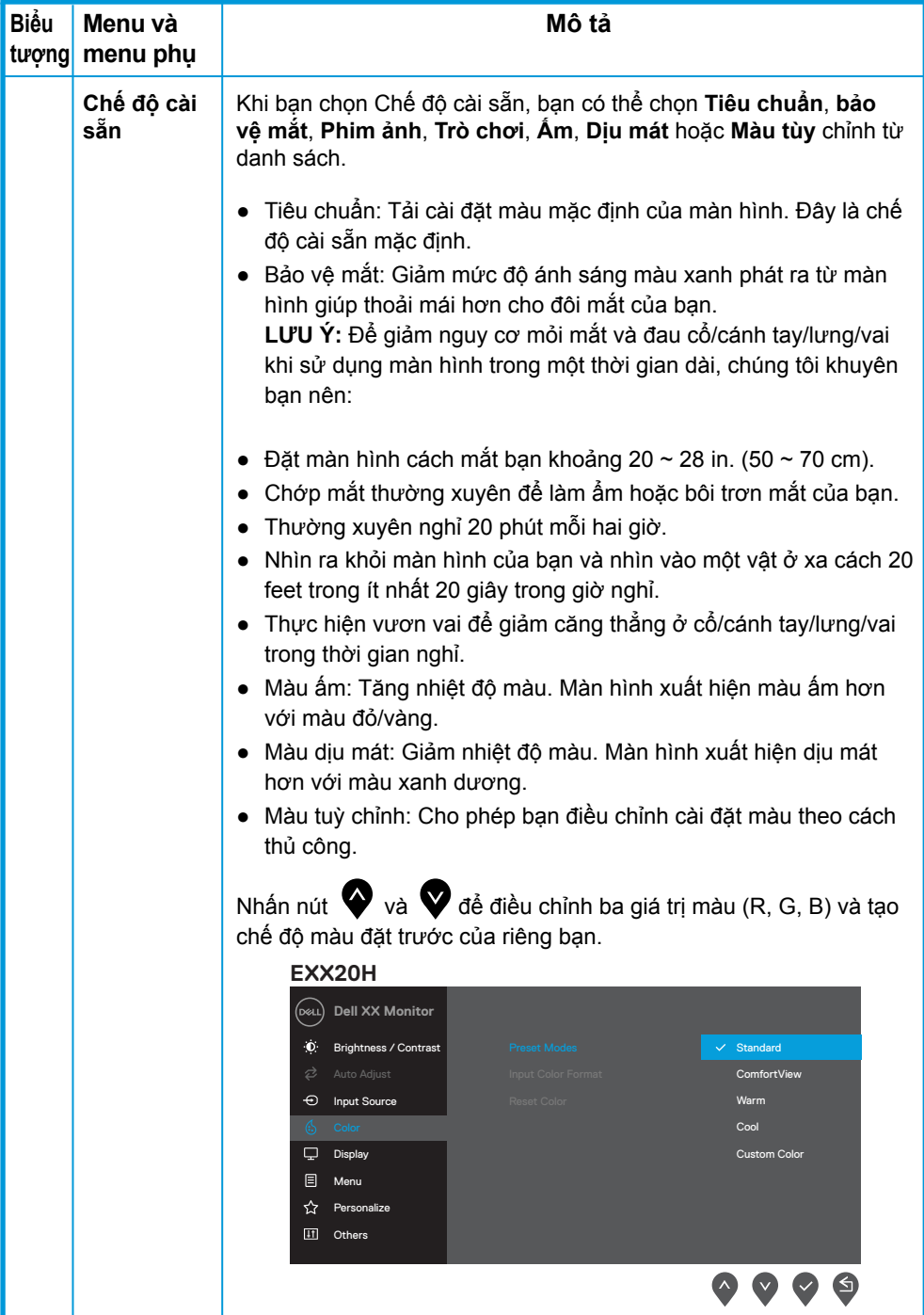

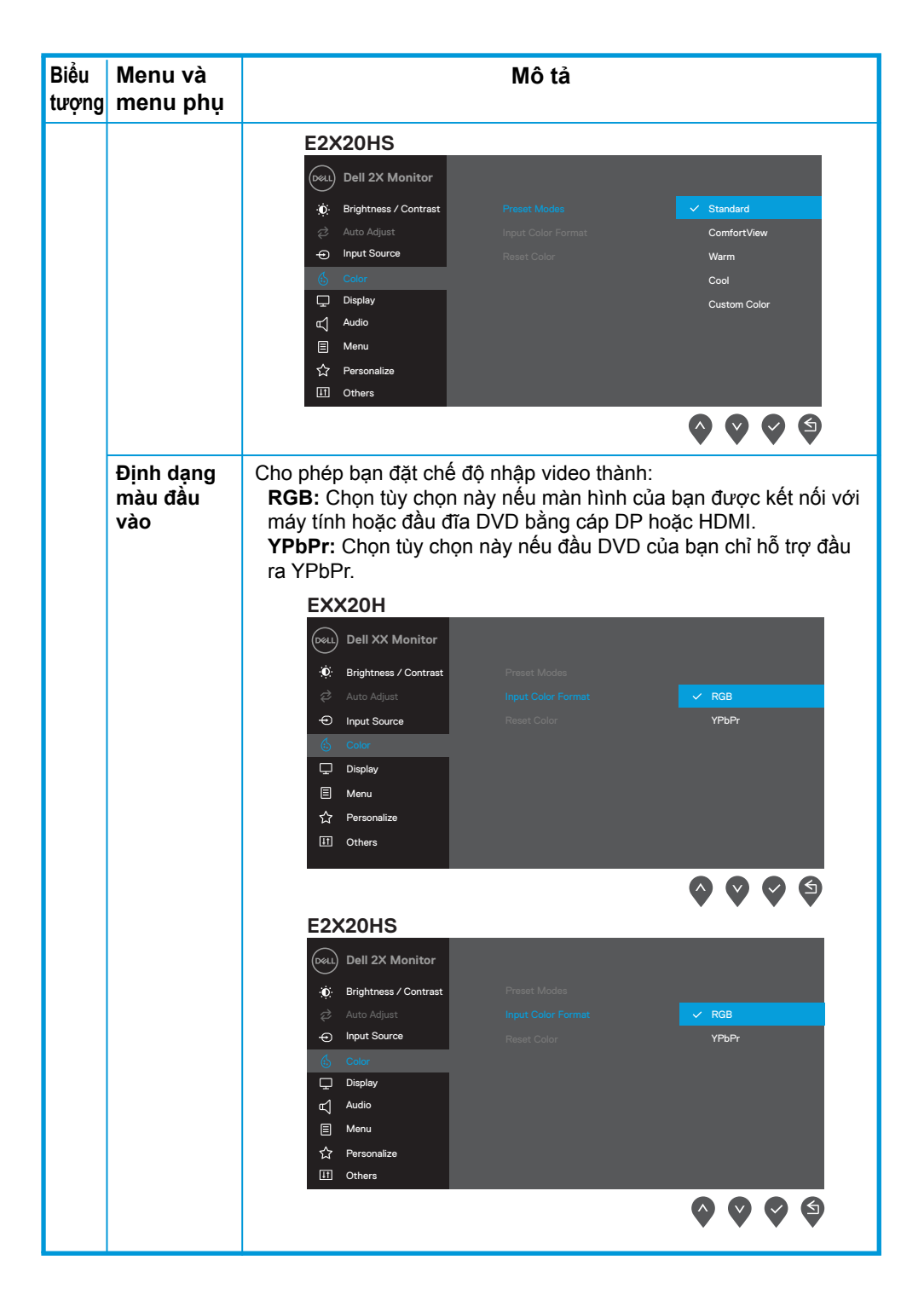

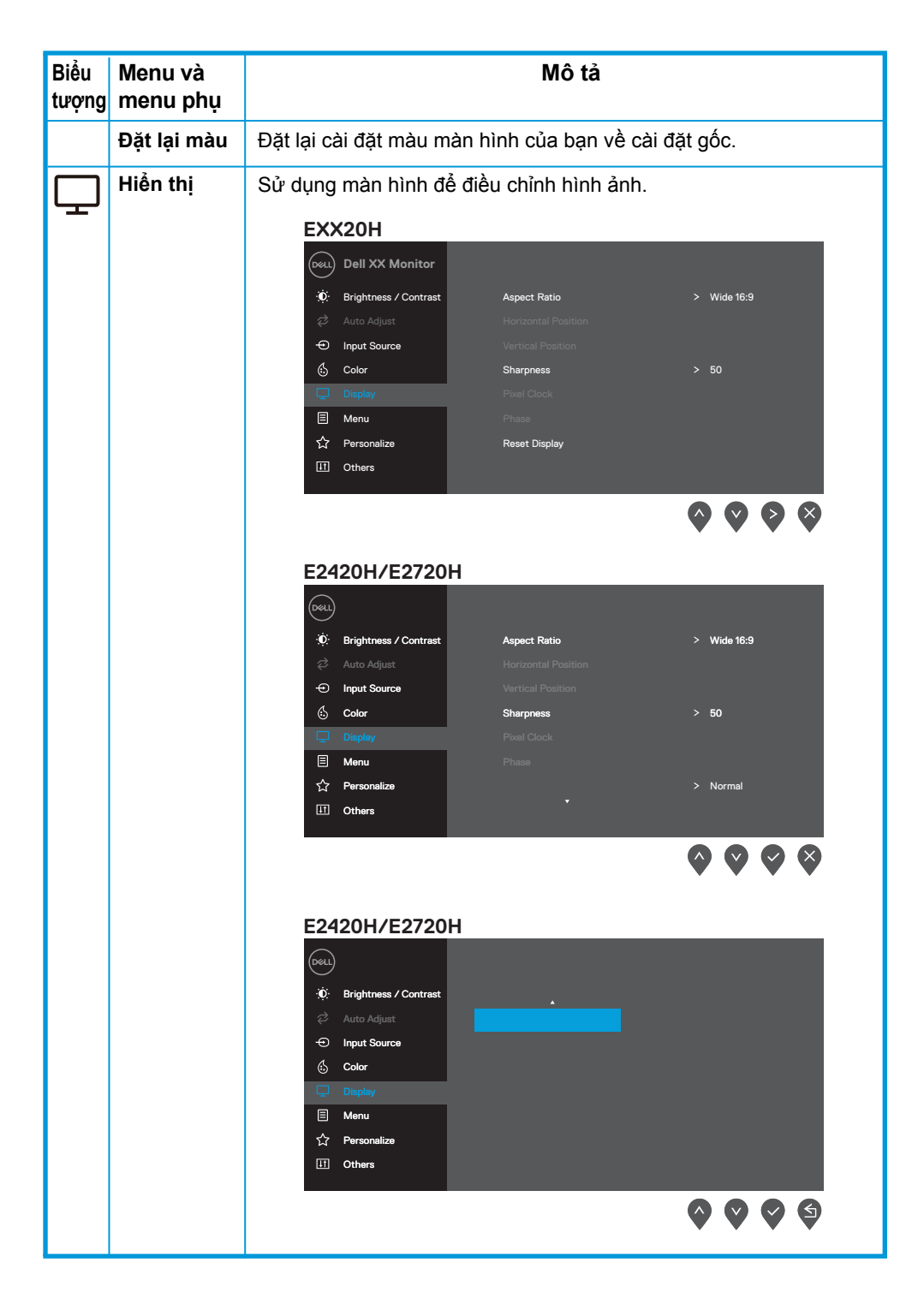

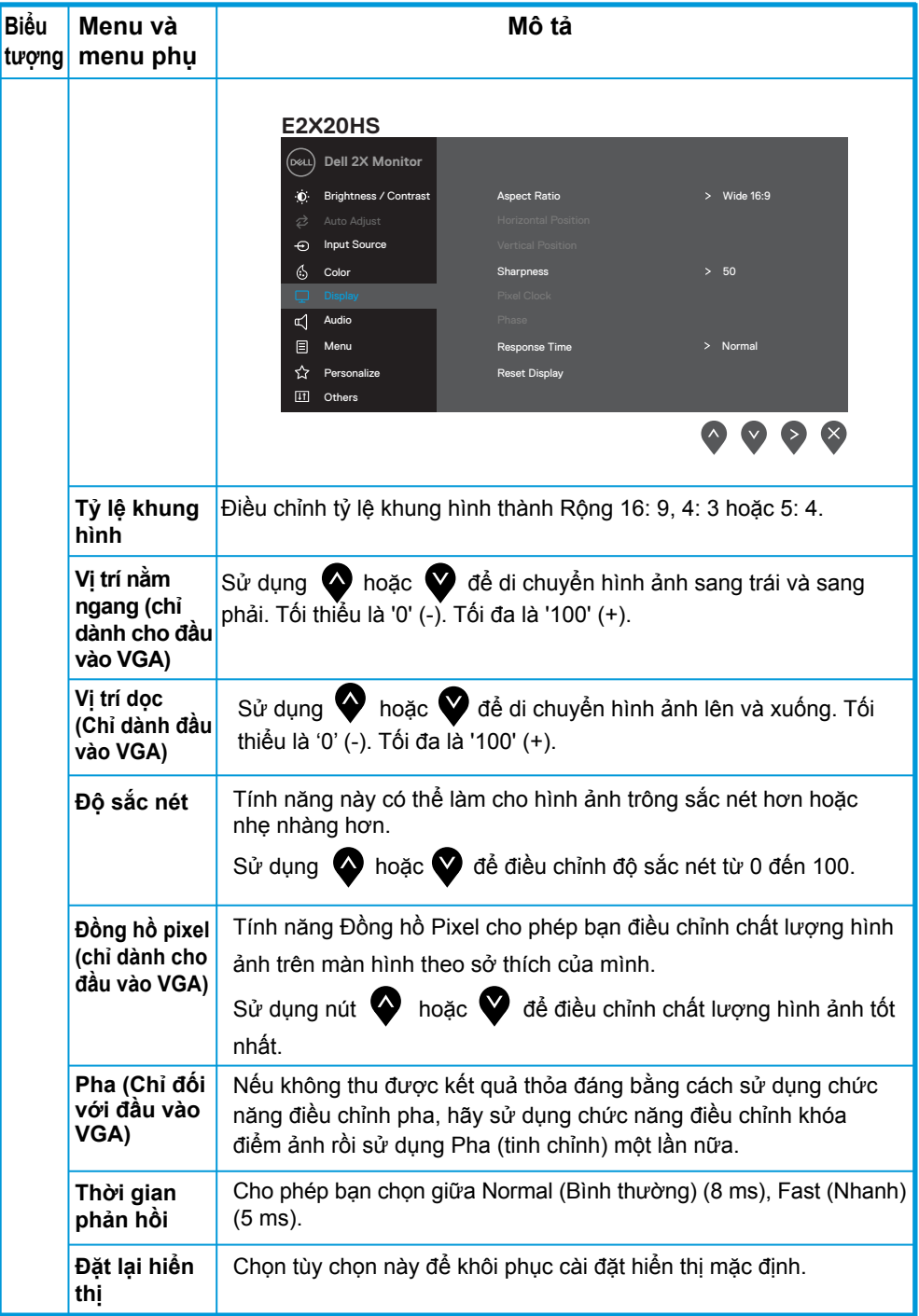

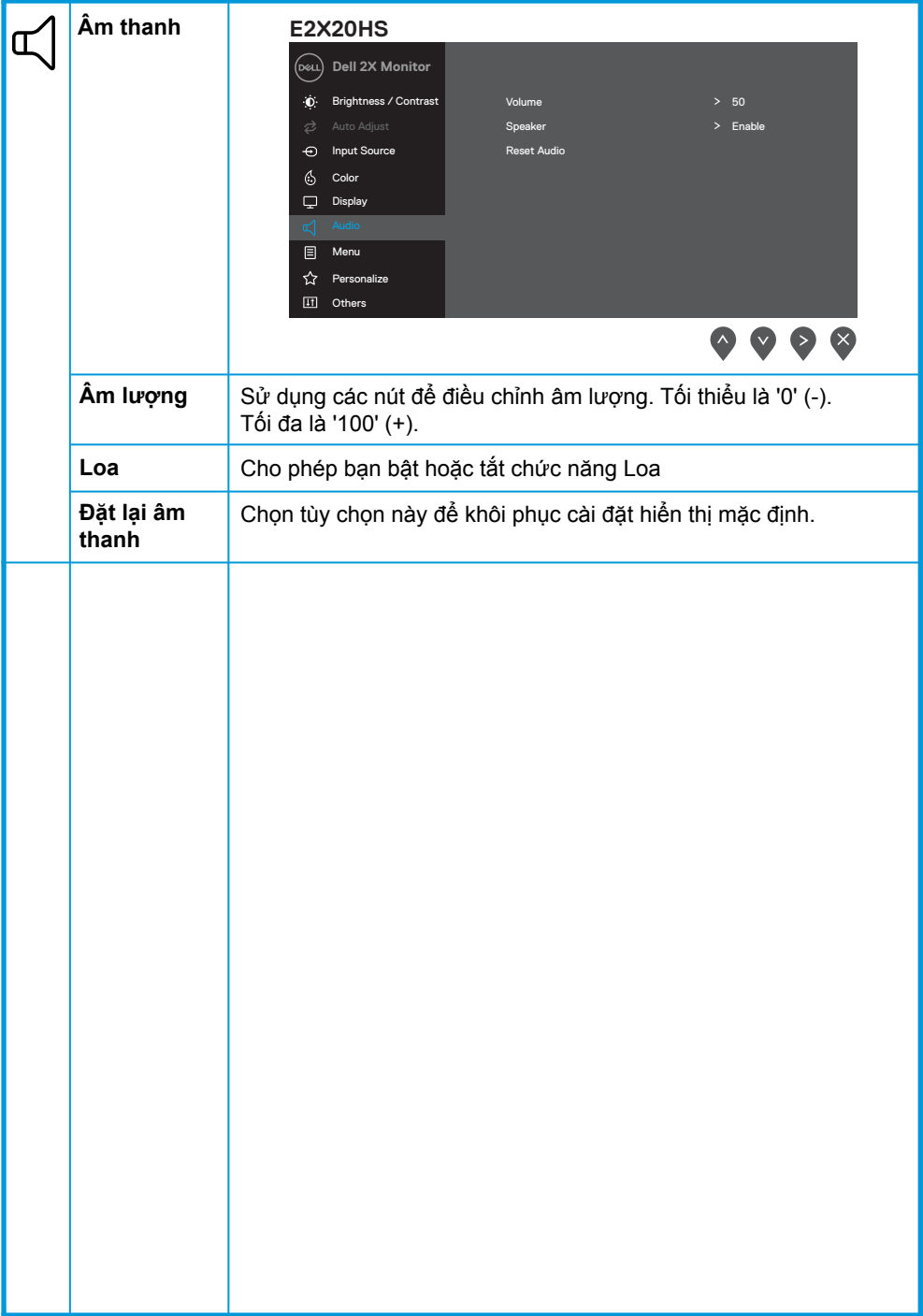

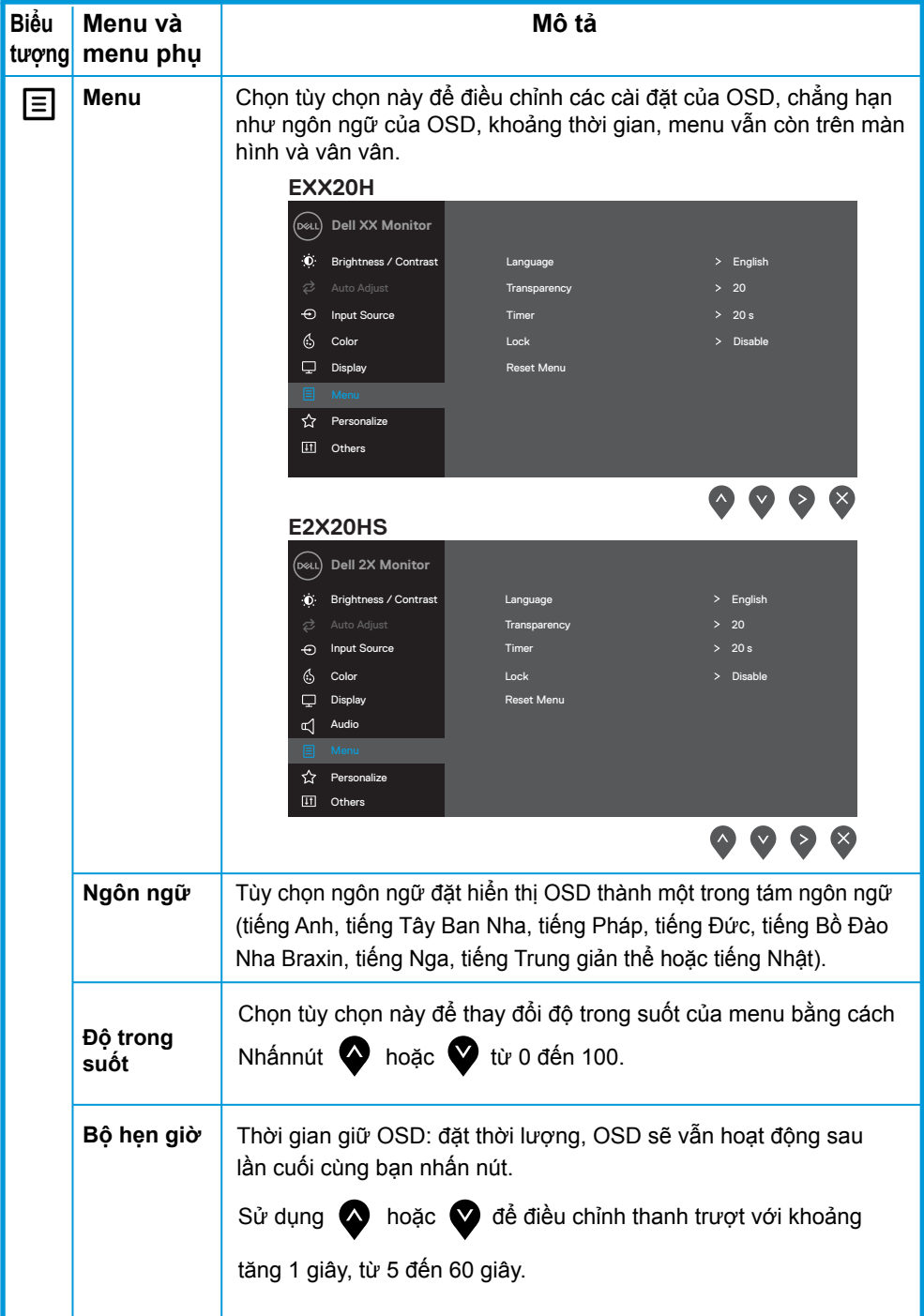

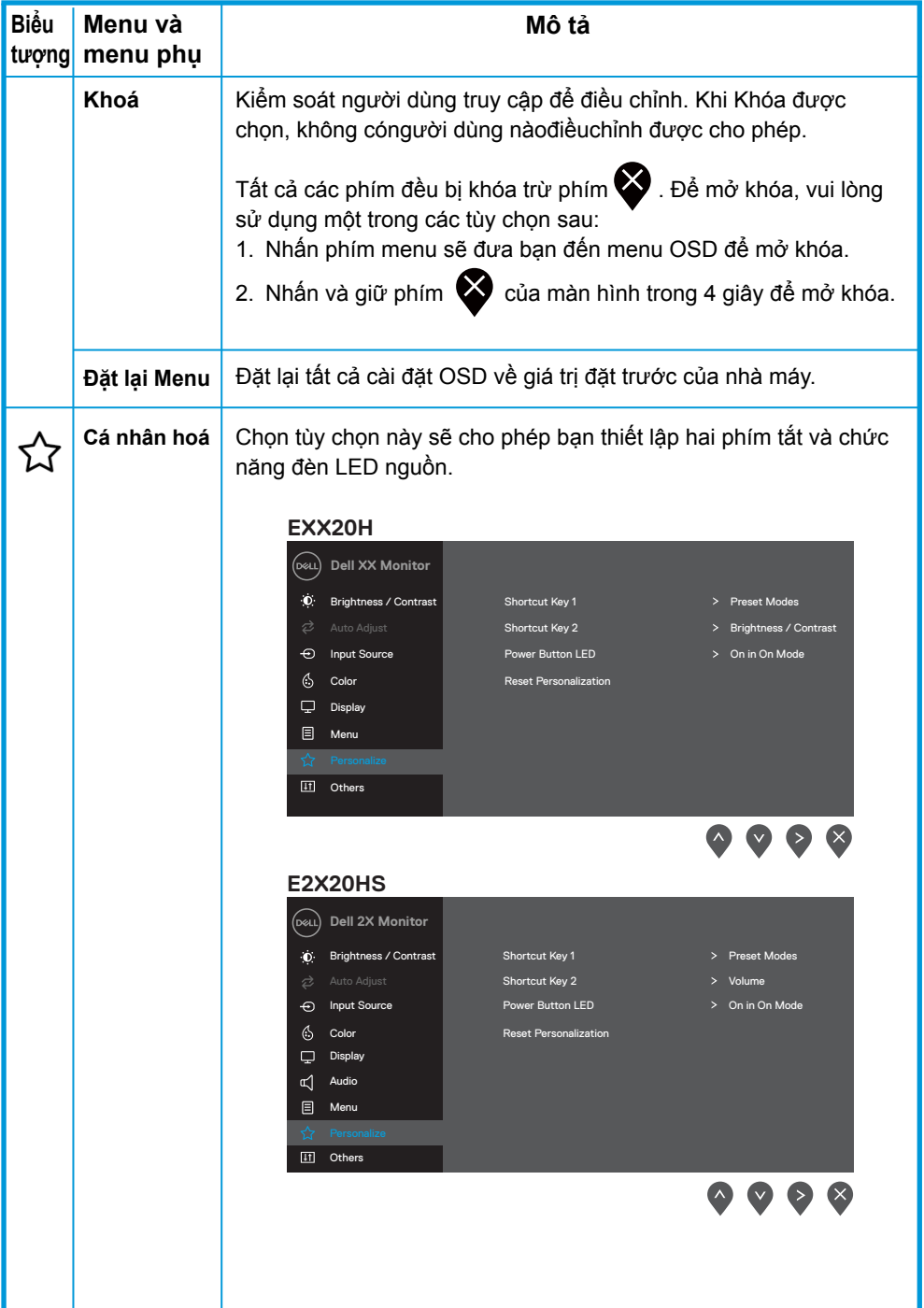

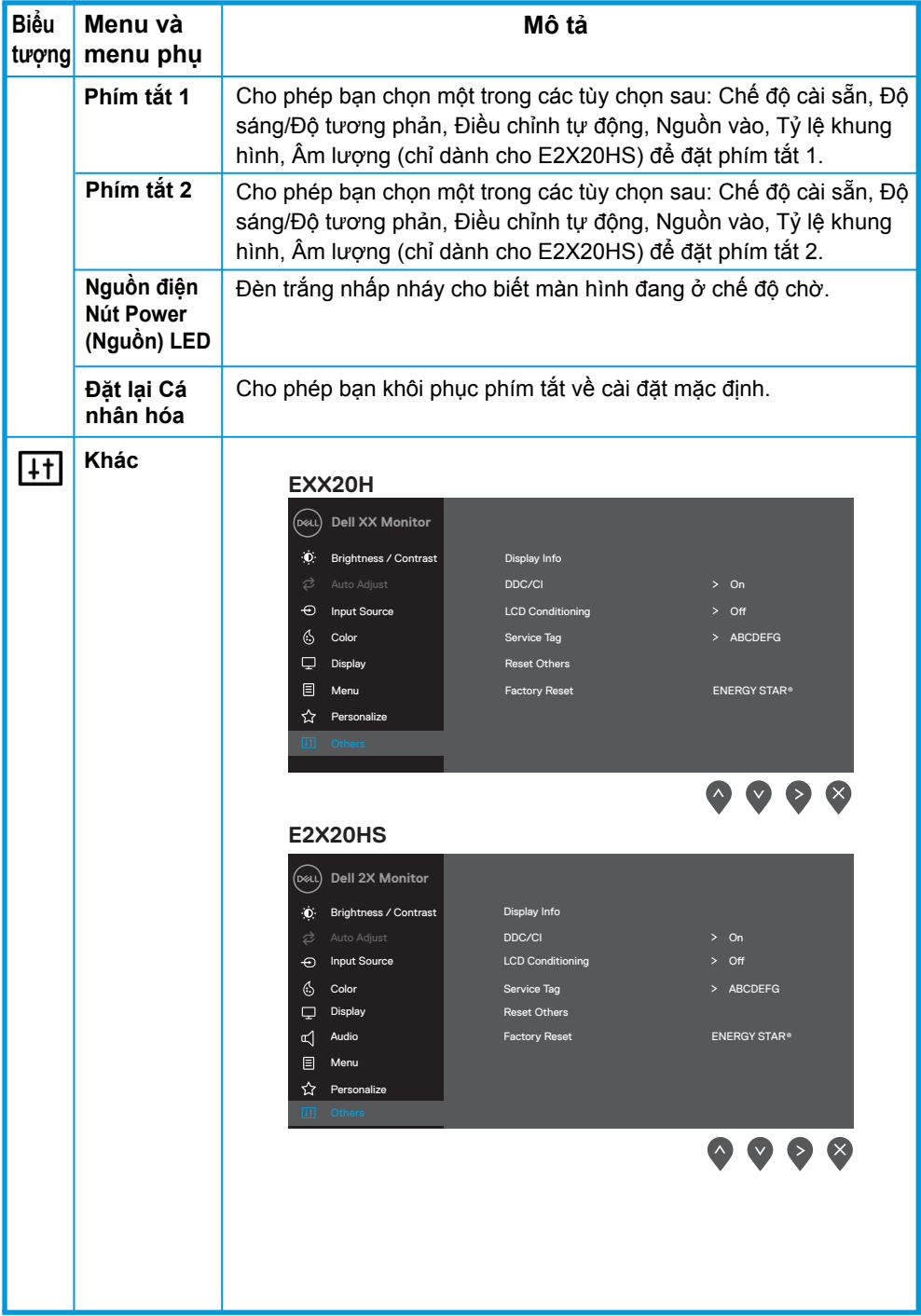

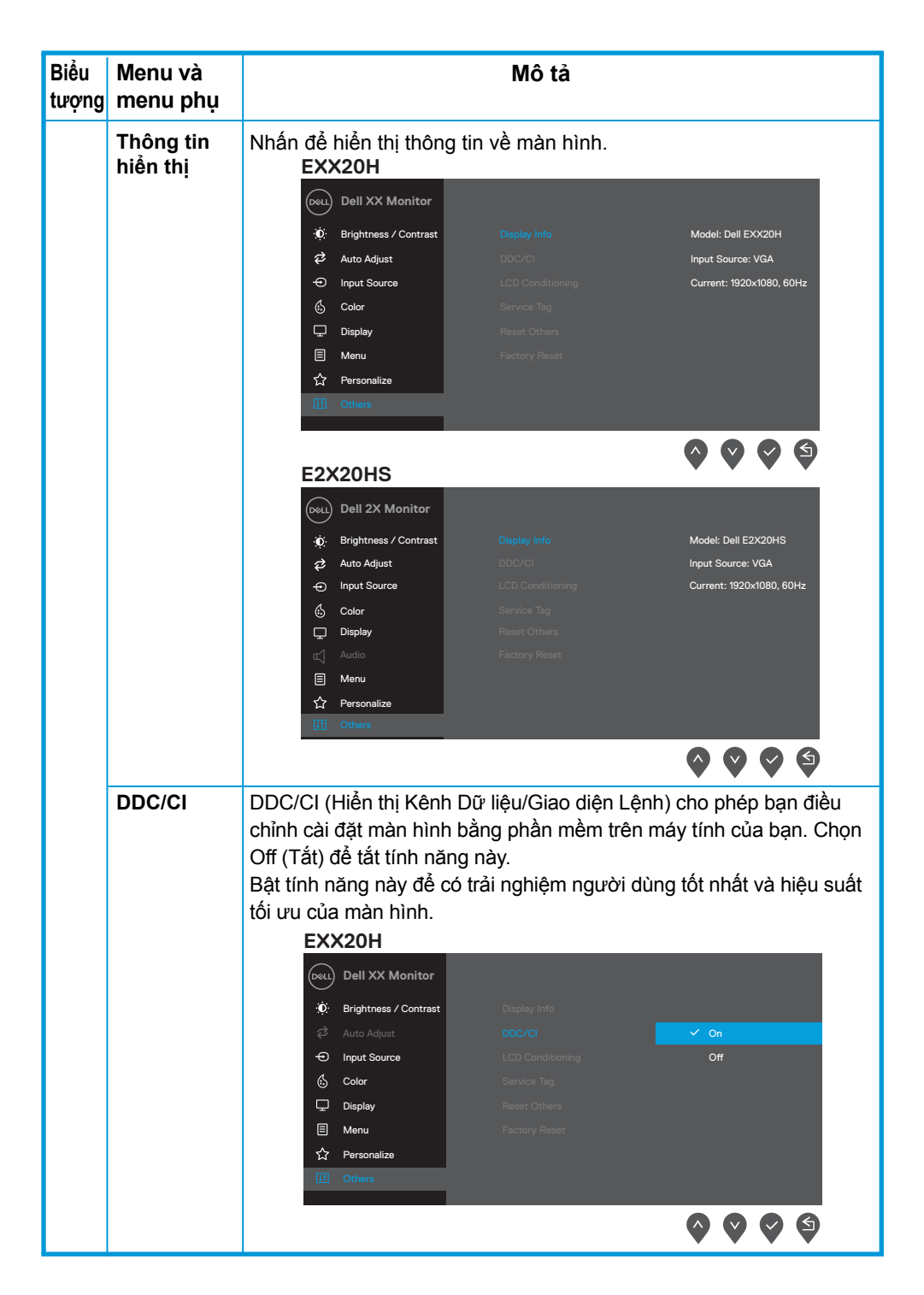

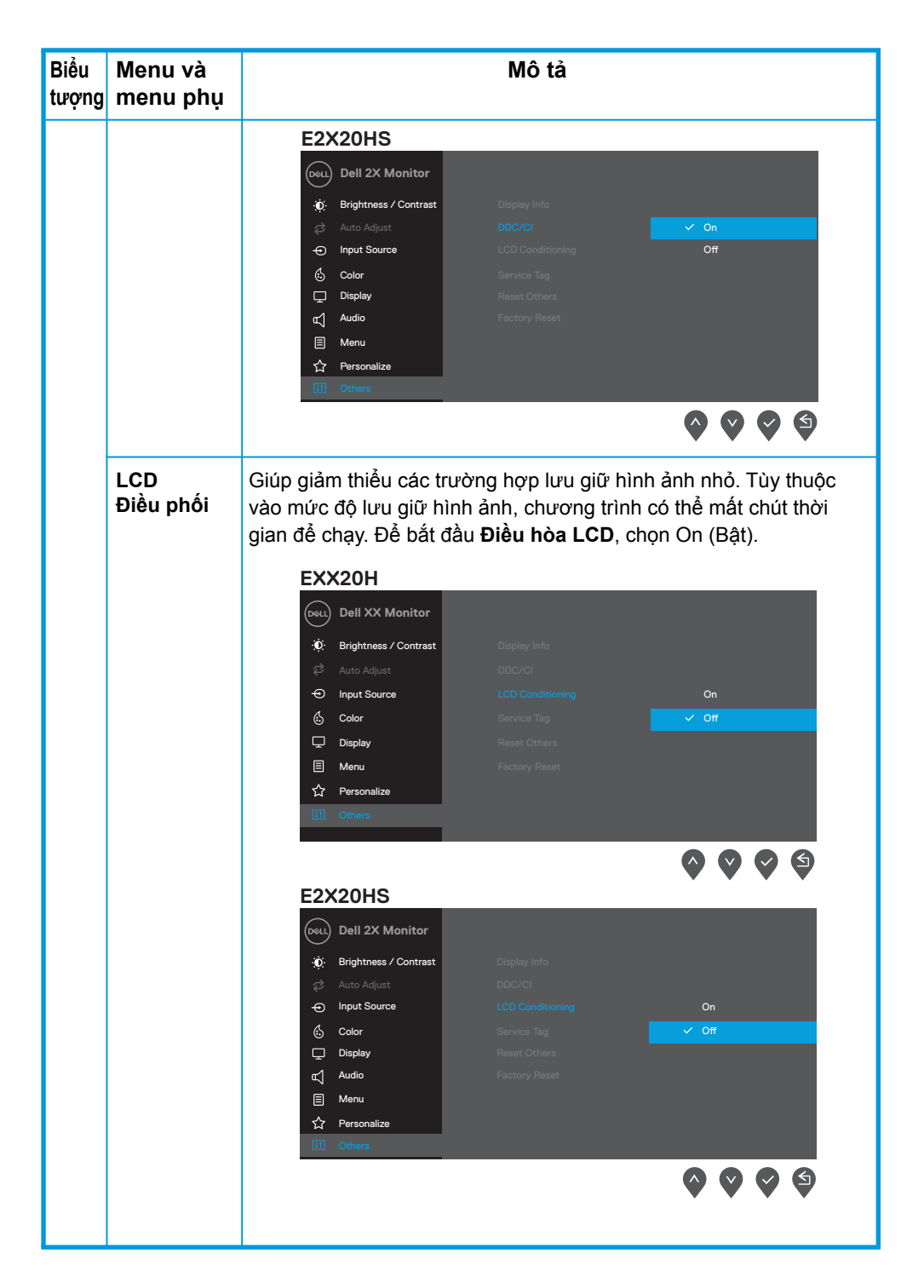

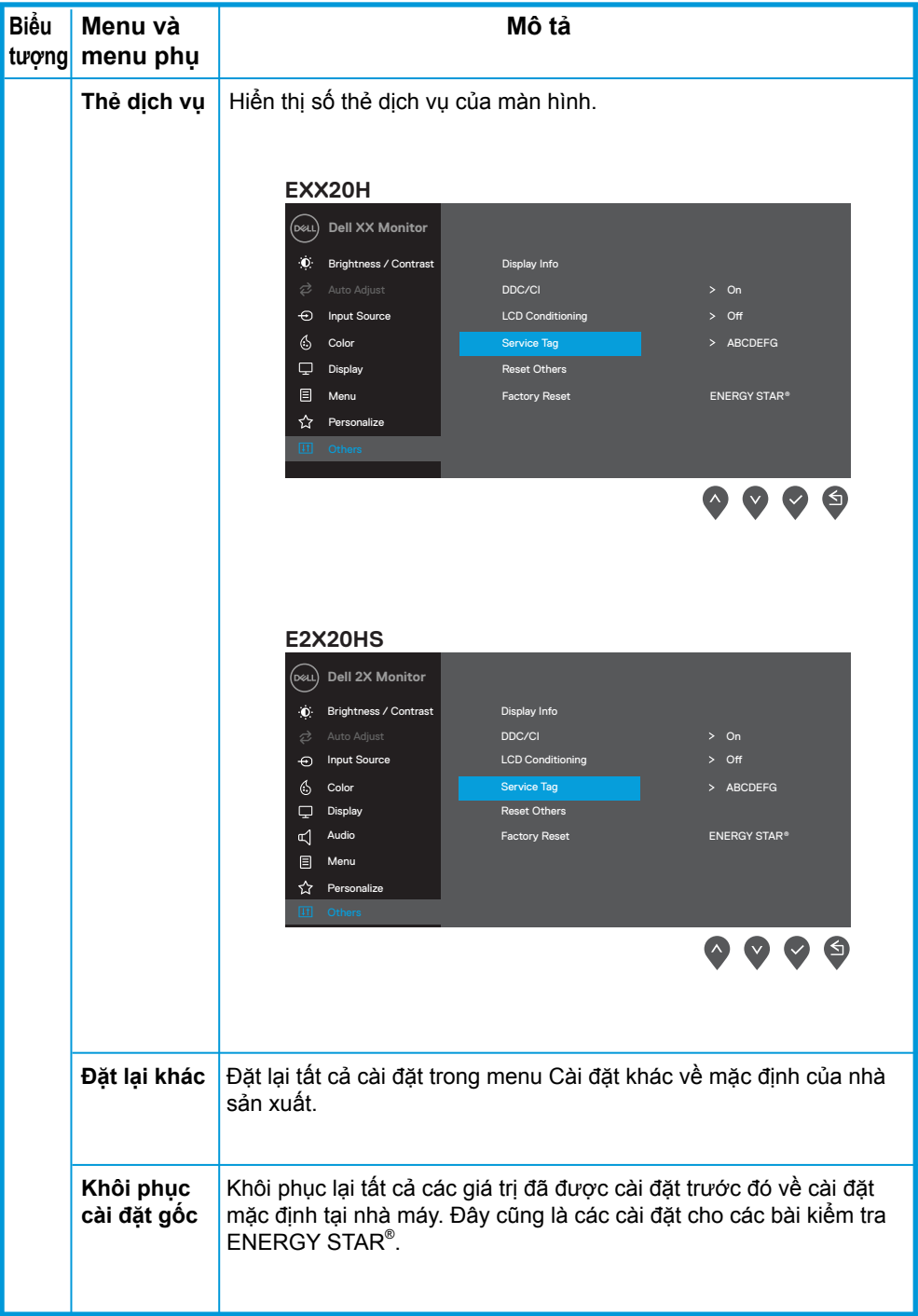

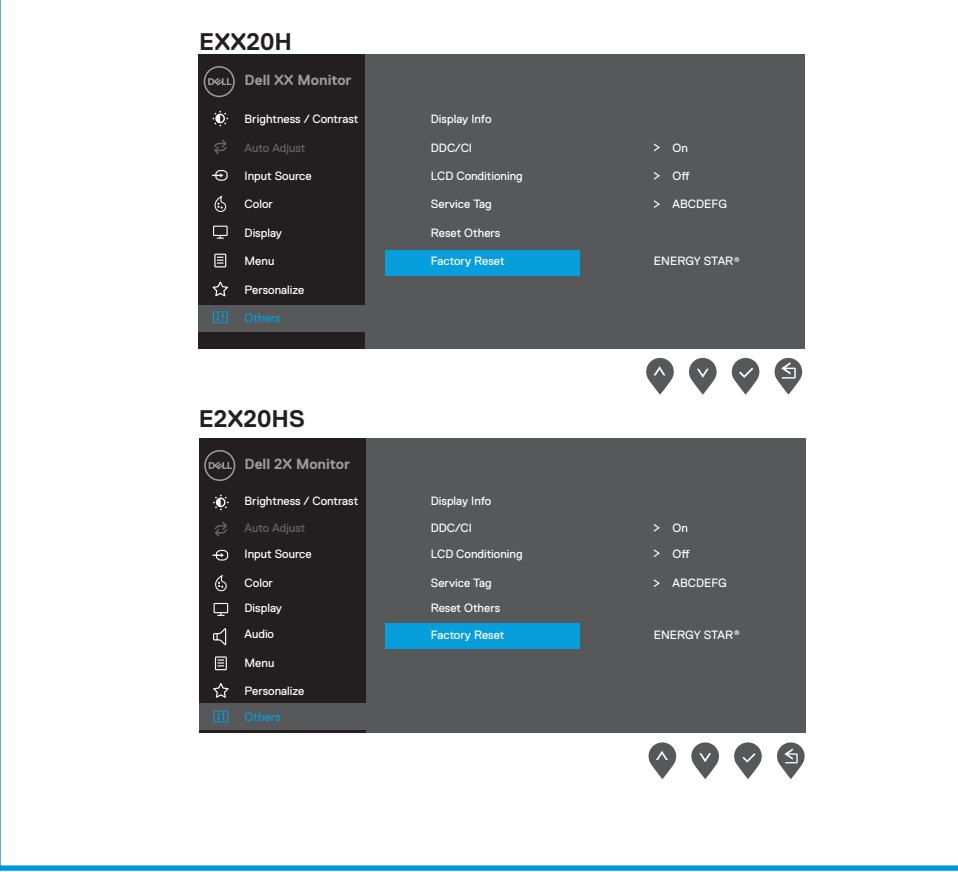

Trước khi chức năng DDC/CI bị tắt, thông báo sau được hiển thị.

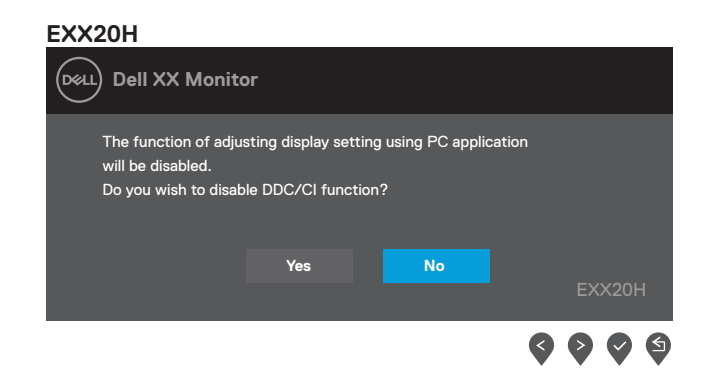

#### **E2X20HS**

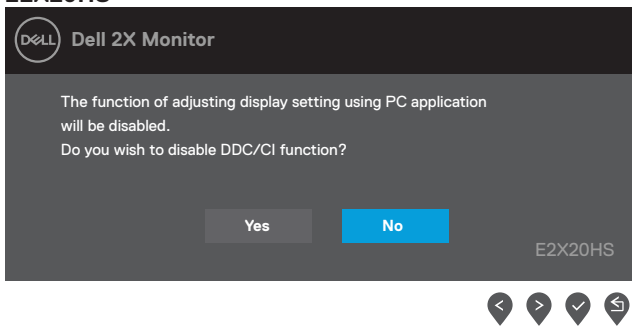

Hộp Power Warning Message (Thông báo cảnh báo ngu n) bên dưới sẽ áp dụng cho các chức năng Độ sáng trong l n đầu khi người dùng điều chỉnh mức Độ sáng trên mức mặc định.

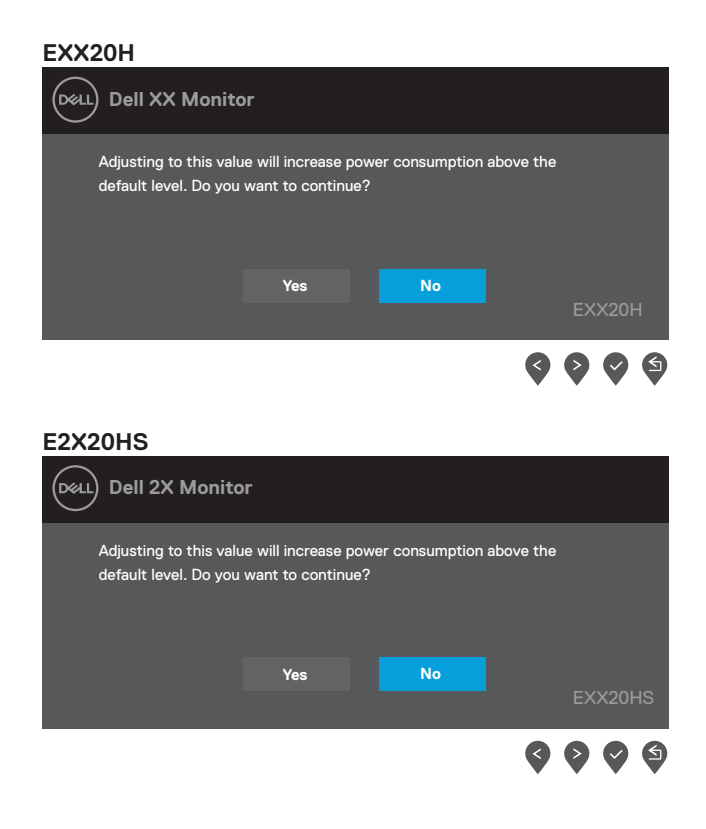

Các chức năng OSD chỉ hoạt động ở chế độ hoạt động bình thường. Khi nhấn bất kỳ nút nào trong chế độ Tắt hoạt động, một trong các thông báo sau sẽ được hiển thị:

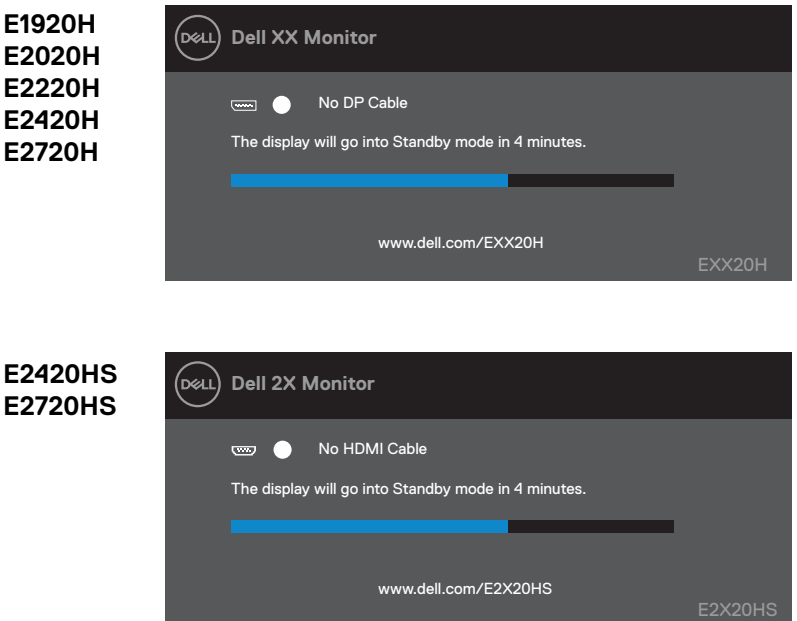

Khi màn hình chuyển sang Chế độ (Chế độ chờ) tiết kiệm điện, thông báo sau sẽ xuất hiện.

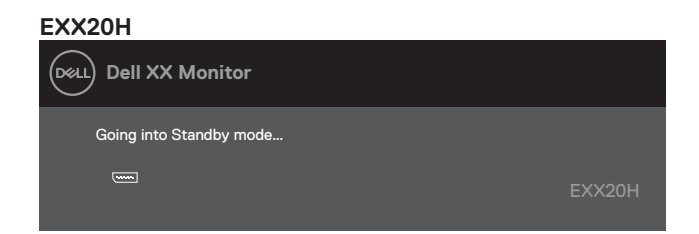

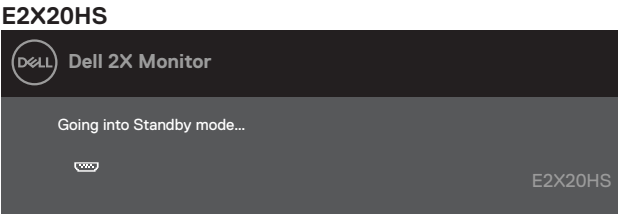

Nếu cáp VGA hoặc DP hoặc HDMI không được kết nối, hộp thoại nổi như hình bên dưới sẽ xuất hiện. Màn hình sẽ chuyển sang Chế độ (Chế độ chờ) Tiết kiệm Năng lượng sau 4 phút nếu ở trạng thái này.

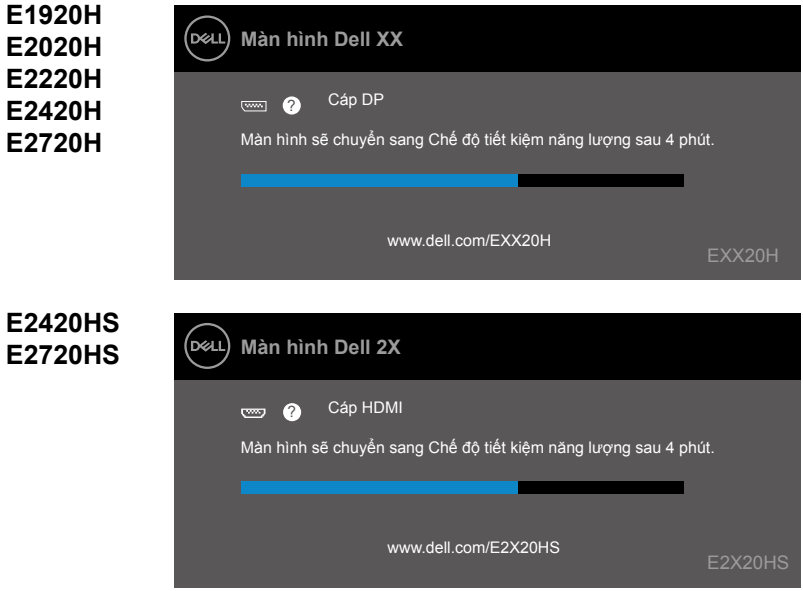

Xem Xử lý sự cố để biết thêm thông tin.

## **Thiết lập màn hình**

#### **E1920H**

#### **Đặt độ phân giải màn hình thành 1366 x 768**

Để có hiệu suất tốt nhất, hãy đặt độ phân giải màn hình thành 1366 x 768 pixel bằng cách thực hiện các bước sau:

#### **Trong Windows 7:**

- **1.** Nhấp chuột phải vào màn hình và nhấp vào **Độ phân giải màn hình**.
- **2.** Nhấp vào trình đơn thả xuống của **Độ phân giải màn hình** và chọn 1366 x 768.
- **3.** Nhấp vào **OK**.

#### **Trong Windows 8 hoặc Windows 8,1:**

- **1.** Chọn ô Desktop để chuyển sang màn hình nền cổ điển.
- **2.** Nhấp chuột phải vào màn hình và nhấp vào **Độ phân giải màn hình**.
- **3.** Nhấp vào trình đơn thả xuống của **Độ phân giải màn hình** và chọn 1366 x 768.
- **4.** Nhấp vào **OK**.

#### **Trong Windows 10:**

- **1.** Nhấp chuột phải vào màn hình và nhấp vào **Cài đặt hiển thị**.
- **2.** Nhấp vào **Cài đặt hiển thị nâng cao**.
- **3.** Nhấp vào menu thả xuống bên dưới **Độ phân giải màn hình** và chọn 1366 x 768
- **4.** Nhấp vào **Áp dụng**.

Nếu bạn không thấy đô phân giải được khuyến nghi là tùy chọn, bạn có thể cần cập nhật trình điều khiển đồ họa của mình. Sử dụng một trong các phương pháp sau để cập nhật trình điều khiển đồ họa:

#### **Máy tính Dell**

- **1.** Truy cập www.dell.com/support, nhập thẻ dịch vụ của bạn và tải xuống trình điều khiển mới nhất cho card đồ họa của bạn.
- **2.** Sau khi cài đặt trình điều khiển cho bộ điều hợp đồ họa của bạn, hãy cố gắng đặt độ phân giải là 1366 x 768 lần nữa.

#### **LƯU Ý: Nếu bạn không thể đặt độ phân giải là 1366 x 768, vui lòng liên hệ với Dell để hỏi về bộ điều hợp đồ họa hỗ trợ các độ phân giải này.** ,

### **Máy tính không phải Dell**

#### **Trong Windows 7:**

- **1.** Nhấp chuột phải vào màn hình và nhấp vào **Cá nhân hóa**.
- **2.** Nhấp vào **Thay đổi cài đặt hiển thị**.
- **3.** Nhấp vào **Cài đặt nâng cao**.
- **4.** Xác định nhà cung cấp bộ điều khiển đồ họa của bạn từ phần mô tả ở trên đầu cửa sổ (ví dụ: NVIDIA, AMD, Intel, v.v.).
- **5.** Tham khảo trang web của nhà cung cấp thẻ đồ họa cho trình điều khiển được cập nhật (ví dụ: www.AMD.com hoặc www.NVIDIA.com).
- **6.** Sau khi cài đặt trình điều khiển cho bộ điều hợp đồ họa của bạn, hãy cố gắng đặt độ phân giải là 1366 x 768 lần nữa.

#### **Trong Windows 8 hoặc Windows 8.1:**

- **1.** Chọn ô Desktop để chuyển sang màn hình nền cổ điển.
- **2.** Nhấp chuột phải vào màn hình và nhấp vào **Cá nhân hóa**.
- **3.** Nhấp vào **Thay đổi cài đặt hiển thị**.
- **4.** Nhấp vào **Cài đặt nâng cao**.
- **5.** Xác định nhà cung cấp bộ điều khiển đồ họa của bạn từ phần mô tả ở trên đầu cửa sổ (ví dụ: NVIDIA, AMD, Intel, v.v.).
- **6.** Tham khảo trang web của nhà cung cấp thẻ đồ họa cho trình điều khiển được cập nhật (ví dụ: www.AMD.com hoặc www.NVIDIA.com).
- **7.** Sau khi cài đặt trình điều khiển cho bộ điều hợp đồ họa của bạn, hãy cố gắng đặt độ phân giải là 1366 x 768 lần nữa.

#### **Trong Windows 10:**

- **1.** Nhấp chuột phải vào màn hình và nhấp vào **Cài đặt hiển thị**.
- **2.** Nhấp vào **Cài đặt hiển thị nâng cao**.
- **3.** Nhấp vào **Thuộc tính bộ điều hợp hiển thị**.
- **4.** Xác định nhà cung cấp bộ điều khiển đồ họa của bạn từ phần mô tả ở trên đầu cửa sổ (ví dụ: NVIDIA, AMD, Intel, v.v.).
- **5.** Tham khảo trang web của nhà cung cấp thẻ đồ họa cho trình điều khiển được cập nhật (ví dụ: www.AMD.com hoặc www.NVIDIA.com).
- **6.** Sau khi cài đặt trình điều khiển cho bộ điều hợp đồ họa của bạn, hãy cố gắng đặt độ phân giải là1366 x 768 lần nữa.

**LƯU Ý: Nếu bạn không thể đặt độ phân giải được đề nghị, vui lòng liên hệ với nhà sản xuất máy tính của bạn hoặc cân nhắc mua bộ điều hợp đồ họa hỗ trợ độ phân giải video.**

## **Thiết lập màn hình**

#### **E2020H**

#### **Đặt độ phân giải màn hình thành 1600 x 900**

Để có hiệu suất tốt nhất, hãy đặt độ phân giải màn hình thành 1600 x 900 pixel bằng cách thực hiện các bước sau:

#### **Trong Windows 7:**

- **1.** Nhấp chuột phải vào màn hình và nhấp vào **Độ phân giải màn hình**.
- **2.** Nhấp vào trình đơn thả xuống của **Độ phân giải màn hình** và chọn 1600 x 900.
- **3.** Nhấp vào **OK**.

#### **Trong Windows 8 hoặc Windows 8.1:**

- **1.** Chọn ô Desktop để chuyển sang màn hình nền cổ điển.
- **2.** Nhấp chuột phải vào màn hình và nhấp vào **Độ phân giải màn hình**.
- **3.** Nhấp vào trình đơn thả xuống của **Độ phân giải màn hình** và chọn 1600 x 900.
- **4.** Nhấp vào **OK**.

#### **Trong Windows 10:**

- **1.** Nhấp chuột phải vào màn hình và nhấp vào **Cài đặt hiển thị**.
- **2.** Nhấp vào **Cài đặt hiển thị nâng cao**.
- **3.** Nhấp vào menu thả xuống bên dưới **Độ phân giải màn hình** và chọn 1600 x 900
- **4.** Nhấp vào **Áp dụng**.

Nếu bạn không thấy đô phân giải được khuyến nghi là tùy chọn, bạn có thể cần cập nhật trình điều khiển đồ họa của mình. Sử dụng một trong các phương pháp sau để cập nhật trình điều khiển đồ họa:

#### **Máy tính Dell**

- **1.** Truy cập www.dell.com/support, nhập thẻ dịch vụ của bạn và tải xuống trình điều khiển mới nhất cho card đồ họa của bạn.
- **2.** Sau khi cài đặt trình điều khiển cho bộ điều hợp đồ họa của bạn, hãy cố gắng đặt độ phân giải là 1600 x 900 lần nữa.

#### **LƯU Ý: Nếu bạn không thể đặt độ phân giải là 1600 x 900, vui lòng liên hệ với Dell để hỏi về bộ điều hợp đồ họa hỗ trợ các độ phân giải này.**

### **Máy tính không phải Dell**

#### **Trong Windows 7:**

- **1.** Nhấp chuột phải vào màn hình và nhấp vào **Cá nhân hóa**.
- **2.** Nhấp vào **Thay đổi cài đặt hiển thị**.
- **3.** Nhấp vào **Cài đặt nâng cao**.
- **4.** Xác định nhà cung cấp bộ điều khiển đồ họa của bạn từ phần mô tả ở trên đầu cửa sổ (ví dụ: NVIDIA, AMD, Intel, v.v.).
- **5.** Tham khảo trang web của nhà cung cấp thẻ đồ họa cho trình điều khiển được cập nhật (ví dụ: www.AMD.com hoặc www.NVIDIA.com).
- **6.** Sau khi cài đặt trình điều khiển cho bộ điều hợp đồ họa của bạn, hãy cố gắng đặt độ phân giải là 1600 x 900 lần nữa.

#### **Trong Windows 8 hoặc Windows 8.1:**

- **1.** Chọn ô Desktop để chuyển sang màn hình nền cổ điển.
- **2.** Nhấp chuột phải vào màn hình và nhấp vào **Cá nhân hóa**.
- **3.** Nhấp vào **Thay đổi cài đặt hiển thị**.
- **4.** Nhấp vào **Cài đặt nâng cao**.
- **5.** Xác định nhà cung cấp bộ điều khiển đồ họa của bạn từ phần mô tả ở trên đầu cửa sổ (ví dụ: NVIDIA, AMD, Intel, v.v.).
- **6.** Tham khảo trang web của nhà cung cấp thẻ đồ họa cho trình điều khiển được cập nhật (ví dụ: www.AMD.com hoặc www.NVIDIA.com).
- **7.** Sau khi cài đặt trình điều khiển cho bộ điều hợp đồ họa của bạn, hãy cố gắng đặt độ phân giải là 1600 x 900 lần nữa.

#### **Trong Windows 10:**

- **1.** Nhấp chuột phải vào màn hình và nhấp vào **Cài đặt hiển thị**.
- **2.** Nhấp vào **Cài đặt hiển thị nâng cao**.
- **3.** Nhấp vào **Thuộc tính bộ điều hợp hiển thị**.
- **4.** Xác định nhà cung cấp bộ điều khiển đồ họa của bạn từ phần mô tả ở trên đầu cửa sổ (ví dụ: NVIDIA, AMD, Intel, v.v.).
- **5.** Tham khảo trang web của nhà cung cấp thẻ đồ họa cho trình điều khiển được cập nhật (ví dụ: www.AMD.com hoặc www.NVIDIA.com).
- **6.** Sau khi cài đặt trình điều khiển cho bộ điều hợp đồ họa của bạn, hãy cố gắng đặt độ phân giải là1600 x 900 lần nữa.

**LƯU Ý: Nếu bạn không thể đặt độ phân giải được đề nghị, vui lòng liên hệ với nhà sản xuất máy tính của bạn hoặc cân nhắc mua bộ điều hợp đồ họa hỗ trợ độ phân giải video.**

## **Thiết lập màn hình**

#### **E2220H/E2420H/E2420HS/E2720H/E2720HS**

#### **Đặt độ phân giải màn hình thành 1920 x 1080**

Để có hiệu suất tốt nhất, hãy đặt độ phân giải màn hình thành 1920 x 1080 pixel bằng cách thực hiện các bước sau:

#### **Trong Windows 7:**

- **1.** Nhấp chuột phải vào màn hình và nhấp vào **Độ phân giải màn hình**.
- **2.** Nhấp vào trình đơn thả xuống của **Độ phân giải màn hình** và chọn 1920 x 1080.
- **3.** Nhấp vào **OK**.

#### **Trong Windows 8 hoặc Windows 8.1:**

- **1.** Chọn ô Desktop để chuyển sang màn hình nền cổ điển.
- **2.** Nhấp chuột phải vào màn hình và nhấp vào **Độ phân giải màn hình**.
- **3.** Nhấp vào trình đơn thả xuống của **Độ phân giải màn hình** và chọn 1920 x 1080.
- **4.** Nhấp vào **OK**.

#### **Trong Windows 10:**

- **1.** Nhấp chuột phải vào màn hình và nhấp vào **Cài đặt hiển thị**.
- **2.** Nhấp vào **Cài đặt hiển thị nâng cao**.
- **3.** Nhấp vào menu thả xuống bên dưới **Độ phân giải màn hình** và chọn 1920 x 1080
- **4.** Nhấp vào **Áp dụng**.

Nếu bạn không thấy đô phân giải được khuyến nghi là tùy chon, bạn có thể cần cập nhật trình điều khiển đồ họa của mình. Sử dụng một trong các phương pháp sau để cập nhật trình điều khiển đồ họa:

#### **Máy tính Dell**

- **1.** Truy cập www.dell.com/support, nhập thẻ dịch vụ của bạn và tải xuống trình điều khiển mới nhất cho card đồ họa của bạn.
- **2.** Sau khi cài đặt trình điều khiển cho bộ điều hợp đồ họa của bạn, hãy cố gắng đặt độ phân giải là 1920 x 1080 lần nữa.

#### **LƯU Ý: Nếu bạn không thể đặt độ phân giải là 1920 x 1080, vui lòng liên hệ với Dell để hỏi về bộ điều hợp đồ họa hỗ trợ các độ phân giải này.**

### **Máy tính không phải Dell**

#### **Trong Windows 7:**

- **1.** Nhấp chuột phải vào màn hình và nhấp vào **Cá nhân hóa**.
- **2.** Nhấp vào **Thay đổi cài đặt hiển thị**.
- **3.** Nhấp vào **Cài đặt nâng cao**.
- **4.** Xác định nhà cung cấp bộ điều khiển đồ họa của bạn từ phần mô tả ở trên đầu cửa sổ (ví dụ: NVIDIA, AMD, Intel, v.v.).
- **5.** Tham khảo trang web của nhà cung cấp thẻ đồ họa cho trình điều khiển được cập nhật (ví dụ: www.AMD.com hoặc www.NVIDIA.com).
- **6.** Sau khi cài đặt trình điều khiển cho bộ điều hợp đồ họa của bạn, hãy cố gắng đặt độ phân giải là 1920 x 1080 lần nữa.

#### **Trong Windows 8 hoặc Windows 8.1:**

- **1.** Chọn ô Desktop để chuyển sang màn hình nền cổ điển.
- **2.** Nhấp chuột phải vào màn hình và nhấp vào **Cá nhân hóa**.
- **3.** Nhấp vào **Thay đổi cài đặt hiển thị**.
- **4.** Nhấp vào **Cài đặt nâng cao**.
- **5.** Xác định nhà cung cấp bộ điều khiển đồ họa của bạn từ phần mô tả ở trên đầu cửa sổ (ví dụ: NVIDIA, AMD, Intel, v.v.).
- **6.** Tham khảo trang web của nhà cung cấp thẻ đồ họa cho trình điều khiển được cập nhật (ví dụ: www.AMD.com hoặc www.NVIDIA.com).
- **7.** Sau khi cài đặt trình điều khiển cho bộ điều hợp đồ họa của bạn, hãy cố gắng đặt độ phân giải là 1920 x 1080 lần nữa.

#### **Trong Windows 10:**

- **1.** Nhấp chuột phải vào màn hình và nhấp vào **Cài đặt hiển thị**.
- **2.** Nhấp vào **Cài đặt hiển thị nâng cao**.
- **3.** Nhấp vào **Thuộc tính bộ điều hợp hiển thị**.
- **4.** Identify your graphics controller supplier from the description at the top of the window (ví dụ: NVIDIA, AMD, Intel, v.v.).
- **5.** Tham khảo trang web của nhà cung cấp thẻ đồ họa cho trình điều khiển được cập nhật (ví dụ: www.AMD.com hoặc www.NVIDIA.com).
- **6.** Sau khi cài đặt trình điều khiển cho bộ điều hợp đồ họa của bạn, hãy cố gắng đặt độ phân giải là 1920 x 1080 một lần nữa.

#### **LƯU Ý: Nếu bạn không thể đặt độ phân giải được đề nghị, vui lòng liên hệ với nhà sản xuất máy tính của bạn hoặc cân nhắc mua bộ điều hợp đồ họa hỗ trợ độ phân giải video.**

### **Sử dụng trạng thái nghiêng**

Bạn có thể nghiêng màn hình để có góc nhìn thoải mái nhất.

**LƯU Ý: Chân đế không được gắn khi màn hình được vận chuyển từ nhà máy.**

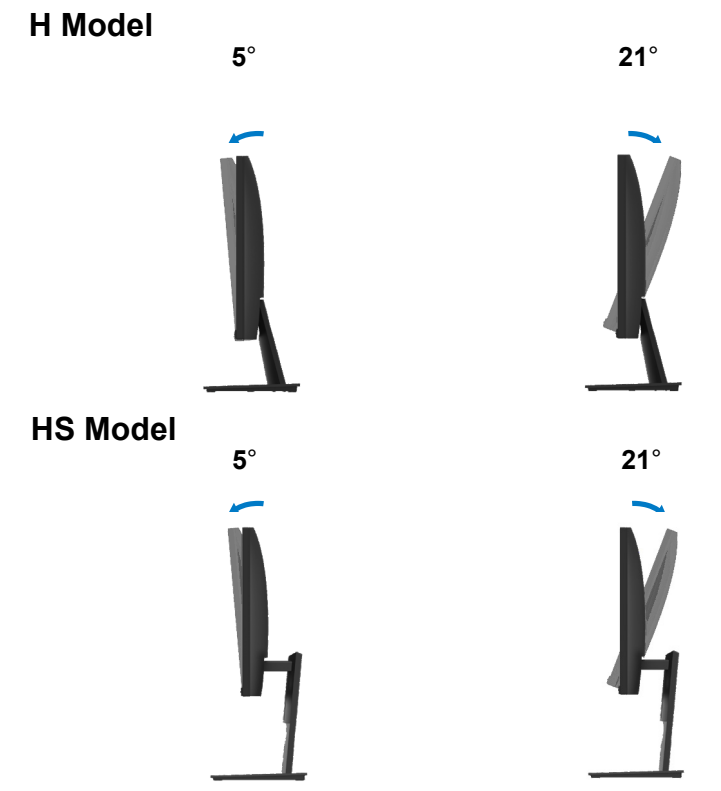

### **Sử dụng chức năng điều chỉnh chiều cao**

Bạn có thể điều chỉnh độ cao màn hình, để có góc nhìn thoải mái nhất.

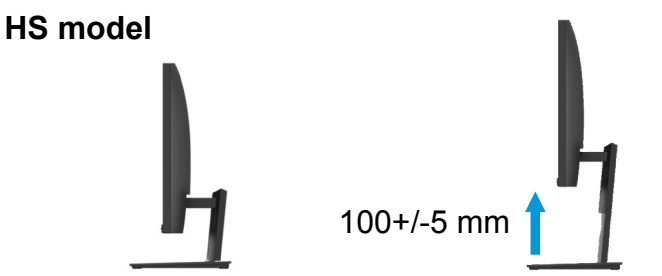

### **CẢNH BÁO:** Trước khi bạn bắt đầu bất kỳ thủ tục nào trong phần này, hãy làm theo Những chỉ dẫn an toàn.

#### **Tự kiểm tra**

Màn hình của bạn cung cấp tính năng tự kiểm tra cho phép bạn kiểm tra xem màn hình của bạn có hoạt động bình thường hay không. Nếu màn hình và máy tính của bạn được kết nối đúng cách nhưng màn hình điều khiển vẫn tối, hãy chạy tự kiểm tra màn hình bằng cách thực hiện các bước sau:

- **1.** Bật cả máy tính và màn hình.
- **2.** Ngắt kết nối tất cả cáp video khỏi màn hình. Bằng cách này, máy tính không thực hiện kiểm tra màn hình.
- **3.** Bật màn hình

Nếu màn hình hoạt động chính xác, nó phát hiện ra rằng không có tín hiệu và một trong các thông báo sau xuất hiện. Trong khi ở chế độ tự kiểm tra, đèn LED nguồn vẫn trắng.

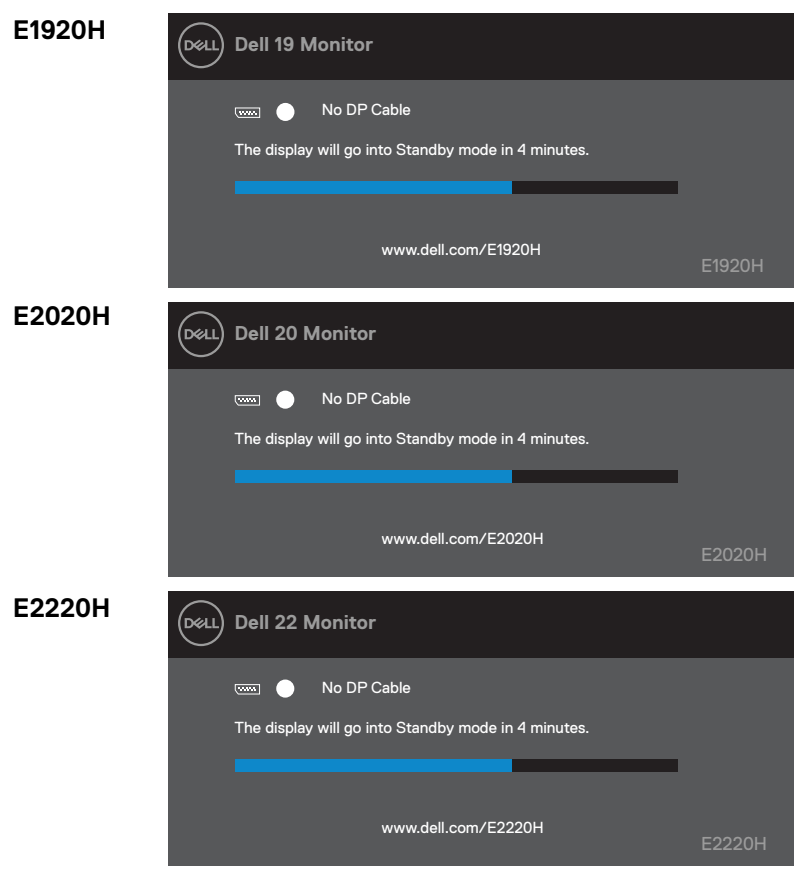

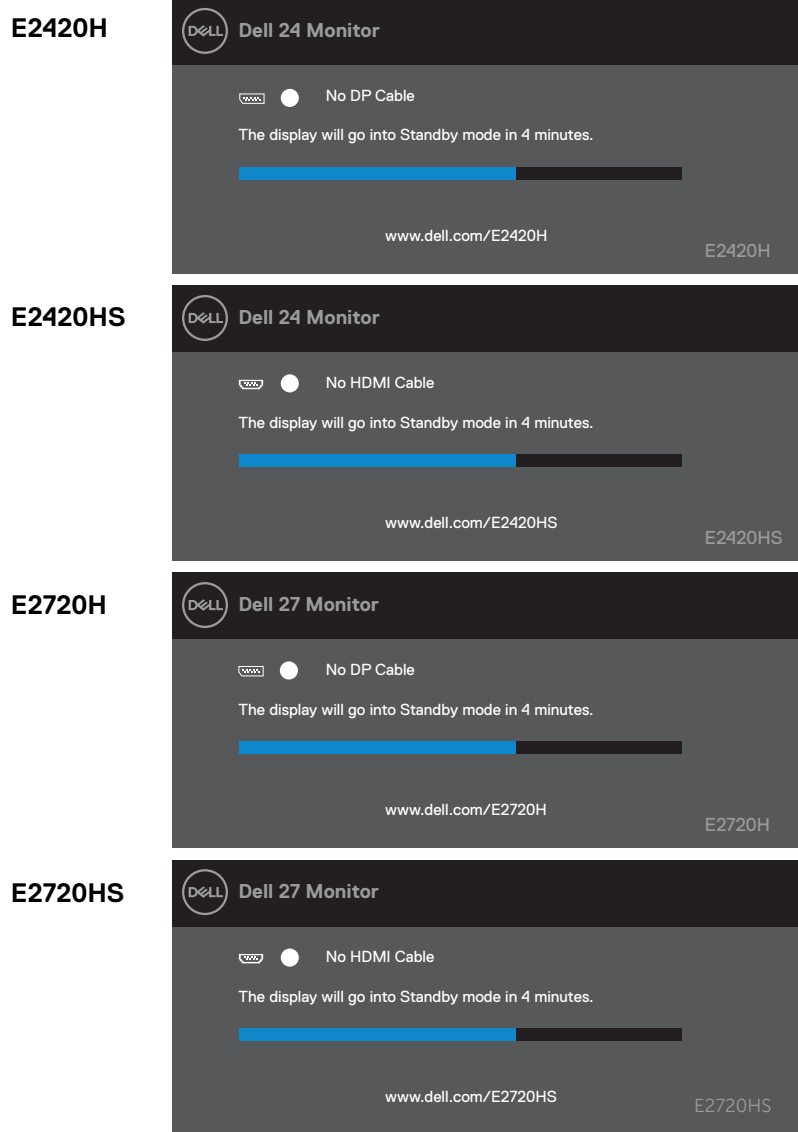

#### **LƯU Ý: Hộp này cũng xuất hiện trong khi hoạt động bình thường, khi cáp video bị ngắt kết nối hoặc bị hỏng.**

**4.** Tắt màn hình và kết nối lại cáp video; sau đó bật máy tính và màn hình.

Nếu màn hình của bạn vẫn tối sau khi bạn kết nối lại cáp, hãy kiểm tra bộ điều khiển video và máy tính của bạn.

### **Chẩn đoán tích hợp**

Màn hình của bạn có công cụ chẩn đoán tích hợp giúp bạn xác định xem có bất kỳ màn hình bất thường nào bạn gặp phải không là vấn đề vốn có với màn hình của bạn hoặc với máy tính và card video của bạn.

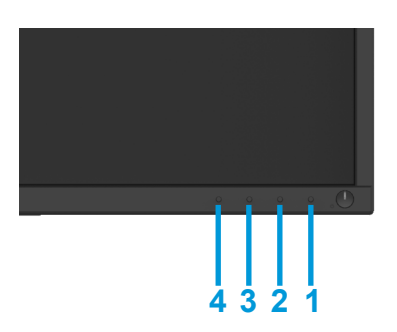

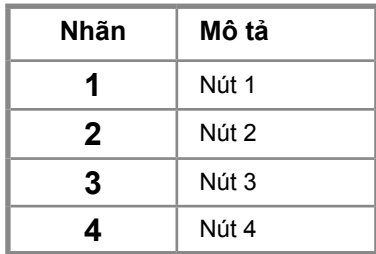

#### **Để vận hành chẩn đoán tích hợp:**

- **1.** Đảm bảo màn hình sạch sẽ (không có bụi trên bề mặt màn hình).
- **2.** Nhấn và giữ nút 1 khoảng 4 giây rồi chờ cho tới khi thực đơn nảy lên màn hình.
- **3.** Nhấn nút 3 và 4 để chọn công cụ chẩn đoán, xác nhận bằng nút 2. Một mẫu thử màu xám sẽ xuất hiện ngay khi khởi động chương trình chẩn đoán.
- **4.** Kiểm tra cẩn thận xem có gì bất thường hay không.
- **5.** Nhấn nút 4 để thay đổi mẫu thử.
- **6.** Lặp lại các bước 4 và 5 để kiểm tra các màn hình có chữ đỏ, xanh lá, danh lam, đen và trắng.
- **7.** Nhấn nút 4 để kết thúc chương trình chẩn đoán.

### **Những vấn đề thường gặp**

Bảng sau đây chứa thông tin chung về các vấn đề chung về màn hình mà bạn có thể gặp phải và các giải pháp khả thi:

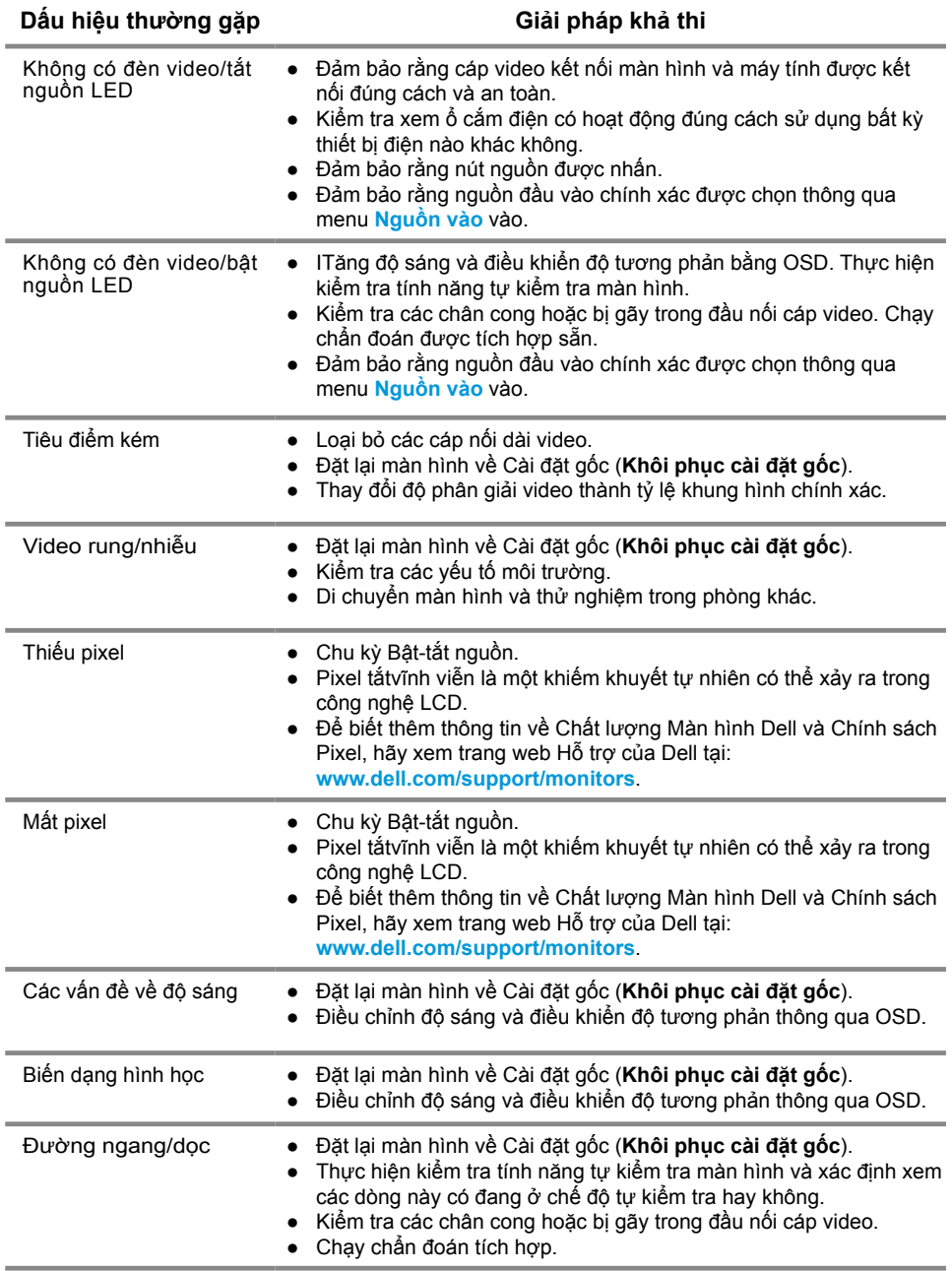

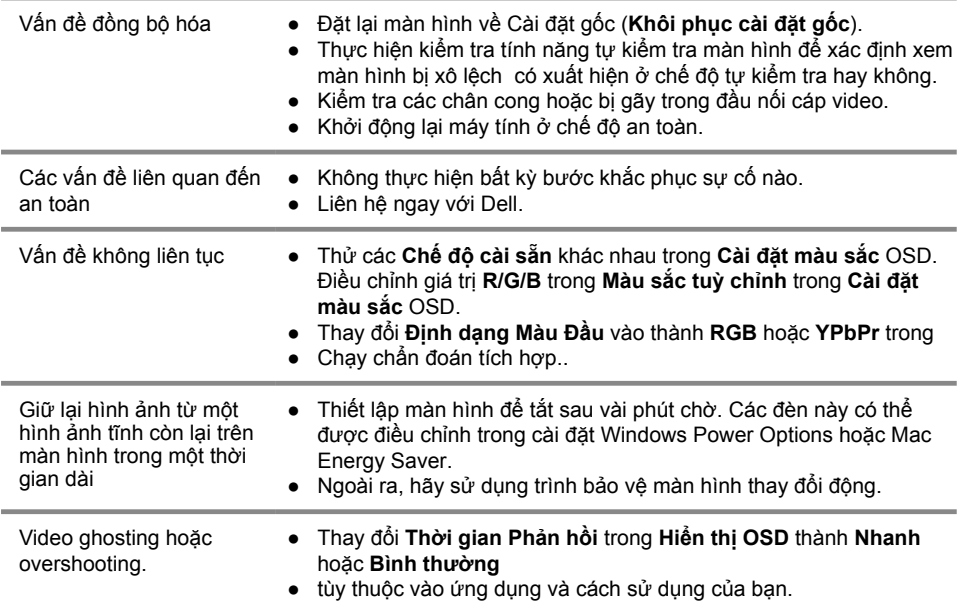
# **Vấn đề về sản phẩm cụ thể**

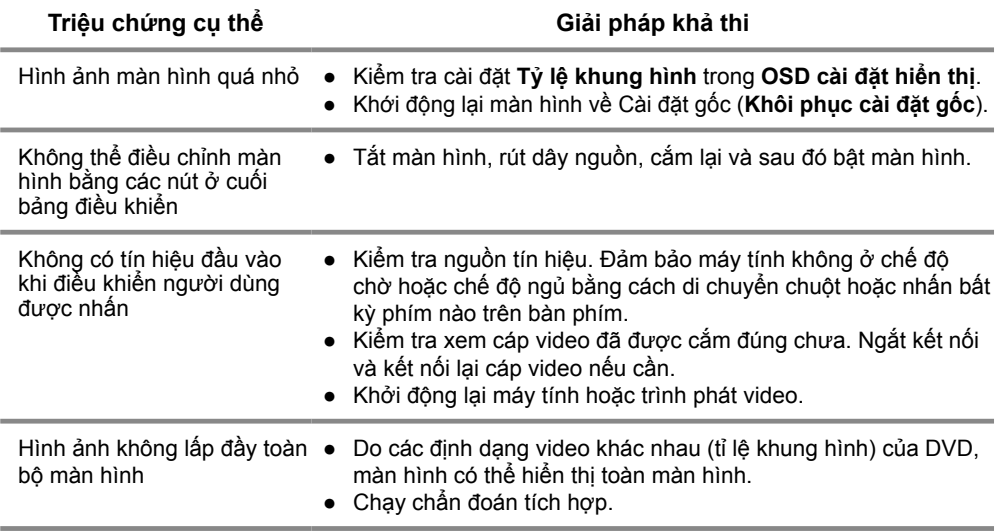

### **Những chỉ dẫn an toàn**

**CẢNH BÁO: Việc sử dụng các điều khiển, điều chỉnh, hoặc các quy trình khác với các quy định trong tài liệu này có thể dẫn đến sbị điện giật, nguy hiểm điện và/hoặc các nguy cơ cơ học.**

**Để biết thông tin về hướng dẫn an toàn, hãy xem Hướng dẫn thông tin sản phẩm.**

### **Thông báo FCC (Chỉ có ở Hoa Kỳ) và Thông tin pháp lý khác**

Để biết thông báo FCC và thông tin pháp lý khác, hãy xem trang web tuân thủ quy định tại www.dell.com/regulatory\_compliance.

#### **Liên hệ với Dell**

Đối với khách hàng ở Hoa Kỳ, hãy gọi 800-WWW-DELL (800-999-3355).

**LƯU Ý: Nếu bạn không có kết nối Internet đang hoạt động, bạn có thể liên hệ với thông tin trên hóa đơn mua hàng, phiếu đóng gói, hóa đơn hoặc danh mục sản phẩm của Dell.**

**Dell cung cấp một số tùy chọn dịch vụ và hỗ trợ ttrên nền tảng rực tuyến và điện thoại. Tình trạng sẵn có thay đổi theo quốc gia và sản phẩm, và một số dịch vụ có thể không có sẵn trong khu vực của bạn.**

Để nhận nội dung hỗ trợ Màn hình trực tuyến:

**1.** Truy cập www.dell.com/support/monitors.

Để liên hệ với Dell về bán hàng, hỗ trợ kỹ thuật hoặc các vấn đề dịch vụ khách hàng:

- **1.** Truy cập www.dell.com/support.
- **2.** Xác minh quốc gia hoặc khu vực của bạn trong trình đơn thả xuống Chọn quốc gia/khu vực ở cuối trang.
- **3.** Nhấp vào Liên hệ với chúng tôi ở phía bên trái của trang.
- **4.** Chọn dịch vụ thích hợp hoặc liên kết hỗ trợ dựa trên nhu cầu của bạn.
- **5.** Chọn phương thức liên hệ với Dell thuận tiện cho bạn.

#### Cơ sở dữ liệu sản phẩm của Liên minh châu Âu (EU) về nhãn năng lượng và bảng thông tin sản phẩm

E1920H: https://eprel.ec.europa.eu/qr/342731 E2020H: https://eprel.ec.europa.eu/qr/344010 E2220H: https://eprel.ec.europa.eu/qr/345645 E2420H: https://eprel.ec.europa.eu/qr/345704 E2420HS: https://eprel.ec.europa.eu/qr/345977 E2720H: https://eprel.ec.europa.eu/qr/344901 E2720HS: https://eprel.ec.europa.eu/qr/344903

## **Phân bổ chân**

Đầu nối D-Sub15 chân

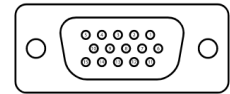

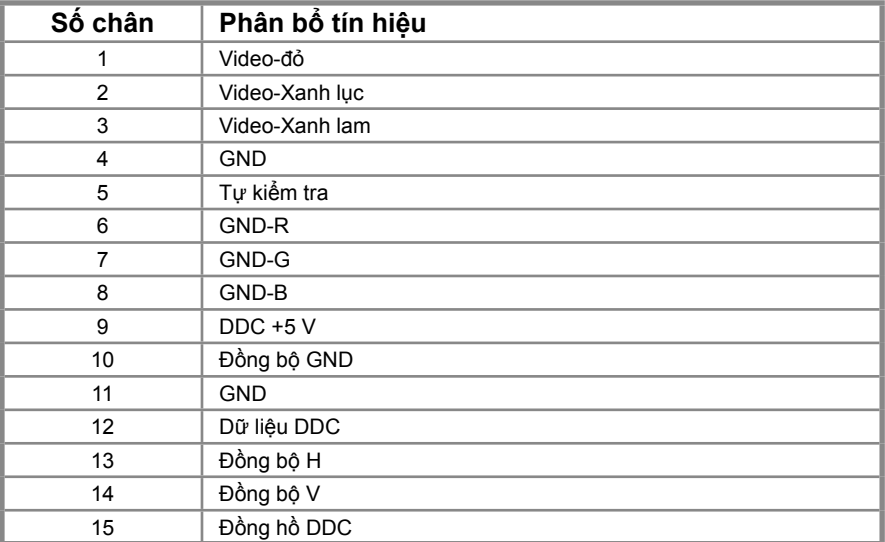

# **Phân bổ chân**

Đầu nối DP 20 chân

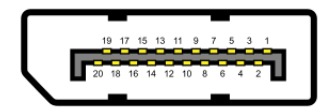

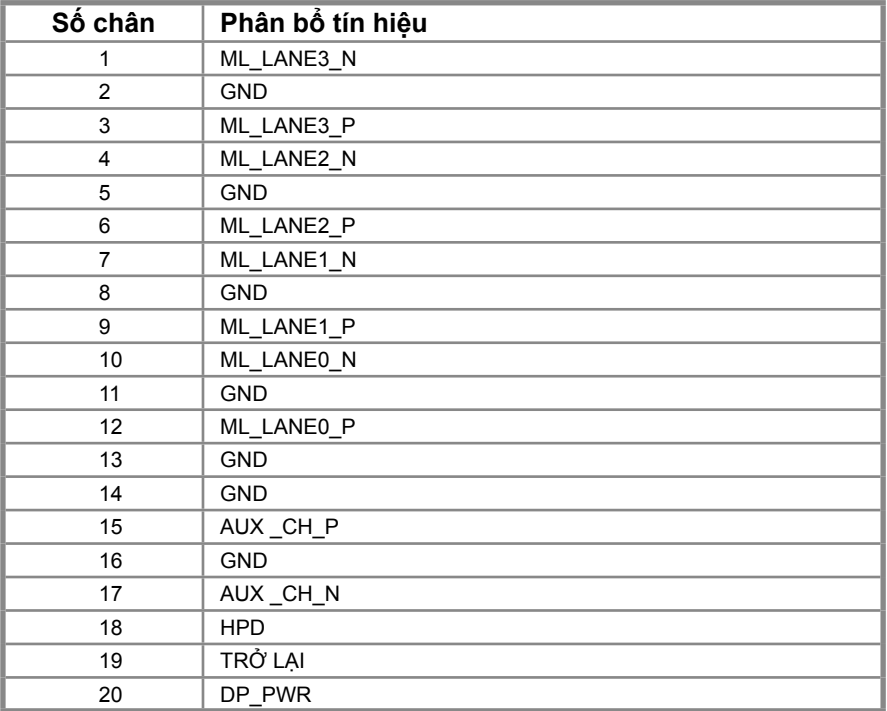

# **Phân bổ chân**

Đầu nối HDMI 19 chân

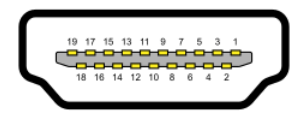

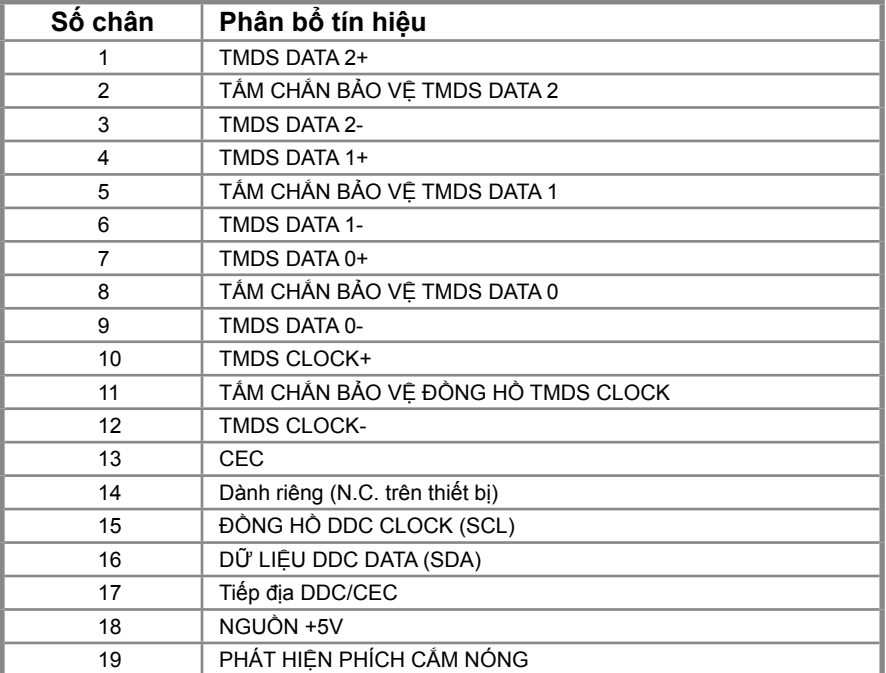